*Telelogic Directory Server Product Manual Release 4.3* Before using this information, be sure to read the general information under Appendix E, ["Notices"on page](#page-111-0)  [106.](#page-111-0)

This edition applies to **VERSION 4.3, Telelogic Directory Server** and to all subsequent releases and modifications until otherwise indicated in new editions.

#### © **Copyright IBM Corporation** *2006, 2008*

US Government Users Restricted Rights—Use, duplication or disclosure restricted by GSA ADP Schedule Contract with IBM Corp.

## *Table of contents*

#### **[About this manual 1](#page-6-0)**

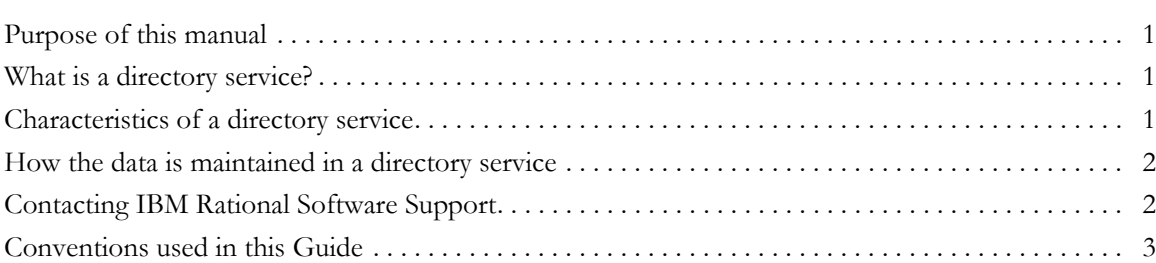

### **[Telelogic Directory Server \(TDS\) 5](#page-10-0)**

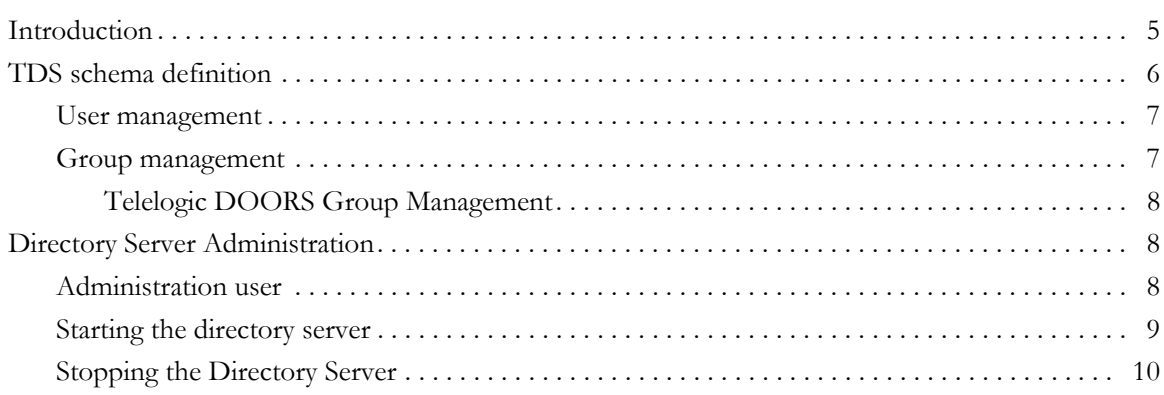

### **[Telelogic Directory Server Administration \(TDA\) 11](#page-16-0)**

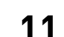

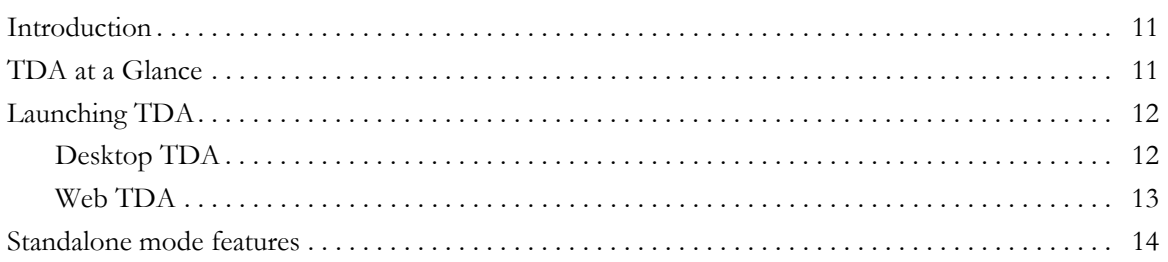

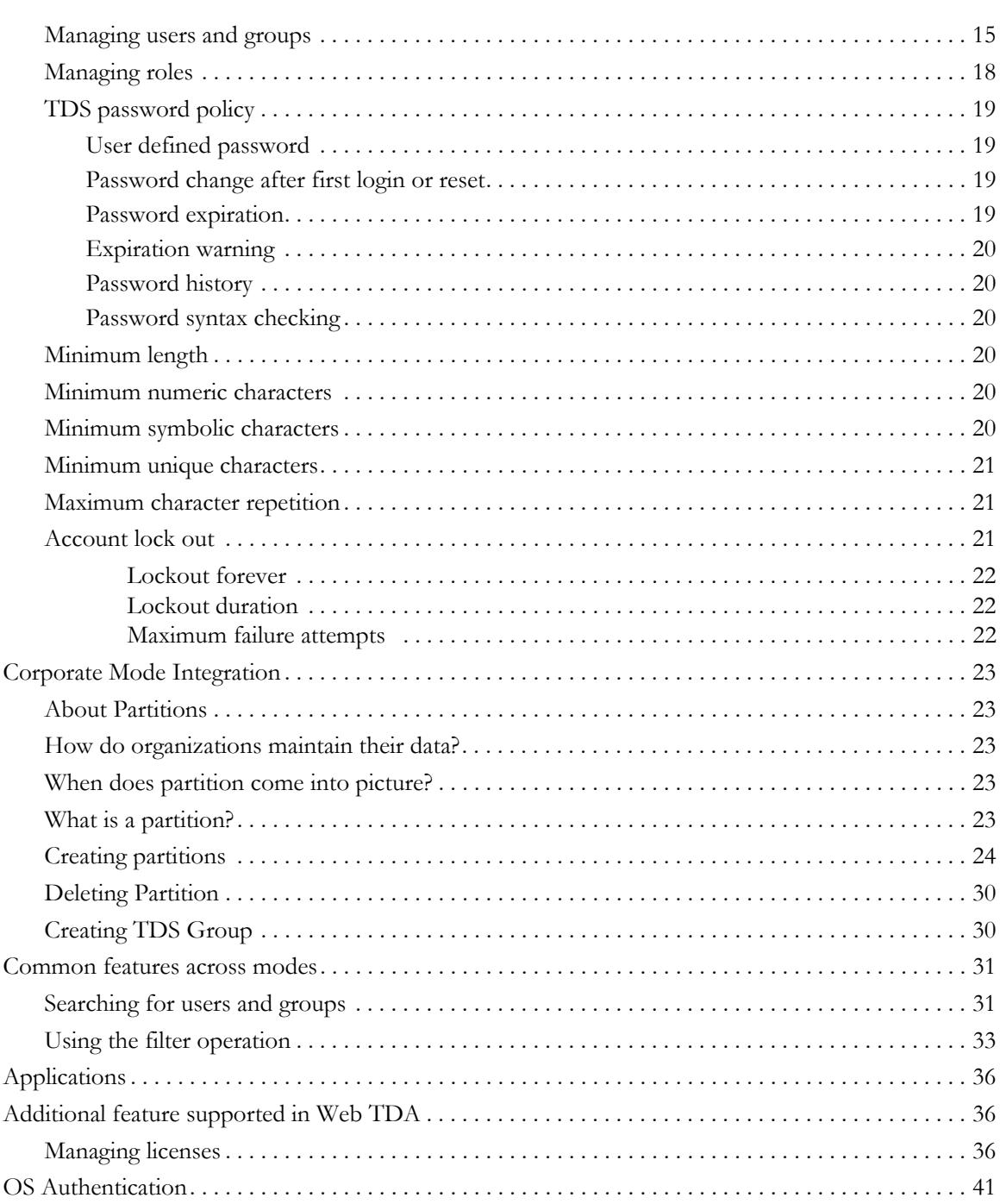

iv Telelogic Directory Server Product Manual

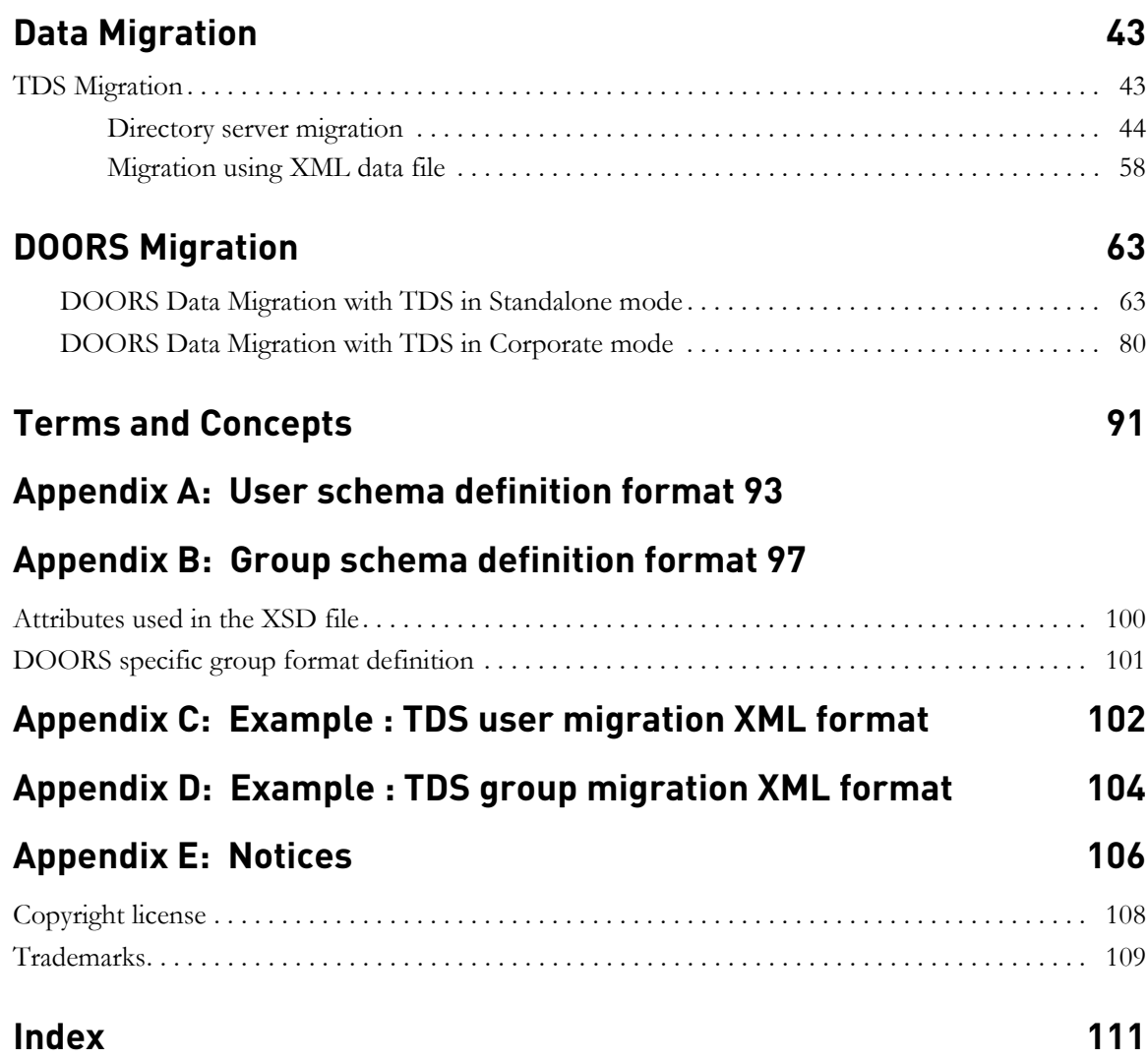

*vi Telelogic Directory Server Product Manual*

## *1 About this manual*

<span id="page-6-0"></span>This manual describes the Telelogic<sup>®</sup> Directory Server<sup>™</sup> (TDS). The TDS is a powerful solution for the centralized database that can be used by the enterprise to store and retrieve the large volume of data.

#### <span id="page-6-1"></span>**Purpose of this manual**

This manual is intended to provide the information to the users who are new to the directory service concepts. This manual will enable the user to understand and start using the Telelogic Directory Server with much ease.

#### <span id="page-6-2"></span>**What is a directory service?**

The directory service allows you to maintain the data in an organized way. For example, the telephone directory holds the data about the individual (name, address, telephone number, etc.). The data is stored using a directory service. The directory can hold millions of entries depending on the directory service software. This number may be more than one server can reasonably be expected to hold. The directory service consists of at least one directory server and one client program. The client program can be used to access the information stored in the directory server.

#### <span id="page-6-3"></span>**Characteristics of a directory service**

**• Hierarchical naming structure**

This model uniquely identifies the names that have different origins but the same names without any ambiguity.

**• Extended search capability**

This provides the robust search on individual attributes of entries.

**• Distributed data model**

A directory service enables data to be distributed across multiple servers.

**• Shared access**

The directory service enables shared access among applications.

#### <span id="page-7-0"></span>**How the data is maintained in a directory service**

The data is maintained using the schema. The schema defines the structure and contents of any information resource. As a data catalog for a directory service, a schema identifies the entries (people, groups, application, etc.) and the types of attributes for those entries. The schema also maintains the integrity of the data stored in the directory by enforcing constraints on the size and format of data values. For more information on TDS schema, refer to *["TDS schema definition" on](#page-11-1)  [page 6](#page-11-1).*

#### <span id="page-7-1"></span>**Contacting IBM Rational Software Support**

Support and information for Telelogic products is currently being transitioned from the Telelogic Support site to the IBM Rational Software Support site. During this transition phase, your product support location depends on your customer history.

#### *Product support*

If you are a heritage customer, meaning you were a Telelogic customer prior to November 1, 2008, please visit the http://support.telelogic.com

Telelogic customers will be redirected automatically to the IBM Rational Software Support site after the product information has been migrated.

• If you are a new Rational customer, meaning you did not have Telelogiclicensed products prior to November 1, 2008, please visit the [IBM Rational](http://www.ibm.com/software/rational/support/)  [Software Support site.](http://www.ibm.com/software/rational/support/)

Before you contact Support, gather the background information that you will need to describe your problem. When describing a problem to an IBM software support specialist, be as specific as possible and include all relevant background information so that the specialist can help you solve the problem efficiently. To save time, know the answers to these questions:

- What software versions were you running when the problem occurred?
- Do you have logs, traces, or messages that are related to the problem?
- Can you reproduce the problem? If so, what steps do you take to reproduce it?
- Is there a workaround for the problem? If so, be prepared to describe the workaround.

#### *Other information*

For Rational software product news, events, and other information, visit the **IBM** [Rational Software Web site.](http://www.ibm.com/software/rational/)

#### <span id="page-8-0"></span>**Conventions used in this Guide**

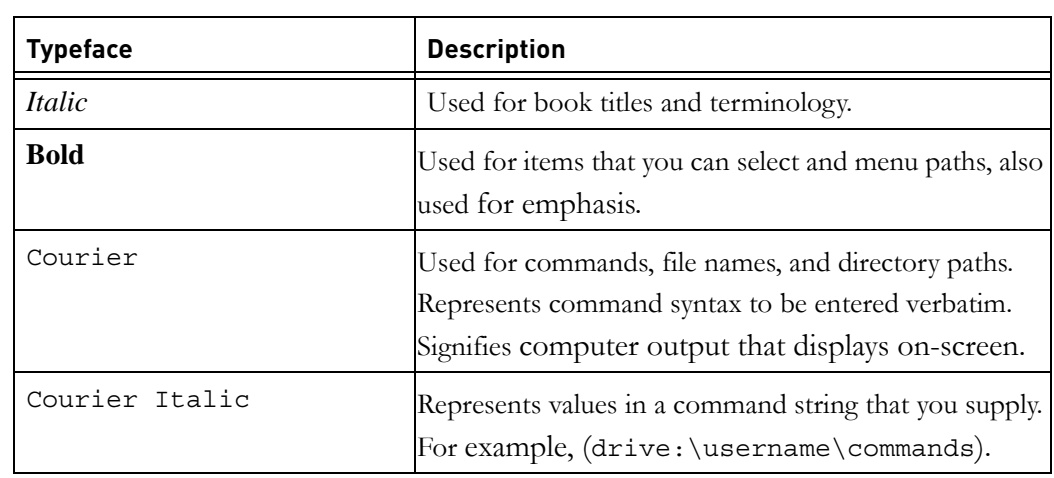

*Chapter 1: About this manual*

*4 Telelogic Directory Server Product Manual*

## <span id="page-10-0"></span>*2 Telelogic Directory Server (TDS)*

#### <span id="page-10-1"></span>**Introduction**

TDS is a single enterprise directory solution designed for user authentication and administration for Telelogic<sup>®</sup> Lifecycle Solution<sup>™</sup> (TLS) tools. TDS is based on Lightweight Directory Access Protocol (LDAP version 3). TDS allows you to define and administer user information at one place, eliminating the need for authenticating the user information multiple times for the same users.

The TDS comes with the Graphical User Interface (GUI) based client application Telelogic<sup>®</sup> Directory Administration<sup>™</sup> (TDA). The TDA can be installed along with the TDS or separately. For information on installation instruction and procedure, refer to *Telelogic Directory Server Installation Guide*.

The TDA allows you to perform day-to-day administrative tasks such as create user, create group, enable/disable users, perform user/group search, migrate users and groups, etc. with more ease. For more information on TDA features and usage, refer to chapter [TDA at a Glance](#page-16-3)

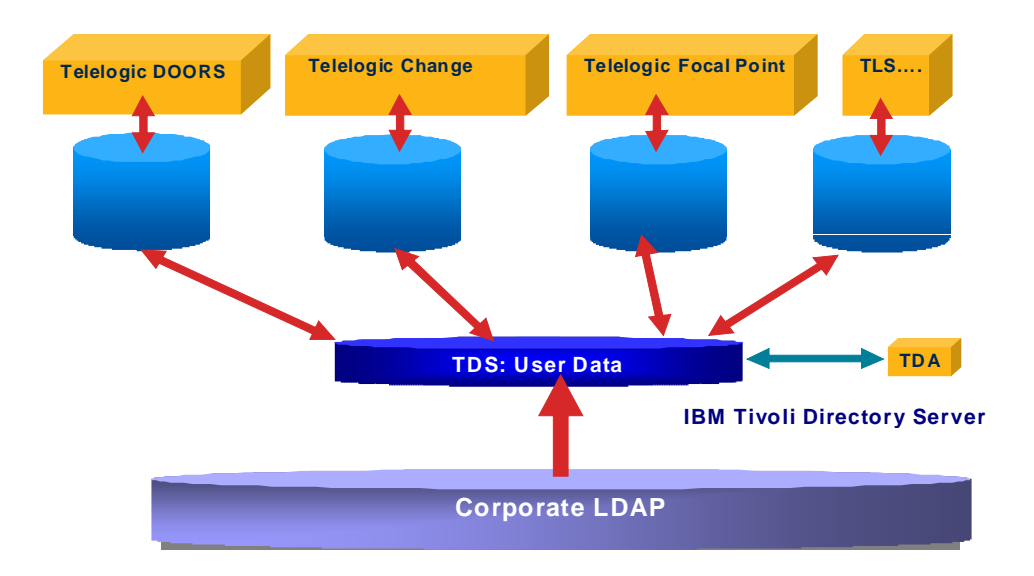

#### <span id="page-11-1"></span><span id="page-11-0"></span>**TDS schema definition**

The TDS schema is based on the LDAP tree structure. The TDS uses the LDAP hierarchical structure for maintaining the user information as shown in the following diagram.

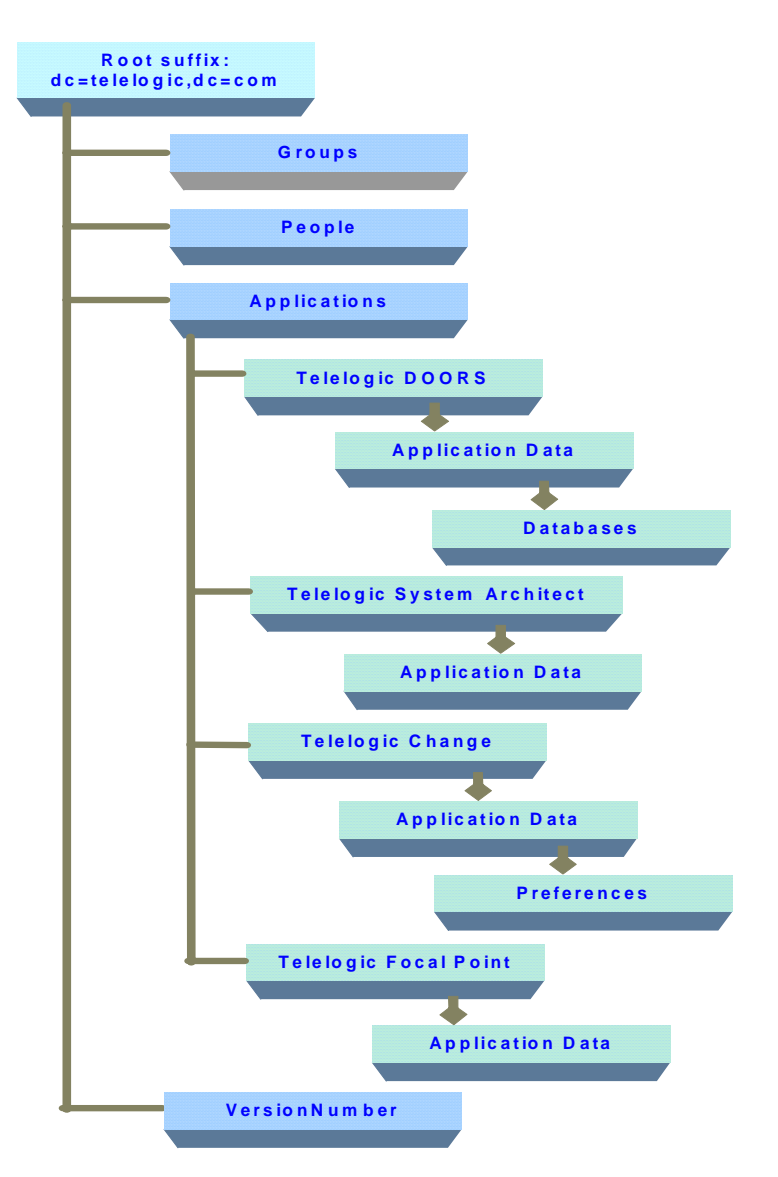

In the preceding diagram, notice that the entries are formed in a hierarchical structure. The top level of the tree is the Root suffix from which all other entries are formed.

*6 Telelogic Directory Server Product Manual*

#### <span id="page-12-0"></span>*User management*

The user management deals with creating users and passwords along with assigning access to the data, etc. in a directory service. In TDS, the user entries are created under **People** organization unit (OU). These entries represents Telelogic Person objects under (TDS). The TDS contains the default admin user *tdsadmin*.

The default admin user *tdsadmin* acts as a super user and has full permission to read/write the entire schema.

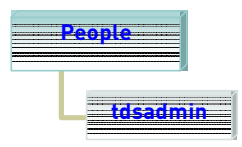

#### <span id="page-12-1"></span>*Group management*

The groups allow you to set up an access rights for multiple users. You can set up an access to some data of application by assigning access rights to the group in a single operation, instead of having to assign access rights to each user, one by one.

The group acts as a reference to the various entries in the directory under one common head. The **Group** OU represents the TDS groups. This OU is defined under the root suffix which can be used to define shared groups for Telelogic TLS tools.

The following diagram shows the TDS group entries maintained in the schema**.**

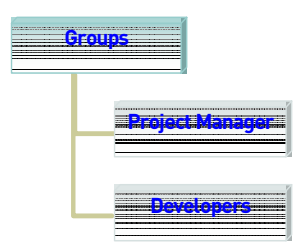

#### <span id="page-13-0"></span>**Telelogic DOORS Group Management**

The Telelogic® DOORS® database specific groups are maintained under each database OU as shown in the following diagram.

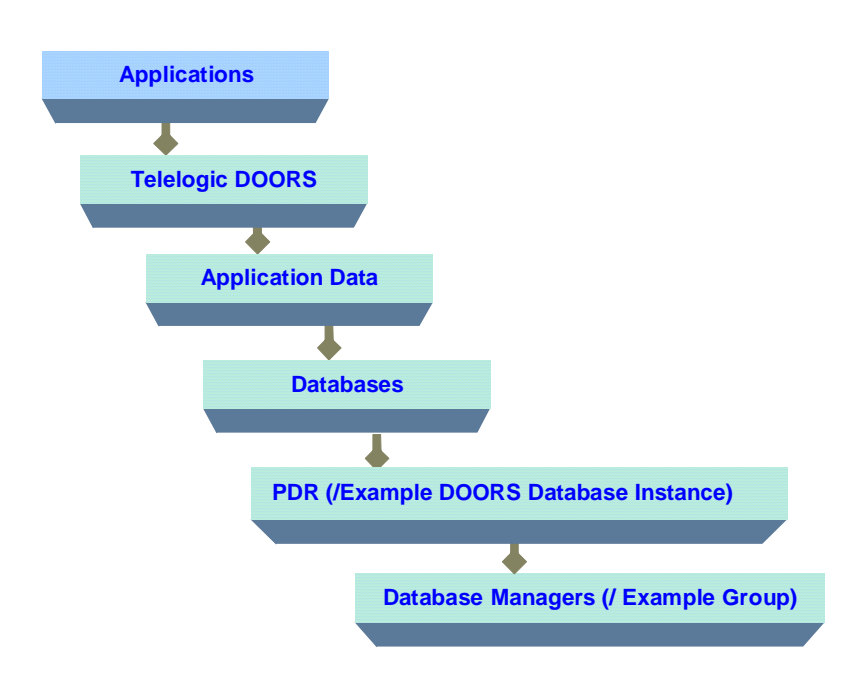

#### <span id="page-13-1"></span>**Directory Server Administration**

This section describes some of the utilities used for the directory server administration on Windows, Solaris, and Linux platforms.

#### <span id="page-13-2"></span>*Administration user*

After the TDS is installed, a *Directory Manager* user is created so that the directory server administrator can perform maintenance operations, such as backup, recovery, and so forth. The directory manager is a superuser with all rights for administering the server.

The program also creates the *tdsadmin* user so the administrator can perform day-to-day administration functions such as creating users, groups and roles, setting the password policy for the users, adding users to groups and roles, migrating users to TDS, etc.

*8 Telelogic Directory Server Product Manual*

**Note** The *tdsadmin* user should be configured in the TLS Server applications as TDS Administrator.

#### **The following table lists the admin user login details:**

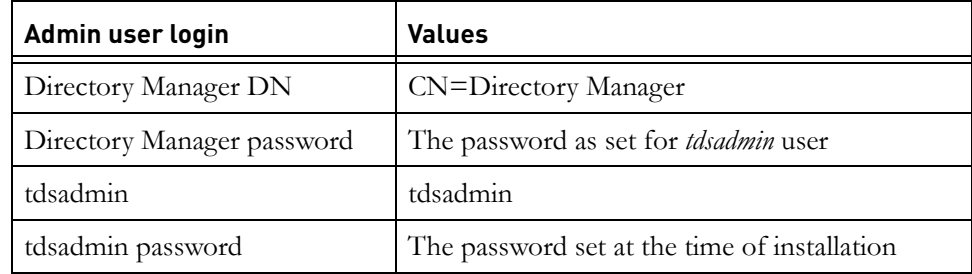

#### <span id="page-14-0"></span>*Starting the directory server*

You can start the directory server from the command line using the following command:

In Windows**:**

```
<TDS_INSTALL_DIR>/IBM/ldap/V6.1/sbin/
Start_TDS_Server.bat
```
For example:

*C:\Program Files\Telelogic\TDS\_4.3\IBM\ldap\V6.1\sbin\ Start\_TDS\_Server.bat*

In UNIX:

#### **On Solaris**

\$ cd /opt/IBM/ldap/V6.1/sbin \$ ./sbin/start\_tds\_server.sh OR ./ibmslapd -I tdsinst -n **On Linux** \$ cd /opt/ibm/ldap/V6.1/sbin \$ ./start\_tds\_server.sh OR

./ibmslapd -I tdsinst -n

#### <span id="page-15-0"></span>*Stopping the Directory Server*

You can stop the directory server using the following command:

In Windows**:**

<TDS\_Home>/IBM/ldap/V6.1/sbin/Stop\_TDS\_Server.bat

For example:

```
C:\Program Files\Telelogic\TDS_4.3\IBM\ldap\V6.1\sbin\ 
Stop_TDS_Server.bat
```
#### In UNIX:

#### **On Solaris**

\$ cd /opt/IBM/ldap/V6.1/sbin

\$ ./stop\_tds\_server.sh

#### **On Linux**

- \$ cd /opt/ibm/ldap/V6.1/sbin
- \$ ./stop\_tds\_server.sh
- **Note** The general guidelines specified for IBM® Tivoli® Directory Server 6.1 administration apply. Refer t[o http://](http://publib.boulder.ibm.com/infocenter/tivihelp/v2r1/index.jsp?toc=/com.ibm.IBMDS.doc/toc.xml) [publib.boulder.ibm.com/infocenter/tivihelp/v2r1/](http://publib.boulder.ibm.com/infocenter/tivihelp/v2r1/index.jsp?toc=/com.ibm.IBMDS.doc/toc.xml) [index.jsp?toc=/com.ibm.IBMDS.doc/toc.xml](http://publib.boulder.ibm.com/infocenter/tivihelp/v2r1/index.jsp?toc=/com.ibm.IBMDS.doc/toc.xml) for details.

# <span id="page-16-0"></span>*3Telelogic Directory Server Administration (TDA)*

#### <span id="page-16-1"></span>**Introduction**

The TDA is a client application that allows you to perform and manage administrative tasks with much ease. The graphical interface enables the administrators to perform day-to-day tasks such as creating users, creating groups, creating roles, migrating users and groups, setting up the password policy, performing user and group search, etc. more effectively.

This chapter includes the following sections:

- [Launching TDA](#page-17-0)
- [Standalone mode features](#page-19-0)
- [Corporate Mode Integration](#page-28-0)
- [Common features across modes](#page-36-0)
- [Additional feature supported in Web TDA](#page-41-1)
- [OS Authentication](#page-46-0)

#### <span id="page-16-3"></span><span id="page-16-2"></span>**TDA at a Glance**

This chapter walks you through the essential features of TDA and provides a brief overview of various tasks that can be performed using the tool. TDA can be launched in following modes:

- **a.** Standalone Mode
- **b.** Corporate LDAP backbone Support Mode
- **c.** Operating Support (OS) Support Mode

Each mode provides some essential features that enable you to perform your dayto-day administration tasks easily and efficiently.

#### <span id="page-17-0"></span>**Launching TDA**

This section describes how to start the TDA application. The TDS supports two types of TDA.

- [Desktop TDA](#page-17-1)
- [Web TDA](#page-18-0)

#### <span id="page-17-1"></span>*Desktop TDA*

The desktop TDA is launched from a client machine where it is installed. To start the TDA, make sure that the TDA installed on the same machine. This section describes how to start the desktop TDA.

After installing TDS, you can start the TDA application by providing the following details.

To start the desktop TDA, do one of the following:

**1.** In Windows:

Choose Start > All Programs >Telelogic > Telelogic Directory Administration 4.3 or double-click the desktop shortcut. The **TDS Login** window displays.

**2.** In UNIX:

Change the directory path to the following <TDS\_Home>/TDA.

Example:*/var/TDS\_4.3/TDA*

Type *./TDA* and press **Enter**.

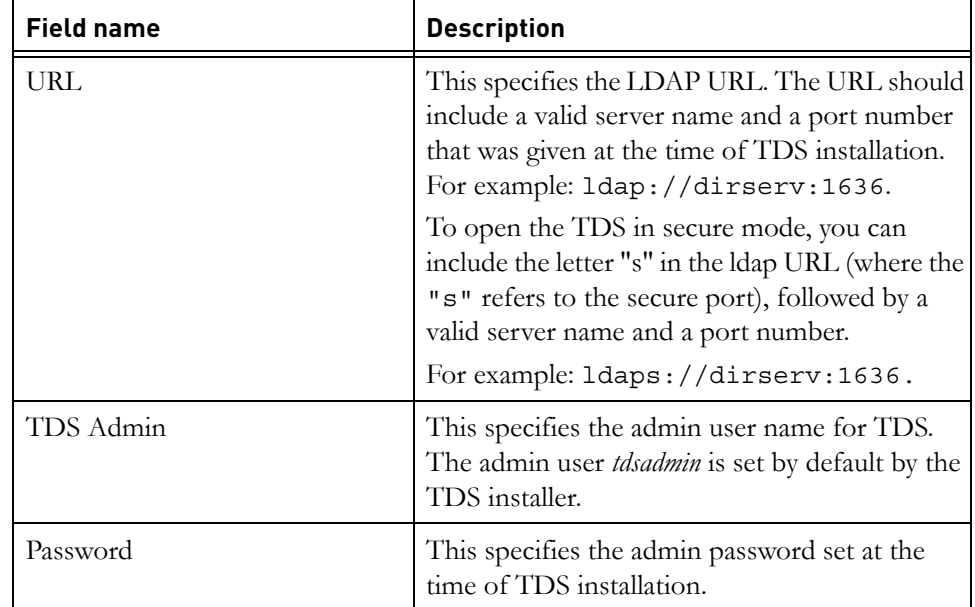

<span id="page-18-1"></span>**3.** On the **Login** dialog box, type the following details.

**4.** Click **Login**.

#### <span id="page-18-0"></span>*Web TDA*

The Web TDA allows you to launch the TDA on a web browser. You can launch the TDA on a web browser from any machine by providing the appropriate URL.

The Web TDA is supported on following browsers:

- On Windows, the Web TDA is supported on Internet Explorer and Mozilla browsers.
- On UNIX, the Web TDA is supported on Mozilla browsers.

To access the web TDA, the **TDA web server** must be running. The TDA web server starts automatically during installation. If the web server is not started automatically, run the following command to **start** the web server.

<TDS\_Install\_Dir>\WebAccessServer\Start\_TDAWebServer.bat

#### **For example**:

```
In Windows:
C:\Program Files\Telelogic\WebAccessServer\ 
Start TDAWebServer.bat
In UNIX:
$ /export/home/TDS_4.3/WebAccessServer/Start_TDAWebServer.sh
```
To start the TDA on a Web browser, do the following:

**1.** Open the browser and type the following URL

http://<hostname>:8080/webtda/tda.

For example:

http://tdsserver:8080/webtda/tda

Note The <hostname> refers to the name of the server where the TDS is installed.

- **2.** The **TDS Login** dialog box appears.
- **3.** On the **Login** dialog box, type the details as mentioned in [step 3.](#page-18-1)
- **4.** Click **Login**.
- **Note** The web TDA supports all features of desktop TDA except for Migration. The Web TDA also support additional feature. For more information on the additional feature, see Additional feature supported in Web TDA.

#### <span id="page-19-0"></span>**Standalone mode features**

This section provide brief information on Standalone mode options that can be used for performing various administrative tasks such as managing users, groups, roles, setting up the password policy, migrating data, etc.

This section describes the following Standalone mode features.

- • [Managing users and groups](#page-20-0)
- Managing roles
- • [TDS password policy](#page-24-0)
- *14 Telelogic Directory Server Product Manual*

#### <span id="page-20-0"></span>*Managing users and groups*

Managing users and groups is part of the security feature of TDS. Defining users and groups allows the administrator to keep track of the people using the system and control their access to the system.

Managing users and groups in TDA involves various tasks such as creating users and groups, modifying the user and group details, searching for users and groups, enabling or disabling users, resetting the password for the users, etc.

The user-friendly options of the TDA allow you to perform all your tasks quickly and comfortably. The following example shows how users and groups are created in TDA.

To create a new user account, do the following:

- **1.** Select the **Create User** option by doing any of the following:
	- On the **Action** menu, point to **New**, and then click **Create User**
	- Click on Create Users  $\bullet$  icon on the toolbar
	- In the console tree, right-click **Users** point to **New**, and then click **Create User**
- **2.** On the **New User Registration** dialog box, type the user details. Refer the sample screen shot.
- **Note** The fields marked with the asterisk (\*) are mandatory. The **User Logon Name** should be a unique name. If you enter the name that already exists, you will get a error message.
- **3.** Click **Next.**
- **4.** Type the **NT logon Name, Unix Logon Name and Synergy Logon Name** for the user. This is optional.
- **5.** Click **Next**.
- **6.** Type the password for the user in the **Password** box.
- **7.** Type the same password in the **Confirm Password** box.
- **Note** The password dialog box will not be displayed in the OS Authentication mode, as the TDS does not store passwords of the OS users.

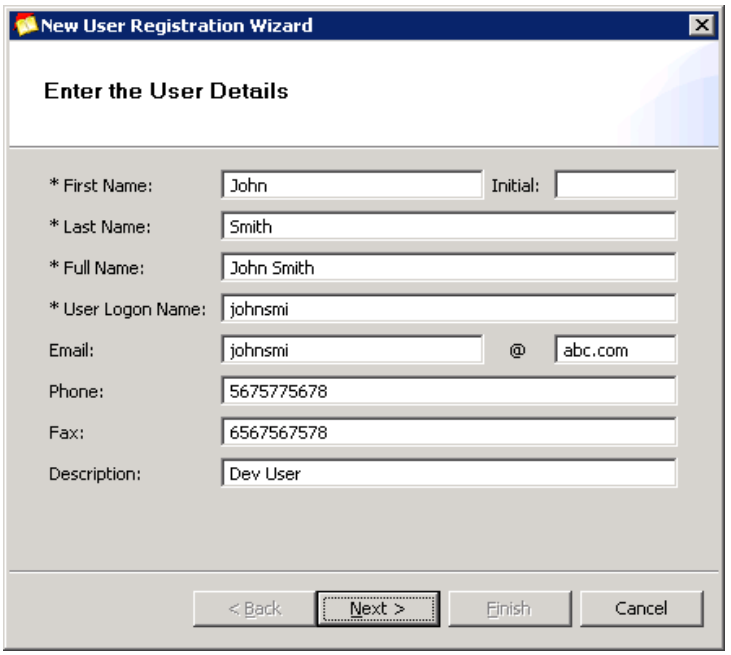

- **8.** Click **Next.**
- **9.** Set the password option for the user by selecting any of the following options:

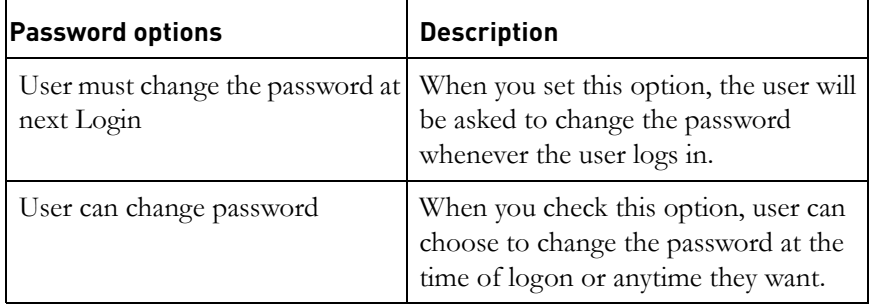

- **10.** Click **Next.** The **Full name** and **User logon name** that you entered in previous steps are displayed for you to verify.
- **11.** Click **Finish** to create the user. The user is created with the confirmation message.

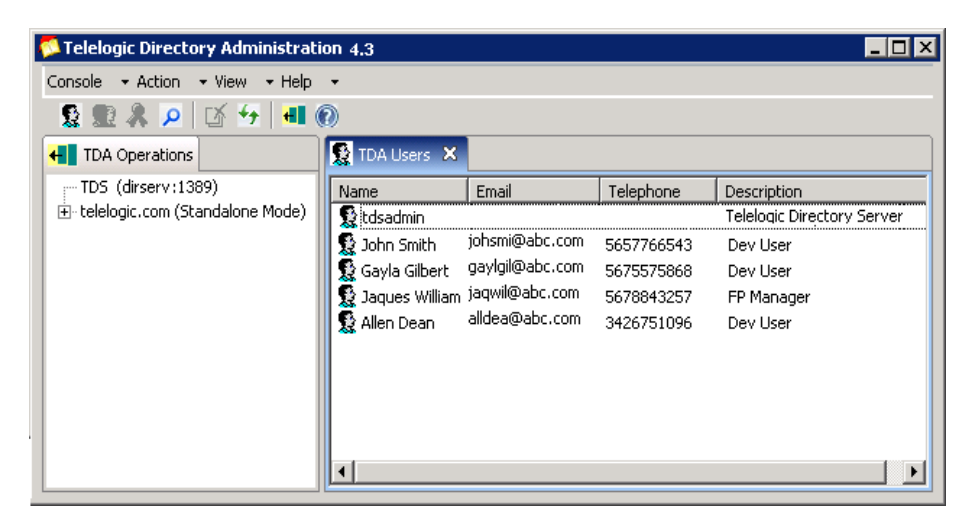

To create a new group, do the following:

.

- **1.** Select the **Create Group** option by doing any of the following:
	- On the **Action** menu, point to **New**, and then click **Create Groups**
	- Click on Create Groups con on the toolbar
	- In the console tree click **Groups**, right-click **TDS Groups**, point to **New** and then select **Create Group**
- **2.** On the **Create Groups** dialog box, type the name and description for the group.

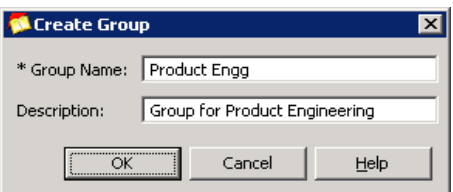

**3.** Click **OK.** The new group is created with the confirmation message.

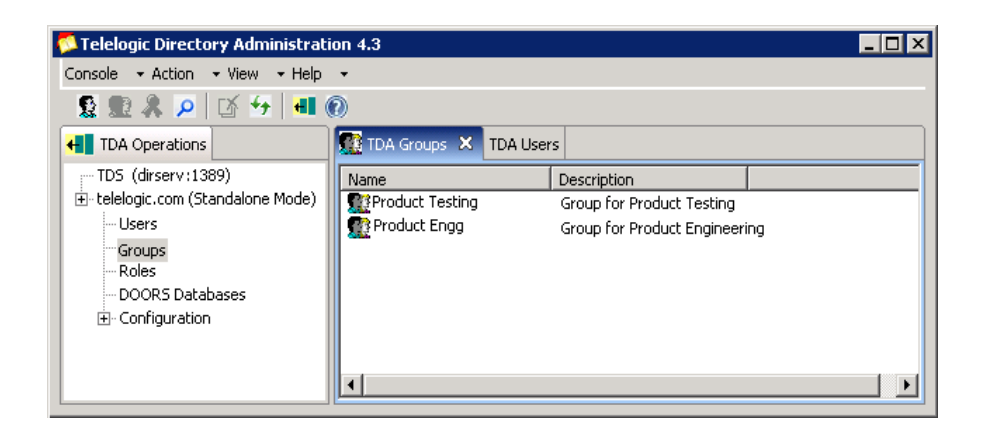

#### <span id="page-23-0"></span>*Managing roles*

The TDS defines the roles that can be assigned to the users. A role is an alternate to the groups, that is more efficient and easier to use. For example, the applications can identify the entries based on the defined roles instead of having to select the group and browse through the members list.

The roles are defined and administered similar to groups. Each role defines the set of privileges available to the associated users. The roles defined in TDS will have the tool specific capabilities assigned to the users.

To create a role, do the following:

- **1.** Select the **Create Role** option by doing any of the following:
	- On the **Action** menu, point to **New**, and then click **Create Role**
	- Click on Create Role  $\bigotimes$  icon on the toolbar
	- In the console tree click right-click **Roles**, point to **New** and then select **Create Role**
- **2.** On the **Create Role** dialog box, type the name and description for the role.

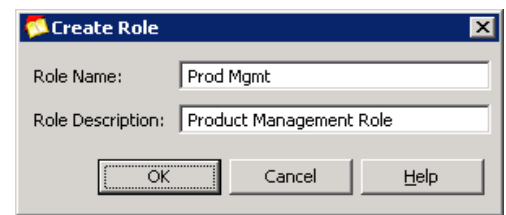

**3.** Click **OK.** The new role is created with the confirmation message.

.

#### <span id="page-24-0"></span>*TDS password policy*

Data security plays a vital role. To ensure maximum data security you must protect your data from an unauthorized access. This can be achieved by implementing a strong password policy which ensures that only the authorized users get access to the directory Server.

The TDS password policies helps you helps keep your data secure. This section explains the TDS password policies in detail.

The following are the password policy features that have been implemented in TDS. Each of these features are further explained in detail.

- • [User defined password](#page-24-1)
- Password change after first login or reset
- Password expiration
- **Expiration warning**
- Password syntax checking
- Password history
- • [Account lock out](#page-26-2)

#### <span id="page-24-1"></span>**User defined password**

You can set up your password policy to either allow or not allow users to change their own passwords. The administrator can set this attribute at each individual level from TDA.

**Note** The *tdsadmin* user is not governed by the password policy. The *tdsadmin* password can be changed via the password change option in TDA. The password should be of atleast 8 characters in length.

#### <span id="page-24-2"></span>**Password change after first login or reset**

The TDS password policy lets you decide whether users must change their passwords after the first login or after the password is reset by the administrator. The administrator can set this attribute from TDA to enable the user to change the password.

#### <span id="page-24-3"></span>**Password expiration**

You can configure your password policy to expire after a given time. By default, a user password never expires. The administrator can set this attribute from TDA

to enable the password to expire after a given period (for example, 30 days). This is not applicable to the *admin* user as the admin user password never expires.

#### <span id="page-25-0"></span>**Expiration warning**

If you have set the password policy to expire after a given number of days, you can send users a warning before their passwords expire. This option enables TLS tools to display a warning message to the users, specifying the number of days before the password expires.

#### <span id="page-25-1"></span>**Password history**

You can set your password policy to store previously used passwords. This ensures that if a user attempts to reuse one of the old passwords the TDS has stored in history, the directory rejects the password. By default, the system remembers user's last 6 passwords.

For example, if the user changed the password for six times and if during the seventh time the user tries to use any of the last six previously entered passwords, the TDS rejects the password and user has to enter a new password.

#### <span id="page-25-2"></span>**Password syntax checking**

The password syntax-checking mechanism ensures that password strings conform to the password syntax guidelines established by the password policy. By default, password syntax checking is turned off. The password policy includes following syntax.

#### <span id="page-25-3"></span>*Minimum length*

The TDS allows you to specify a minimum length for user passwords. By default, the minimum password length is 6 characters.

#### <span id="page-25-4"></span>*Minimum numeric characters*

You can set the password to have a minimum number of numeric characters. By default, it is set to 3 characters. For example, the user can enter the password such as "pass123".

#### <span id="page-25-5"></span>*Minimum symbolic characters*

You can set the password to have a minimum number of symbolic characters such as underscores, hyphens, etc. By default, it is set to 0 characters. For example, the user can enter the password such as "pass\_12".

#### <span id="page-26-0"></span>*Minimum unique characters*

You can configure the password to contain minimum number of unique characters. The user password must vary the characters used in the password. For example, the user cannot have all same characters in the password such as "bbbbbb". The default is 3 characters.

#### <span id="page-26-1"></span>*Maximum character repetition*

It is sometimes difficult to have all different characters in the password. You can set the password to contain a maximum number of repeated characters. The default is 3 characters. For example, the user can enter the password such as "passs1".

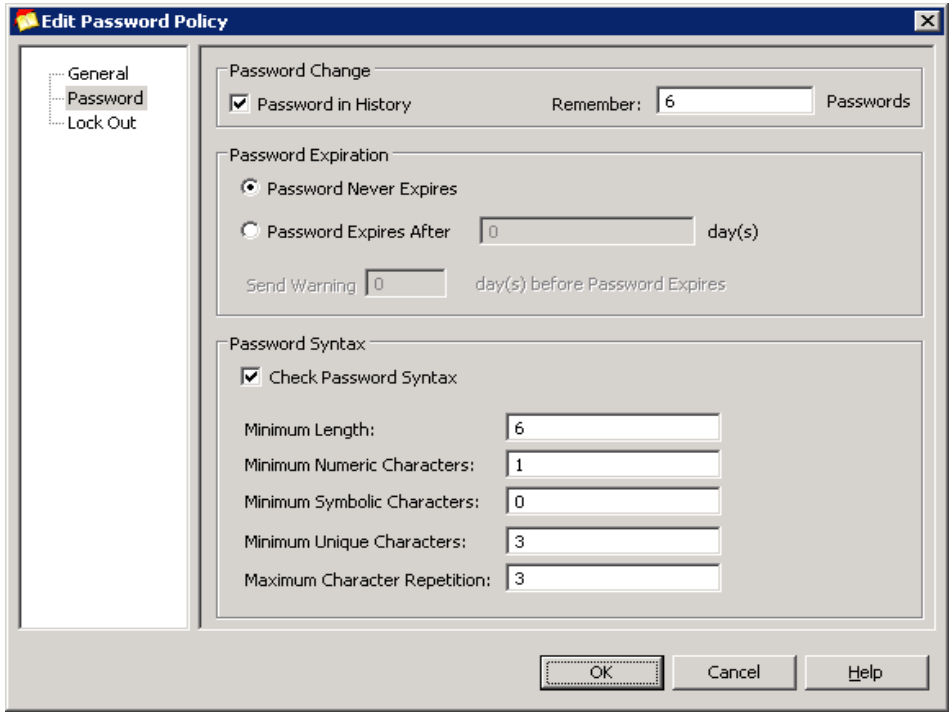

#### <span id="page-26-2"></span>*Account lock out*

The account lockout feature protects against unauthorized users who try to access the directory server by repeatedly trying to enter a user's password. The account lockout policy works in conjunction with the password policy to provide further security. This option enables the account lockout policy.

Following are the account lockout policies implemented in TDS:

- Lockout forever
- Lockout duration
- • [Maximum failure attempts](#page-27-2)

#### <span id="page-27-0"></span>*Lockout forever*

This attribute specifies the account will be locked out permanently until the administrator resets the user password. By default, the account will be locked out forever.

#### <span id="page-27-1"></span>*Lockout duration*

This attribute specifies the length of time (in seconds) during which users will be locked out of the directory. By default, the value is set to 0. You can set the length as per your requirement.

#### <span id="page-27-2"></span>*Maximum failure attempts*

This attribute specifies the number of consecutive failed login attempts after which a user will be locked out of the directory. By default, users will be locked out after a 3 failed login attempts.

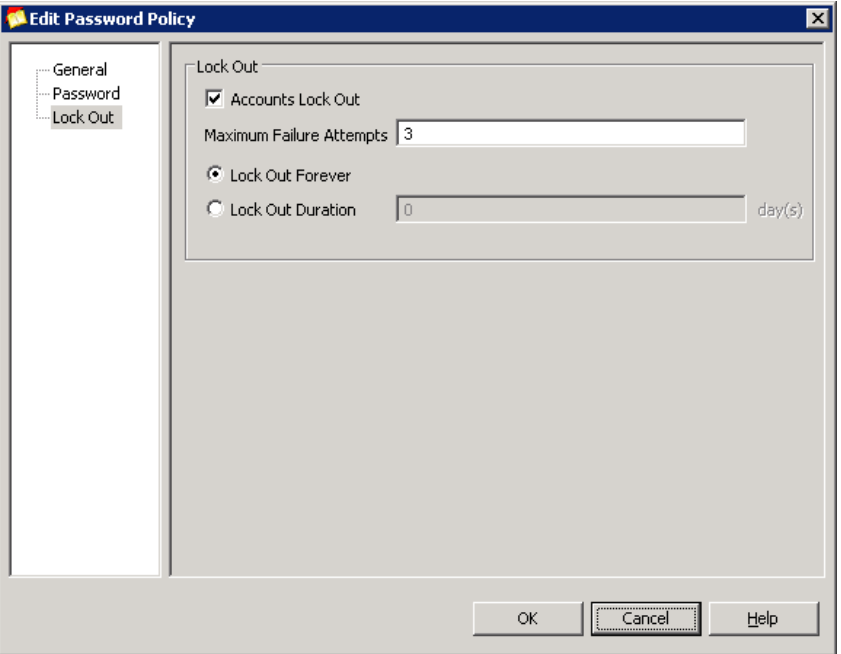

#### *22 Telelogic Directory Server Product Manual*

#### <span id="page-28-0"></span>**Corporate Mode Integration**

The TDS corporate mode enables you to configure the TDS to integrate with the external corporate LDAP repositories. This enables your corporate backbone to serve as the user/group read-only repository for Telelogic Lifecycle Solution tools. The corporate mode enables you to access the corporate user and group information locally from the corporate partition.

#### <span id="page-28-1"></span>*About Partitions*

Before you learn about the partitions, you should first understand the following:

- • [How do organizations maintain their data?](#page-28-2)
- When does partition come into picture??
- What is a partition?

#### <span id="page-28-2"></span>*How do organizations maintain their data?*

All organizations maintain their data in a secured repository called a server. Typically, organizations store their data in a single server using a directory service.

#### <span id="page-28-3"></span>*When does partition come into picture?*

To enable a directory to hold large number of entries, it may be necessary to divide the directory database across multiple servers. This is when a partition comes into the picture. When you carve a single directory into manageable chunks and assign them to separate servers, you are *partitioning* the directory. The single large directory may be divided into multiple partitions. Each partition can be assigned to a separate server to handle the client load or to accommodate limits on the number of entries that can be held by a server.

#### <span id="page-28-4"></span>*What is a partition?*

A directory partition is a branch or a complete sub tree of the directory information tree (DIT). A given directory tree resides in only one directory partition, and all entries within the partition must share a common ancestor knows as the *partition root.* Let us take up an example to understand it better.

The following diagram shows a directory partition based on the geographical layout with a partition root of dc=example, dc=com. The partitions extended by the dotted lines, extends downward from the partition root (dc=example,  $dc = com)$ .

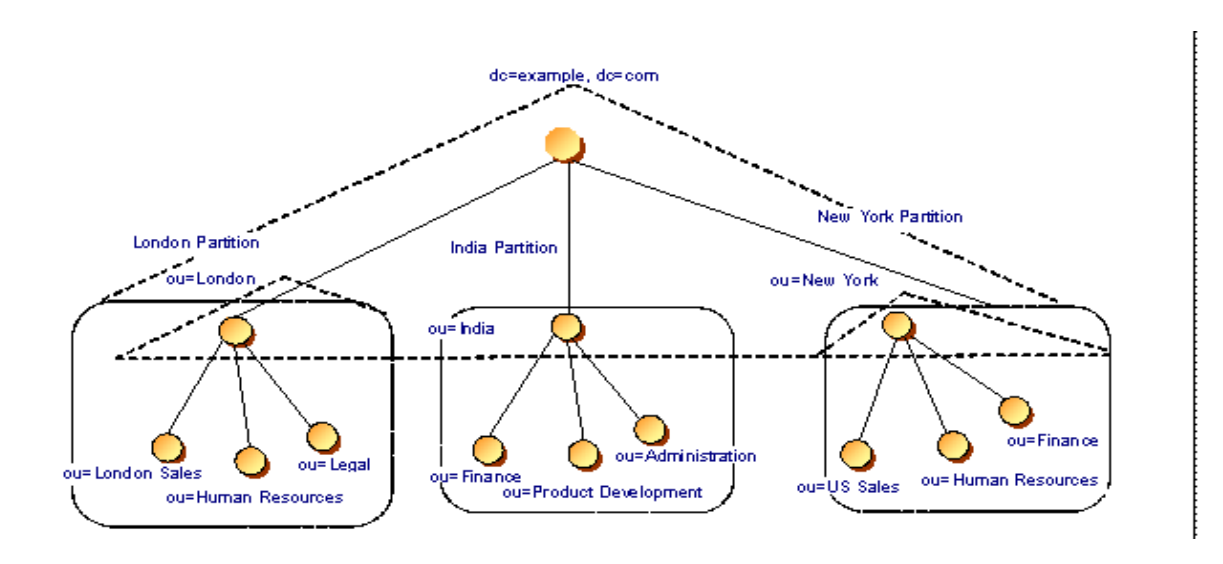

**A directory partitioned based on geographies**

The following are the features supported by TDS corporate Mode:

- • [Creating partitions](#page-29-0)
- Searching for users and groups
- • [Deleting Partition](#page-35-0)
- • [Creating TDS Group](#page-35-1)

#### <span id="page-29-0"></span>*Creating partitions*

By creating a partition, all corporate users are enabled as a TDS users and the authentication happens based on the corporate user identification. This makes it possible to access the corporate users and groups information locally from TDS. These users and groups are accessible to you in a read-only mode for most users for security purposes. You can create a partition using Telelogic Directory Administration tool (TDA).

You can create a Partition by doing the following:

**1.** On the **Action** menu, point to **New**, and then click **Create Partitions** or in the console tree click on **Configuration** and then right-click on **Corporate Partitions,** point to **New** and then click **Create Partitions.**

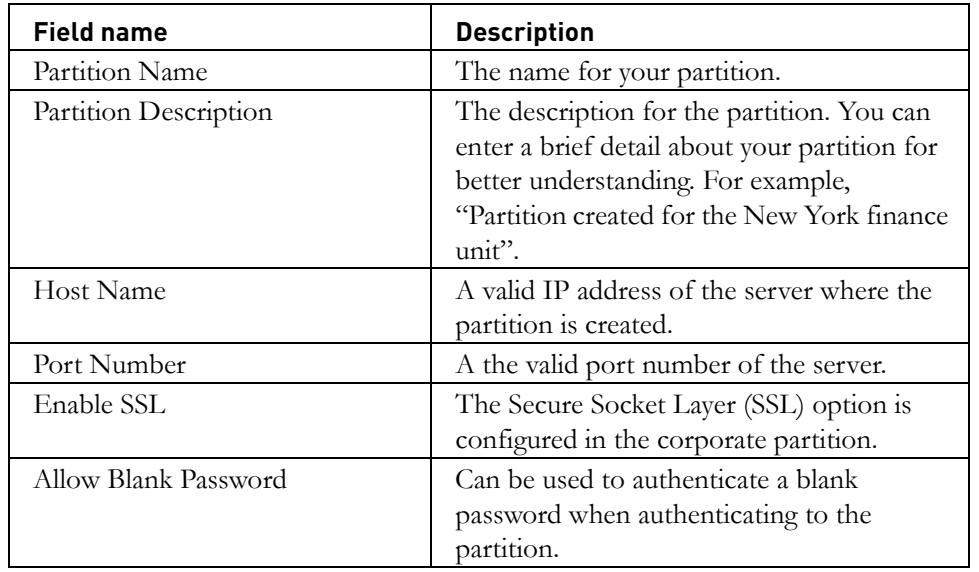

**2.** In the **Partition Creation Wizard**, type the following details.

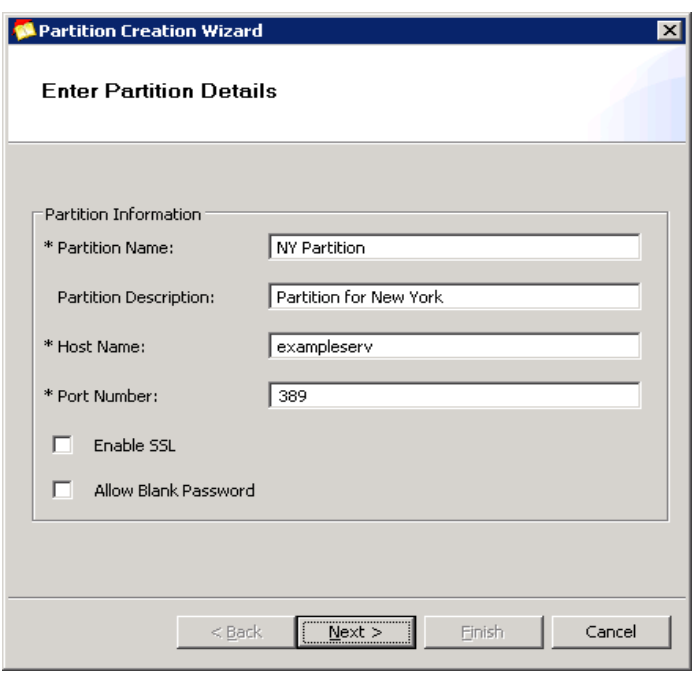

**Note** The fields marked with asterisk(\*) are mandatory.

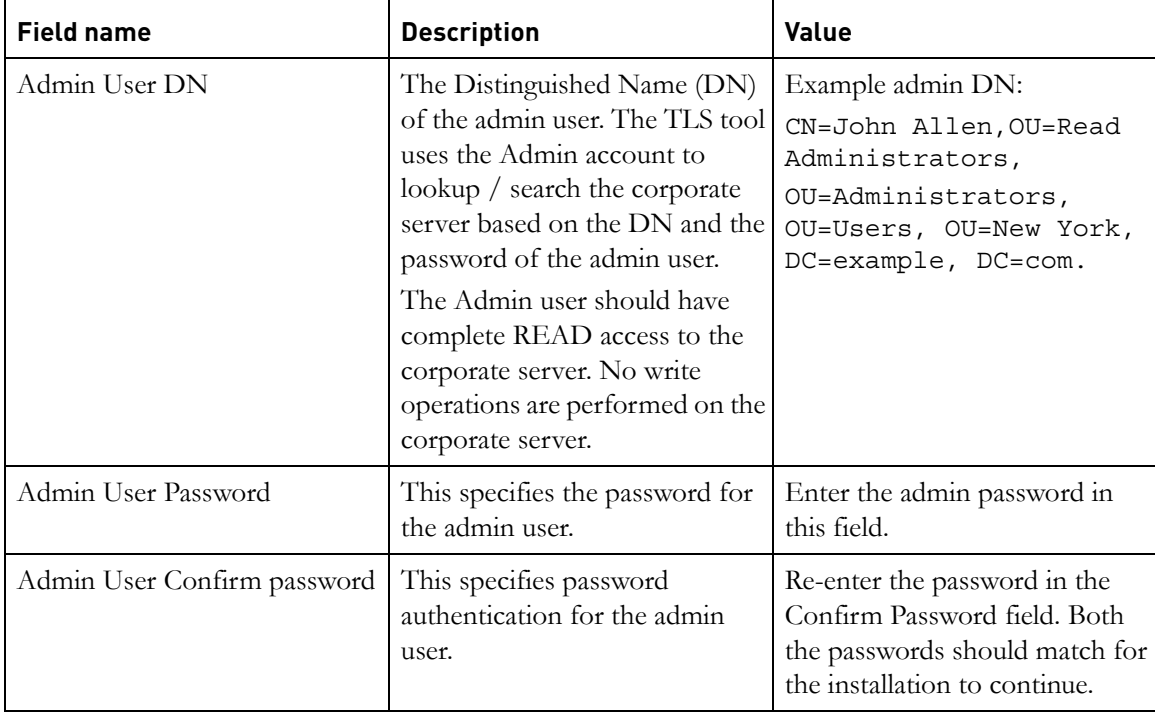

**3.** Click **Next.** In the **Enter Corporate Admin User Details** dialog box, type the admin DN and password for authenticating to the corporate server.

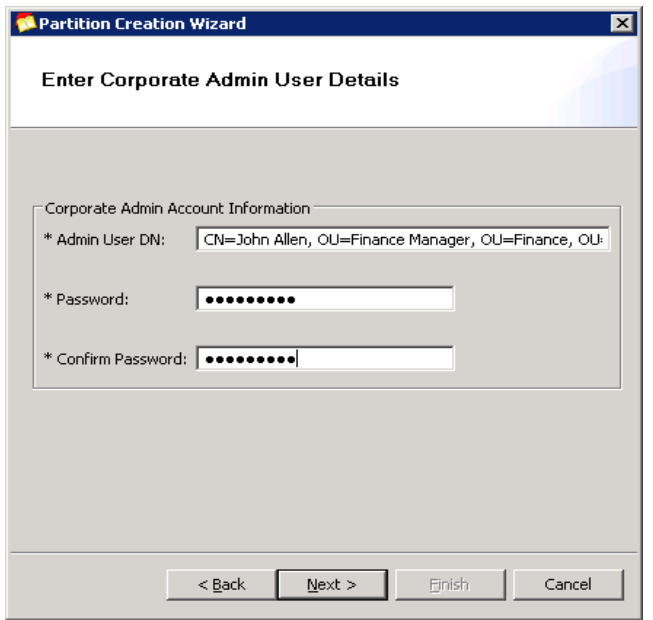

**4.** Click **Next.** In the **Configure Primary Search Base** dialog box, type the primary search base for retrieving user details from the corporate servers.

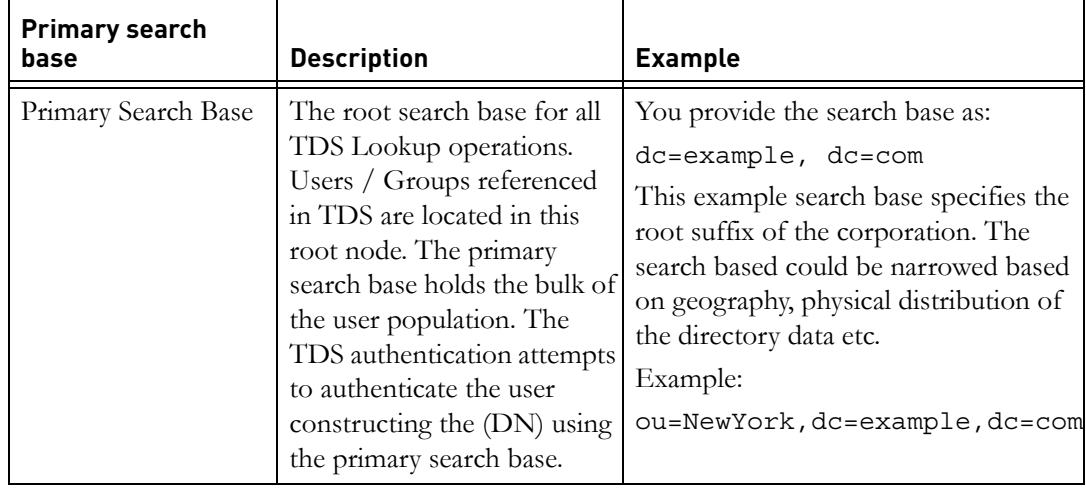

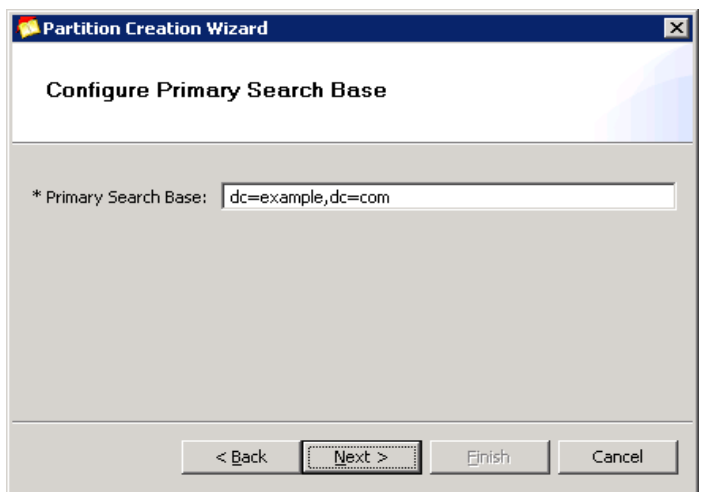

**5.** Click **Next.** In the **Select Corporate User Logon Attribute** dialog box, select the attribute from the list.

The following table explains the attributes:

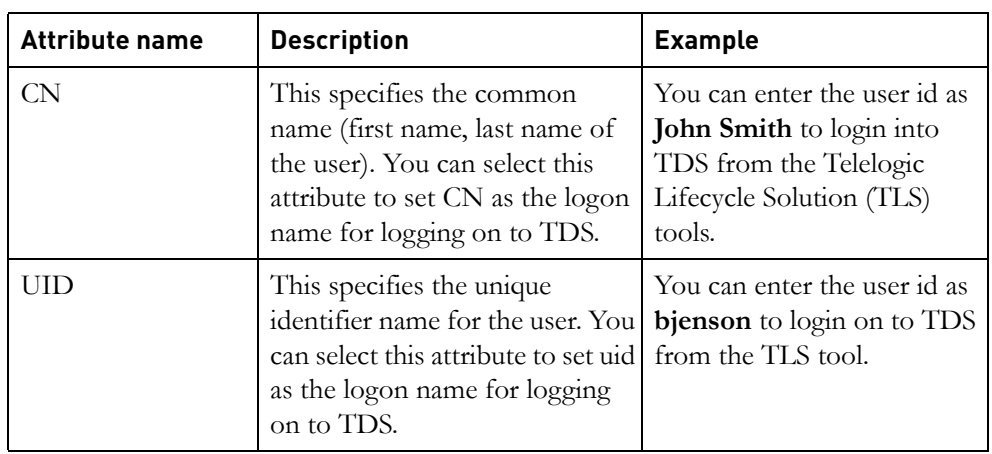

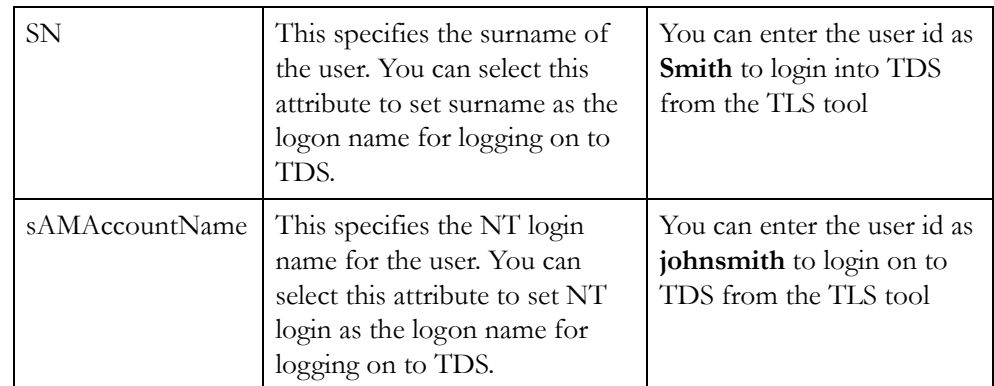

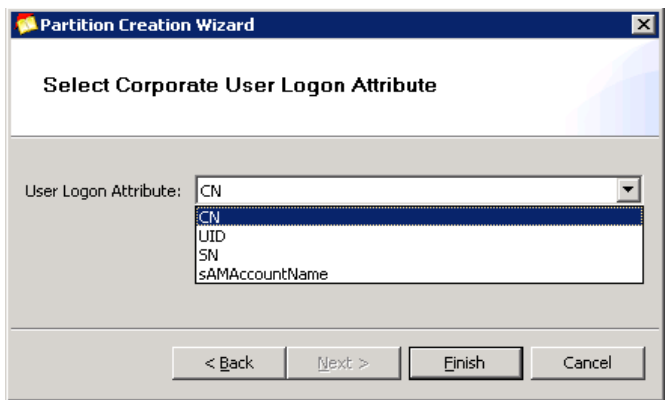

**6.** Click **Finish** in the **Partition Creation Wizard.** Click **OK** in the message box, then view information about the partition you just created.

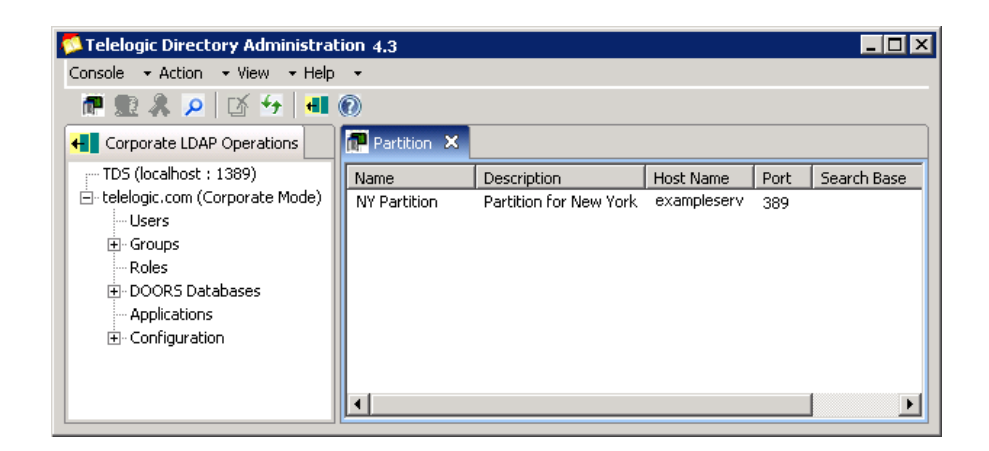

#### <span id="page-35-0"></span>*Deleting Partition*

You can delete the Partitions you created in TDA using the **Delete** option. To delete the partition, right-click the Partition and select **Delete**, in the confirmation message box click **Yes**.

#### <span id="page-35-1"></span>*Creating TDS Group*

The TDS groups are the existing local groups in TDS. These groups are displayed in the TDS Groups node. In corporate mode, TDS additionally provides you the option to create a local group and add corporate users and groups to the newly created group. Adding the corporate users to this group enables the access privileges as defined by the TLS tools.

The group allows you to set up an access rights for multiple users. You can set up an access to a group in a single operation, instead of assigning access rights to each user, one by one.

To create a new group, do the following:

- **1.** Select the **Create Group** option by doing any of the following:
	- On the **Action** menu, point to **New**, and then click **Create Groups**
	- Click on Create Groups **i** icon on the toolbar
	- In the console tree click **Groups**, right-click **TDS Groups**, point to **New** and then select **Create Group**
- **2.** On the **Create Groups** dialog box, type the name and description for the group

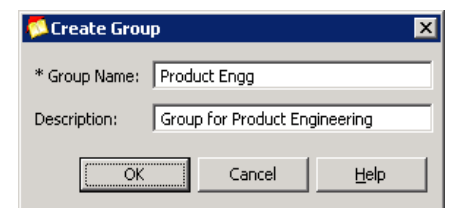

**3.** Click **OK.** The new group is created with the confirmation message.

.
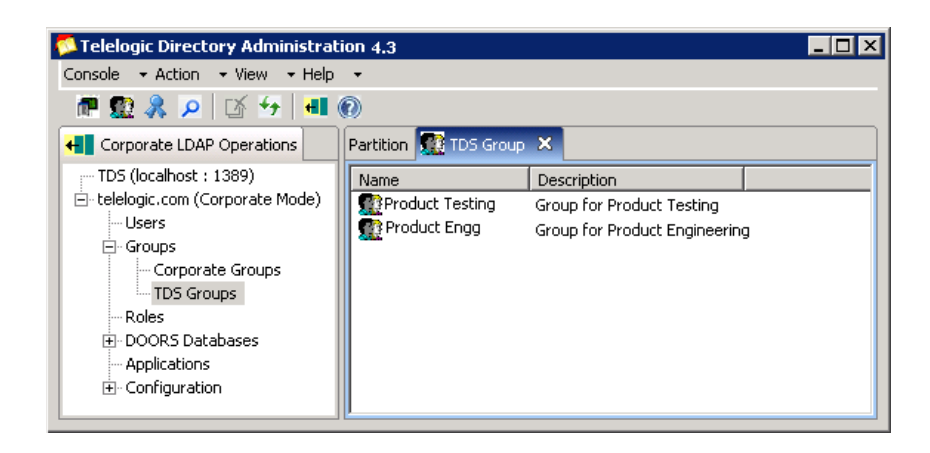

# **Common features across modes**

This section details the features that are common in all the modes. This section includes the following features.

- Searching for users and groups
- Using the filter operation
- **Applications**
- Data Migration
- • [DOORS Migration](#page-68-0)

## <span id="page-36-0"></span>*Searching for users and groups*

You can search for the specific user and group accounts residing under TDS using the **Find** option. In corporate mode, the users and groups residing under the corporate partition are displayed.

There are two ways of searching for a user or group account in TDA. You can either search users using a normal **Find** option or by creating your own custom query using **Custom Find** option.

To search using normal **Find**, do the following:

**1.** On the **Action** menu, click **Find.** You can also right-click **Users** in the console tree and click **Find** or click **p** icon.

- **2.** In the **Find Users and Groups** dialog box, the option **Users** is selected by default.
- **3.** Click **Find.** All the existing user details are displayed.
- **4.** You can also perform your search using any of the following search criteria:
	- Search based on the user name or description starting with a particular letter
	- Wild card search
- **5.** To search for the specific user or group, type the search value in the **Name** and **Description** box.
- **6.** Click **Find** or press **Enter**. The user list as per the given search criteria is displayed in the **Find Results** box.

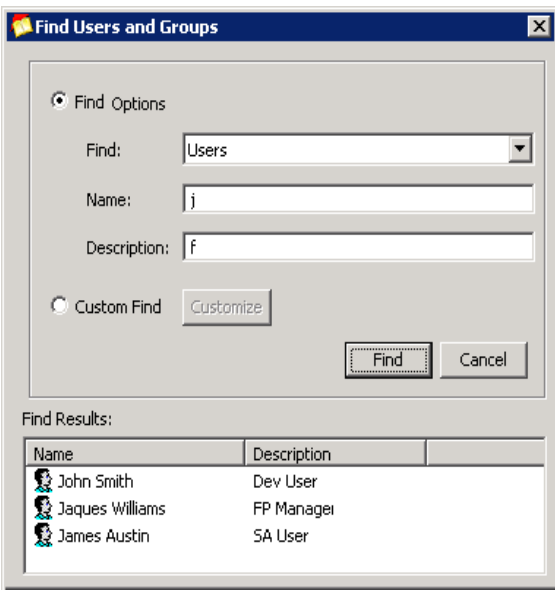

To search using **Custom Find**, do the following:

- **1.** In the **Find Users and Groups** dialog box, select **Custom Find**
- **2.** In the **Customize Find** dialog box, click **Field**, point to **Users**, and then select any of the options from the list.
- **3.** Click the **Condition** list. You are provided with the various options to further refine your search criteria. Select any of the search criteria from the list. For more information on the options, refer to [page 51](#page-56-0).
- **4.** In the **Value** box, enter the search value. Notice that **Add** option is activated.
- **5.** Click **Add** or press **Enter**. The search criteria will be added in the **Condition List** box.
- **6.** Click **Find**. The list of users as per the given search criteria is displayed in the **Find Results** box.

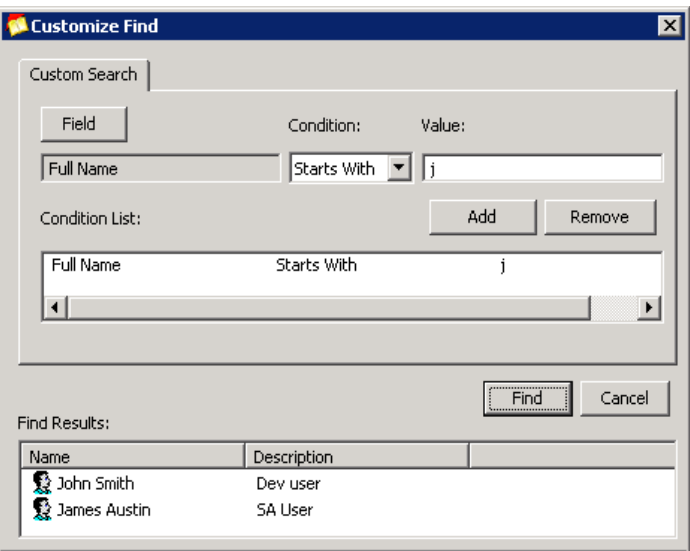

## <span id="page-38-0"></span>*Using the filter operation*

When you want to perform certain activities to only specific user accounts or groups, it is difficult to scroll through the complete list. The **Filter** option allows you to list only those users and group that you want to view. When you apply a filter, only the objects you specify in the filter are displayed in the filtered list.

The default filtering option displays all types of objects (that is, no filter is applied). However, it is possible to select only certain types of objects to be displayed, such as specific users or groups, by customizing the kind of information that is displayed within each object type.

When you customize a filter, you can select the fields and specify a filter condition and value to display specific user and group accounts. The following screen shots shows the sample user and group filter.

To filter all users and groups, do the following:

.

- **1.** On the **View** menu, click **Filter Option**.
- **2.** On the **Filter Option** dialog box, notice that the **Show all types of Objects** option is selected by default.
- **3.** In the **Maximum number of objects to be displayed** box, enter '0' to see all users and groups or enter the maximum number of users and groups to be displayed. By default, it displays 200 objects.

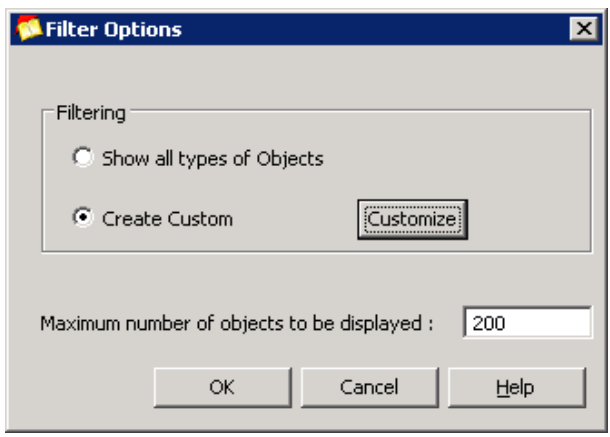

**4.** Click **OK**. The message will be displayed for number of users and groups retrieved. Click **OK** in the message box. The retrieved users and groups are displayed in the TDA Users and Groups tab.

### **Customize a filter option:**

To filter users and groups based on the given criteria, do the following:

- **1.** On the **Filter Option** dialog box, click **Create Custom** and then click **Customize**.
- **2.** On the **Customize Find** dialog box, click **Field**, point to **Users** or **Groups**. You are provided with the following list for users and groups based on which you can create your search criteria.
	- Full name
	- Last name
	- Logon name
	- Email address
	- Phone number
	- Fax Number

You can customize the group search based on the following options:

- Group Name
- Group Description
- **3.** Click on **Users** or **Groups** and select any of the search criteria mentioned in the previous step. For example, in the sample screen shot the filter is done based on User's full name.
- **4.** Click the **Condition** list. You are provided with the various options to further refine your search criteria. The following table explains the options:

┱

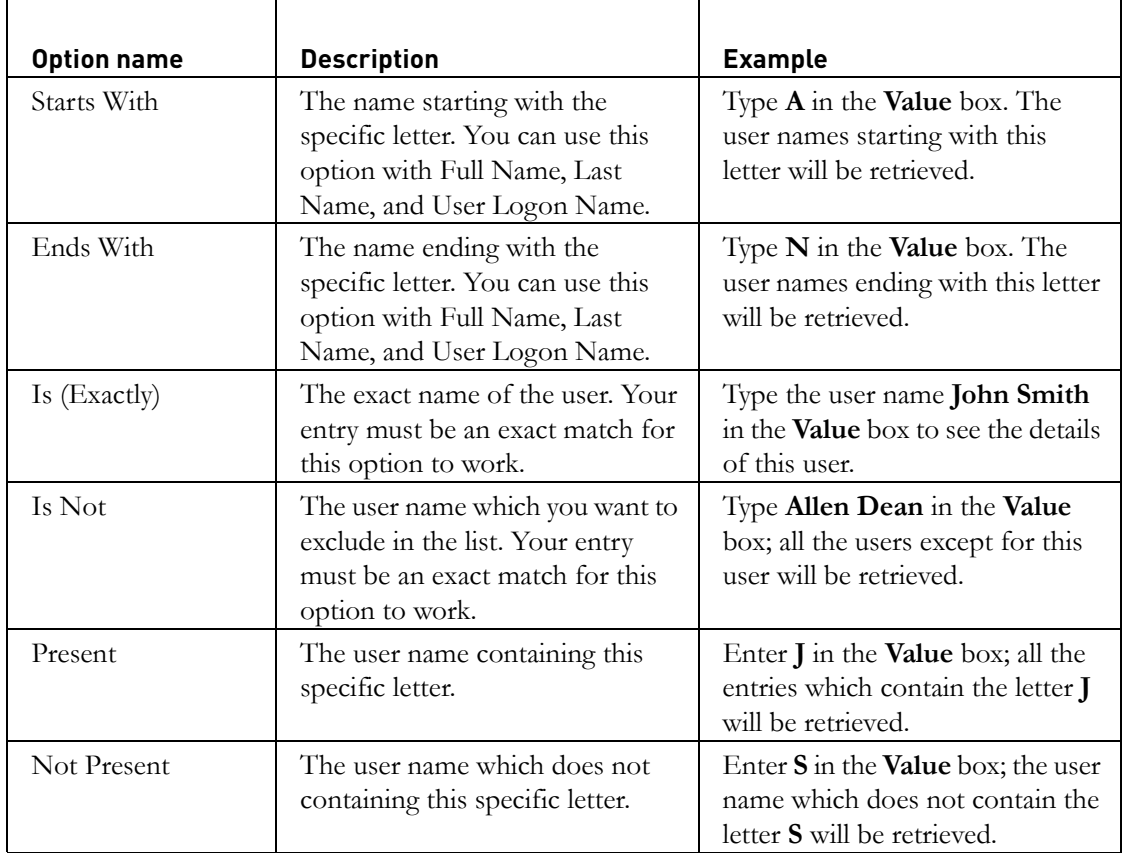

**5.** In the **Value** box, enter the search value based on the condition you have selected. For example, in the sample screen shot, the search criteria selected .

is the **User Logon Name**, the Condition selected as **Starts With** and the Value entered is **j**.

- **6.** Click **Add** or press **Enter**. The search criteria will be added in the **Condition List** box.
- **7.** Click **OK**. It will take you back to the **Filter Option** dialog box.
- **8.** Click **OK** again in the **Filter Option** dialog box. The list of users or groups as per the given search criteria appears in the **Users** and **Groups** tab.

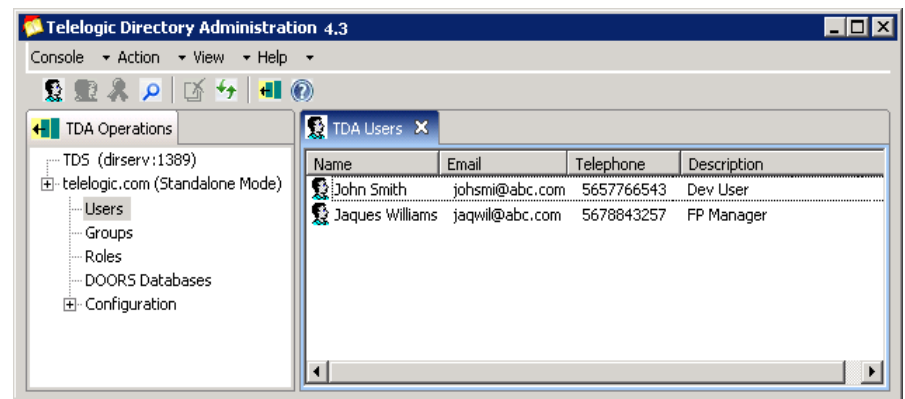

# <span id="page-41-0"></span>**Applications**

All Telelogic Lifecycle Solutions applications registered with TDS are displayed under the **Applications** node. This allows the administrator to assign application specific roles to the users from TDA.

## **Additional feature supported in Web TDA**

In Web TDA, the TDS additionally supports assigning user-based license features to users. This section describes the license management feature in detail.

### *Managing licenses*

The TDS provides you the option to assign user-based license features to users to access the Telelogic Lifecycle Solution tools.

The license access information is maintained in the license options file. The license option file holds the information such as the user name, features assigned

to users, etc. Whenever the user is assigned a license for a particular feature of a Telelogic application, this information is recorded in the license options file.

The Telelogic license server is configured to point to the license options file to enable the access to the users.

In standalone mode, the users must have their **NT logon name** or **UNIX logon name** configured in TDS to assign a license feature.

In corporate mode, the attribute CORPORATE\_LICENSING\_FEATURE\_LOGON\_ATTRIBUTE is configured in *TDSConfiguration.xml* file. By default, the value for this attribute is set to **samAccountName** for Active Directory Server corporate partition. For other corporate partitions such as the IBM® Tivoli Directory® Server, the administrator must configure this value to a valid system login name (for example, uid).

To assign license feature to users do the following:

**1.** On the console tree click the **License Management** and then click **License Configuration**.

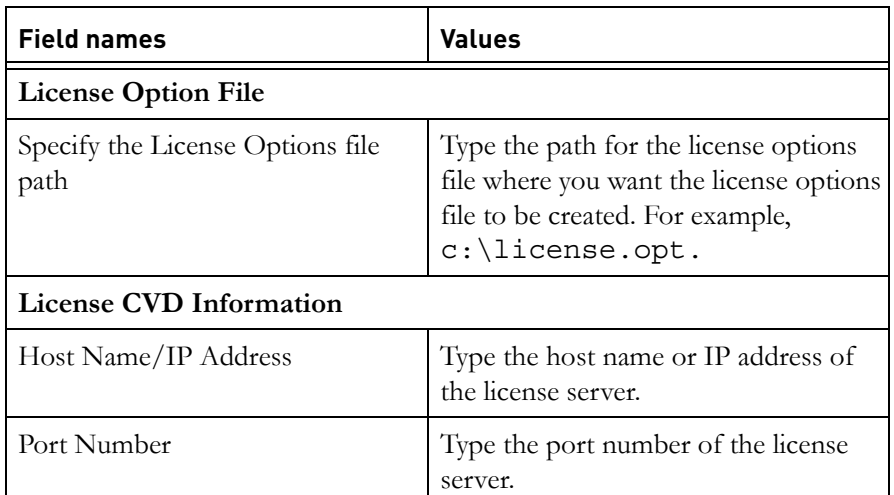

**2.** In the **General** tab, enter the following details.

**Note** The CVD refers to Common Vendor Daemon.

#### **3.** Click **Configure**.

The available license features are listed under **License CVD Feature Entries** area. The features that are already checked are the user-based license features. The administrator can select any other user-based licenses.

**4.** To select more features:

- Select the feature and then click the **User-Based** check box.
- Click **Save**.

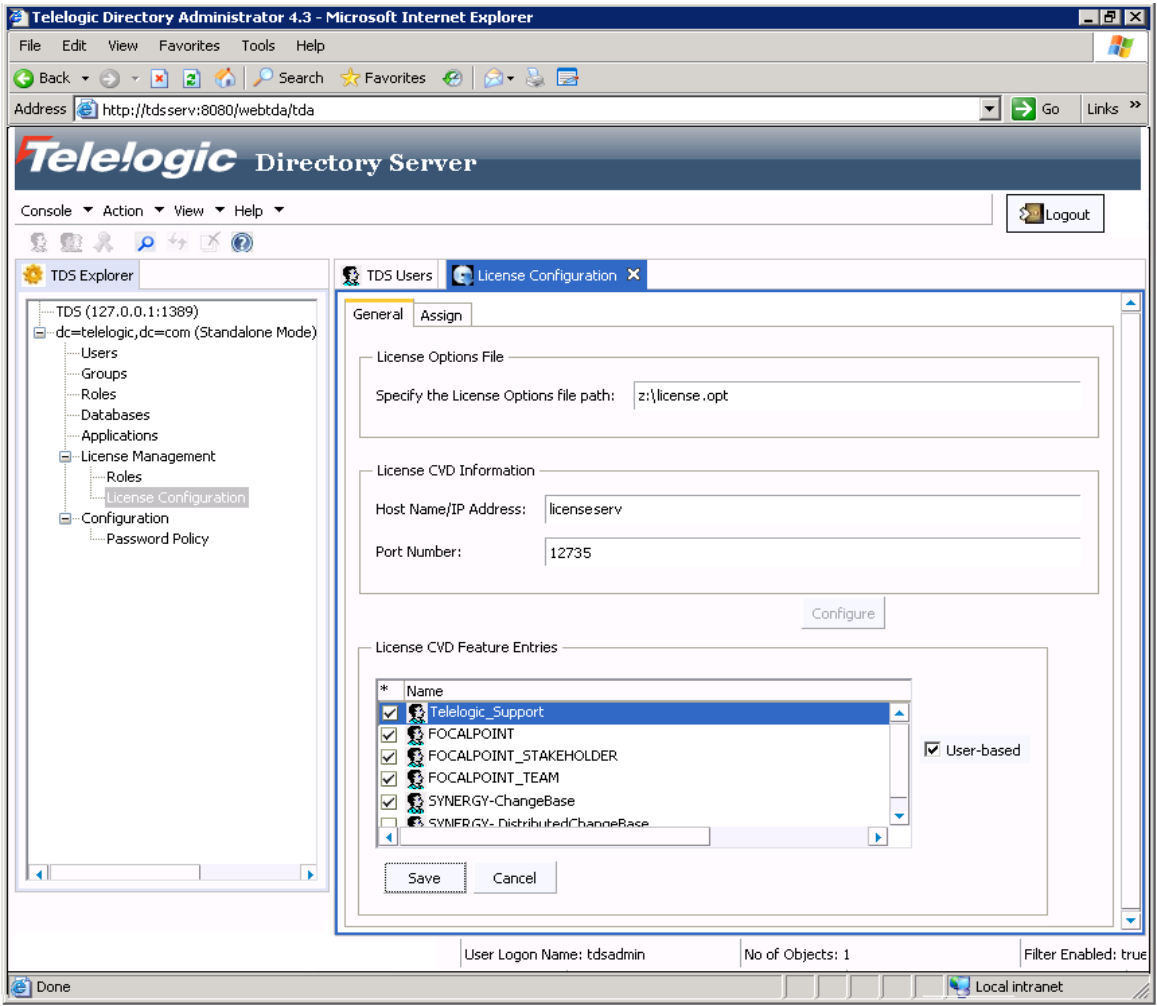

**5.** To assign the license feature to user, click **Assign** tab.

The license features that you selected in the previous step are listed in this tab.

- **6.** In the **Select the license feature** list, click the feature you want to assign.
- **7.** Click **Add**.

The **Find Users** dialog box is displayed. The TDS provides you the facility to extract the user accounts to which you want to assign a license feature. You can retrieve the user accounts using the **Find** or the **Custom Find** options.

- **8.** To find the users using **Find**:
	- In the **Find Users** dialog box, By default the **Users** is selected. Click **Find**.
	- All the existing users are displayed in the **Find Results** box.
	- You can also type a starting letter of user's Full Name, User Logon Name, Last Name, Description or the exact name in the **Name** and **Description** box.
	- Click **Find**.
	- The user list as per the given search criteria is displayed in the **Find Results** box.
	- Select the user and click **Assign**.
- **9.** To find the users using **Custom Find**:
	- On **Find Users** dialog box, click **Field**, point to **Users**, and then select any of the option from the list.
	- Select the query criteria from the **Condition** drop down list.
	- In the **Value** box, enter the search value.
	- Click **Add** or press ENTER.
	- The search criteria will be added in the **Condition List** box.
	- Click **Find**.
	- The list of users as per the given search criteria will be displayed in the **Find Results** box.
- **10.** Select the user account and click **Assign**.

The selected user account is listed under the **License Options File Entries** list box.

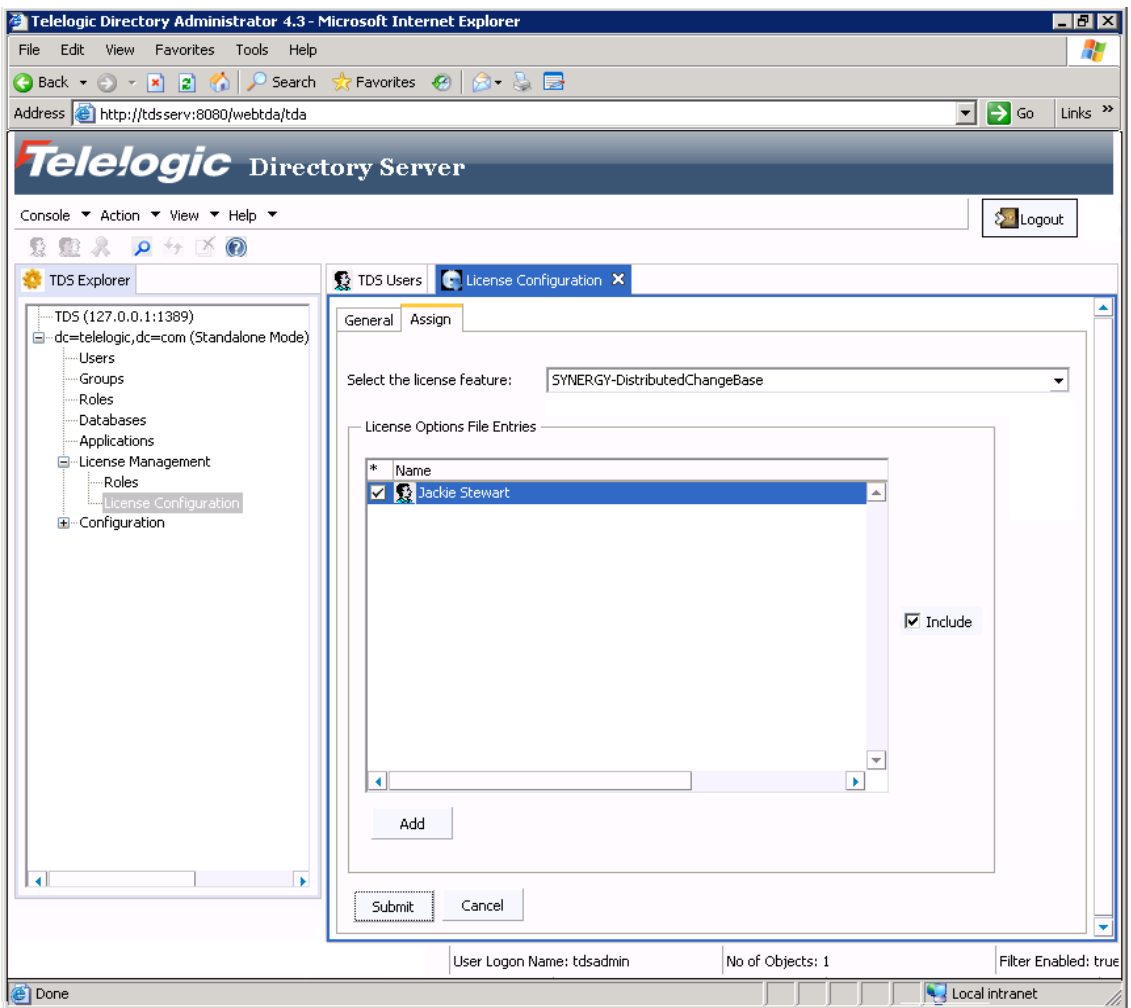

**11.** Click the **Include** check box and then click **Submit**.

The user is assigned the selected license feature. The user, whenever logs on to the particular TLS tool, will be able to access the assigned license features for that tool. For example, the user *Jackie Stewart* has been assigned the *Focal Point* license feature. Whenever this user log on to the *Focal Point* application, he will have the access to the features of this tool.

# **OS Authentication**

The Operating System Authentication mode enables you to configure the TDS to allow user authentication against the OS or Windows configured domain logon name and password. The users are authenticated against the OS hosting the TDS and the user names are mapped to the OS logon name. Once the user authentication is successful, the users are provided access to the TLS tools.

Even though the users gain access to TLS tools using their OS login, the TLS tools still have the facility to authorize these users. In other words, the TDS enables authorities of authorization to TLS tools. This feature makes it possible for users to access resources over the network without having to repeatedly supply their credentials.

For example, the user **John Smith** has the OS logon name as "johnsmith". In order to access the TLS tools with his OS logon name, he can logon to TDS as johnsmith. The TDS will then authenticate the user name against the OS logon name and if successful, the user *johnsmith* will have access to the TLS tools based on the authorization granted.

This mode allows you to perform the activities similar to the Stand-Alone mode i.e., you can create users, perform search operations, modify existing user information etc. However, you cannot enable or disable users in OS authentication mode. For more information on each of these options, refer to online help.

The users created in this mode should be the OS users. This will enable TDA and TLS tools to display the user list facilitating appropriate tool specific privilege grant.

**Note** TDS supports specific settings for Telelogic System Architect and Telelogic Synergy tools. Refer to *Telelogic Directory Server Administration Guide* for more details. User creation in OS Mode does not take in the user password as TDS does not store passwords of OS users.

# *4 Data Migration*

<span id="page-48-0"></span>Data migration is the process of transferring data from one repository to another. The repositories usually have different formats and constraints. The migration needs to be performed in a specific format to maintain data integrity.

Generally, the steps for migrating the data involve:

- **1.** Extracting the data from the source repository
- **2.** Transforming the data into a format that the target repository accepts
- **3.** Validating the data values against the target to avoid duplication of data
- **4.** Loading the data into target repository

# **TDS Migration**

The TDS supports the migration of user and group data from

- Existing TLS repositories into TDS
- Existing TDS repository into the current repository

The following diagram shows the data migration sequence followed for migration.

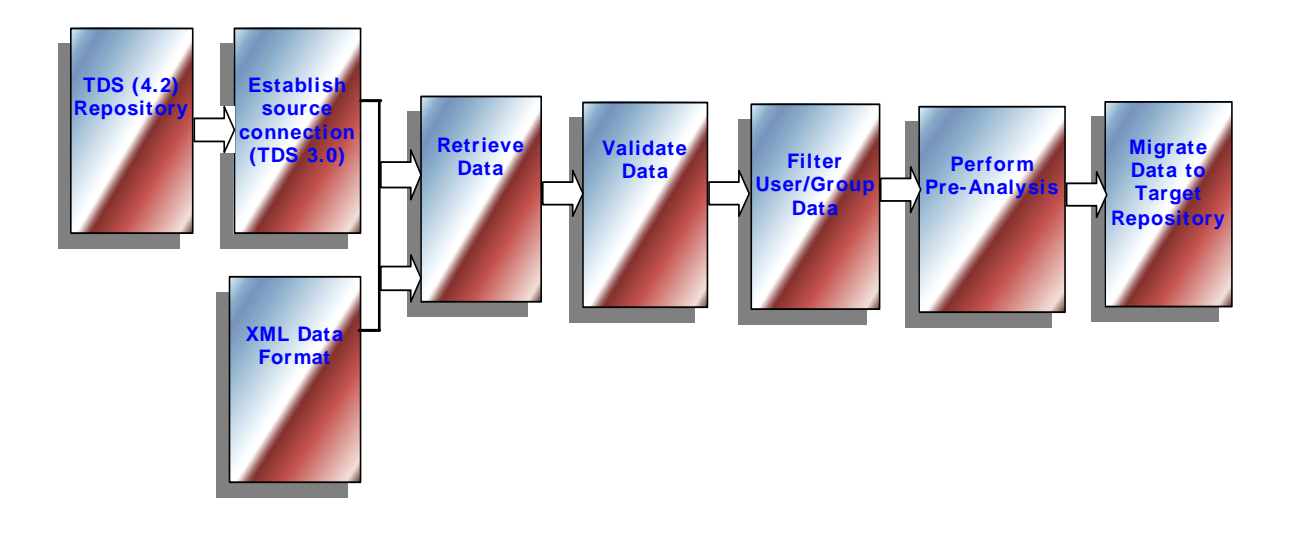

*Telelogic Directory Server Product Manual 43*

### **TDS migration allows two kinds of data migration:**

- Migration of data from previous TDS repository (such as TDS 3.0) to current repository
- Migration of data using XML data file format

#### **Directory server migration**

This option allows you to transfer all user and group data from previous TDS repositories (such as TDS 3.0) to the TDS 4.3 repository. The data migration will not modify the existing user and group information or enhance or lower user preferences. In other words, the data will be migrated to the target repository without making any changes to the user information.

The data migration from one TDS repository to another is made easier with its in-built Pre-Analysis tool and filter features. These features not only make the data migration faster but also allow you to migrate quality data. This saves you time on manual analysis. We will learn about these features in detail later.

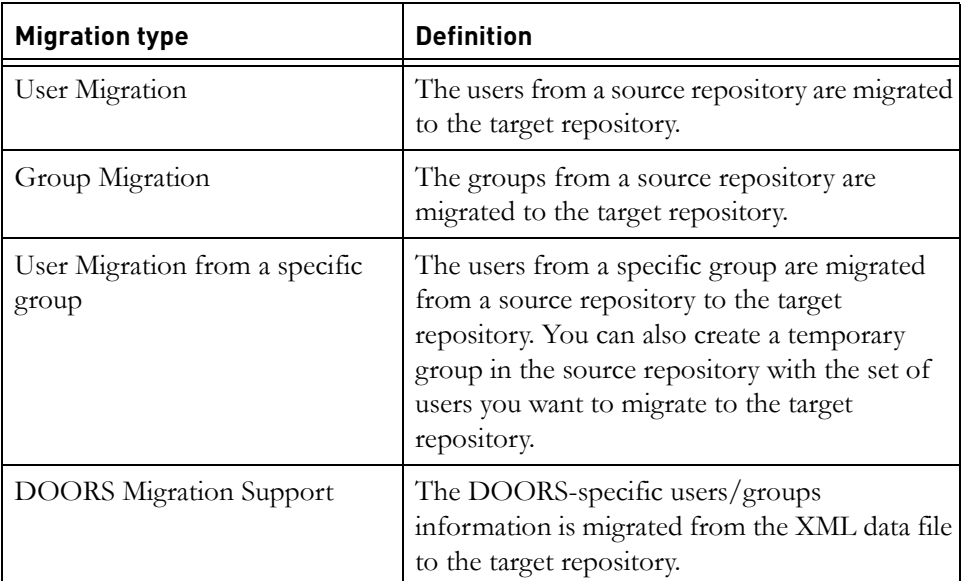

TDS migration provides following types of data migration:

**Note** The migration steps for all four options specified above are same.

Let us take the example of a User migration.

To migrate users using Directory Server option, do the following:

**1.** On the **Console** menu, click **Migration**.

<span id="page-50-0"></span>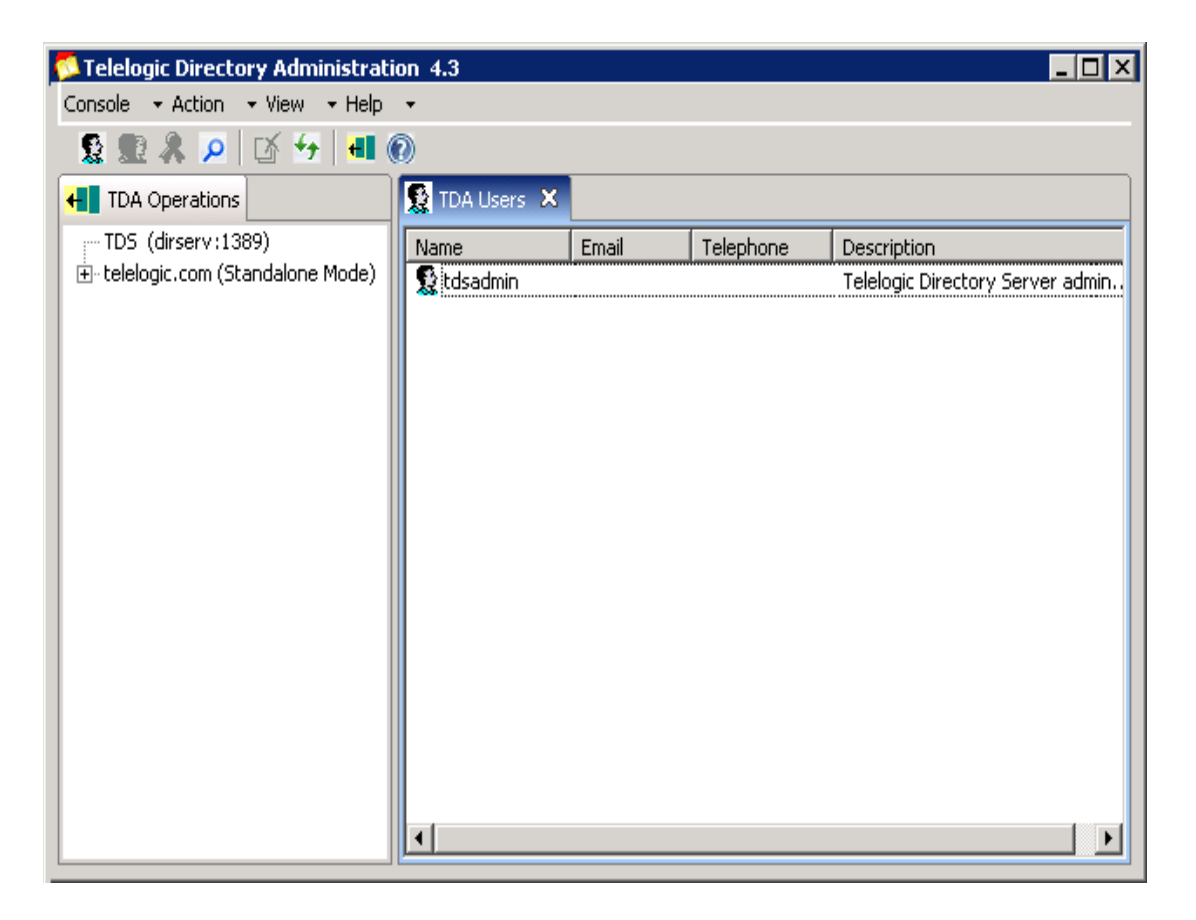

**2.** On the **Migration** Wizard, enter the following details:

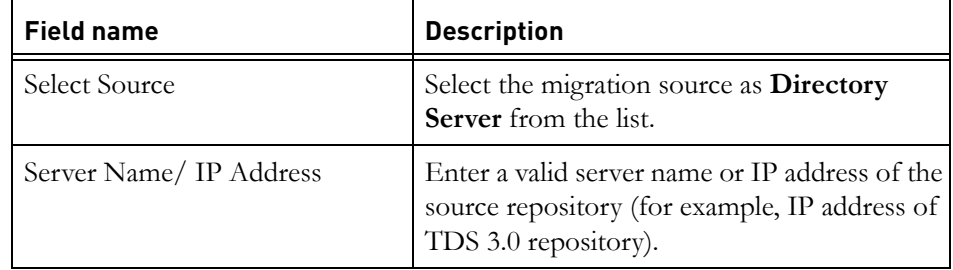

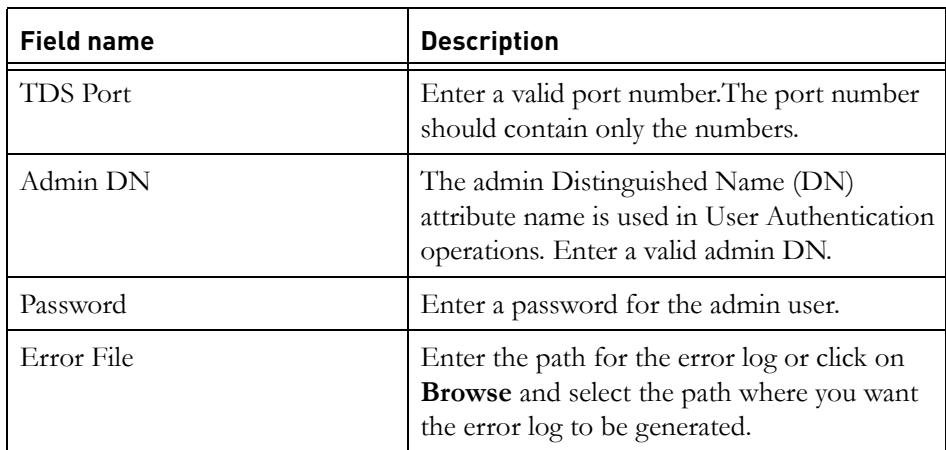

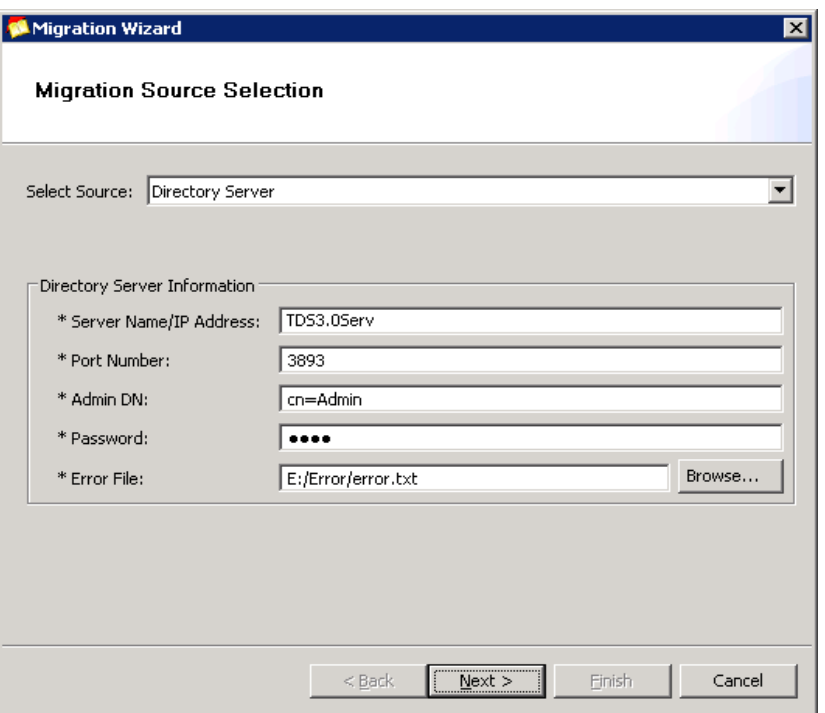

**3.** Click **Next**. On the **Select the Type of Migration** screen, select **User Migration**.

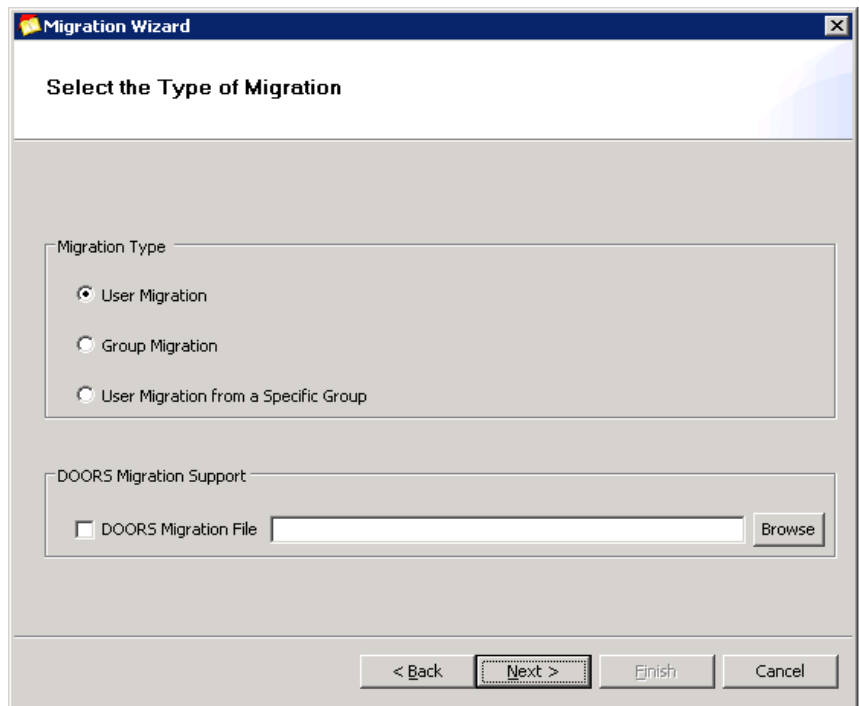

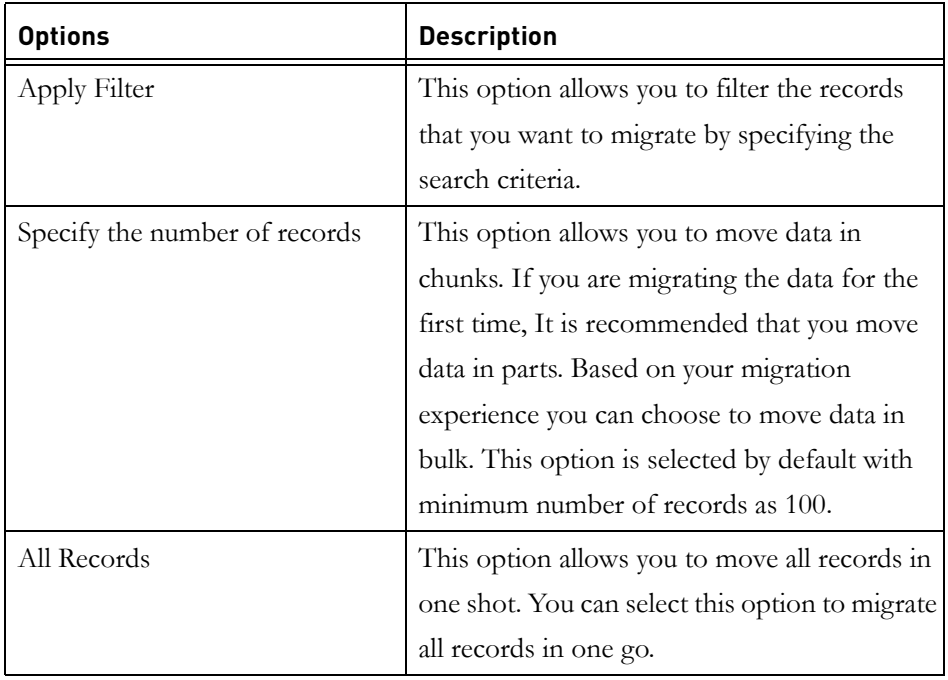

**4.** Click **Next.** The **Select the Filter Options** dialog box is displayed with the following options

**5.** Choose any of the above mentioned options. Lets take the example of **Apply**  Filter option.

Filter Option: The filter feature allows you to list only those users and groups that you want to migrate. You can select certain types of objects, such as specific users or groups by specifying a filter condition and a value.

**6.** Select **Apply Filter** and click **Filter Options**. The **Customize Find** dialog box is displayed.

- **7.** On the **Customize User and Group Search** dialog box, click **Field,** point to **Users.** You are provided with the following options based on which you can customize your search criteria.
	- Full name
	- Last name
	- Logon name
	- Synergy user name

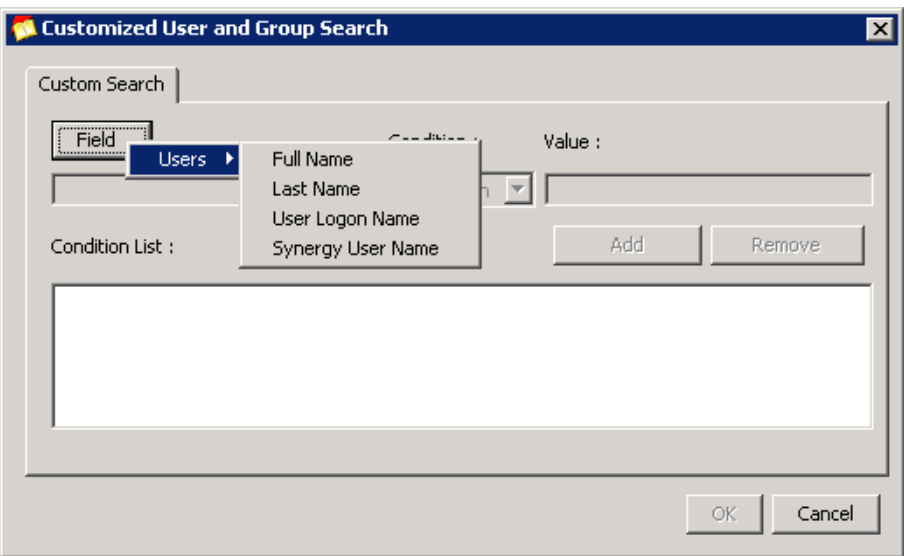

**8.** Select any of the search criteria mentioned in the previous step. For example, in the sample screen shot, the filter is based on the Full Name.

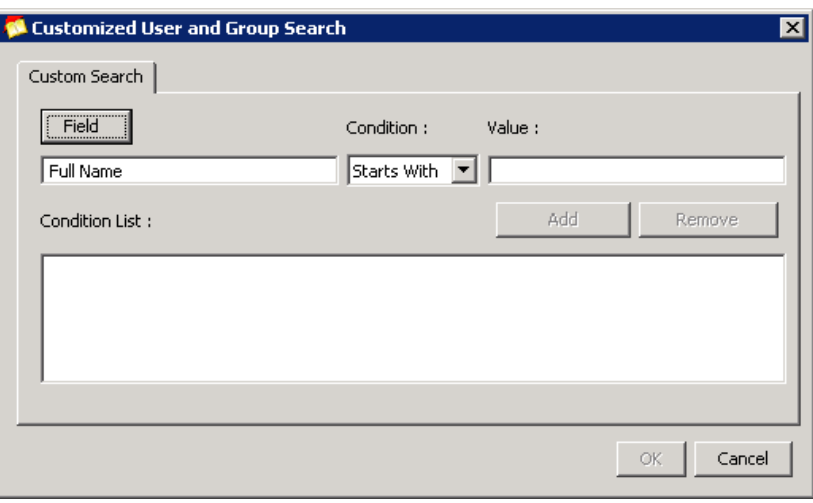

**9.** Click the **Condition** list. You are provided with the various options to further refine your search criteria.

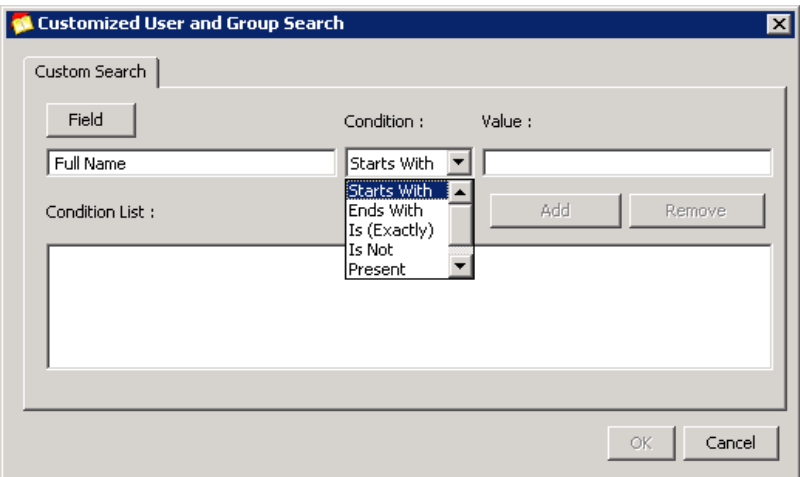

## <span id="page-56-0"></span>The following table explains each option:

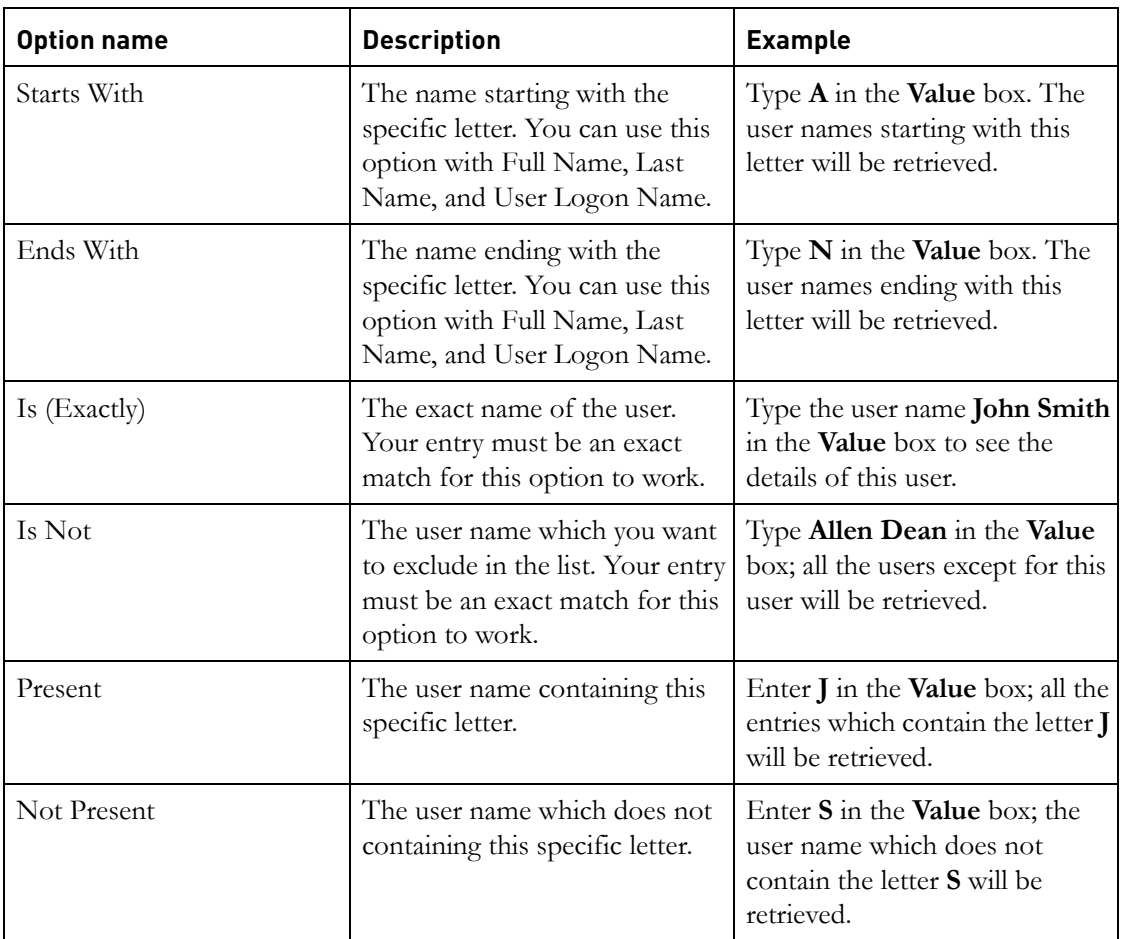

**10.** Select any of the specified search conditions.

**11.** In the **Value** box, enter the search value based on the condition you have selected. For example, in the sample screen shot, the search criteria selected is the **Full Name**, the Condition selected as **Starts With** and the **Value** entered is **a**. Refer the preceding table for the details on other options.

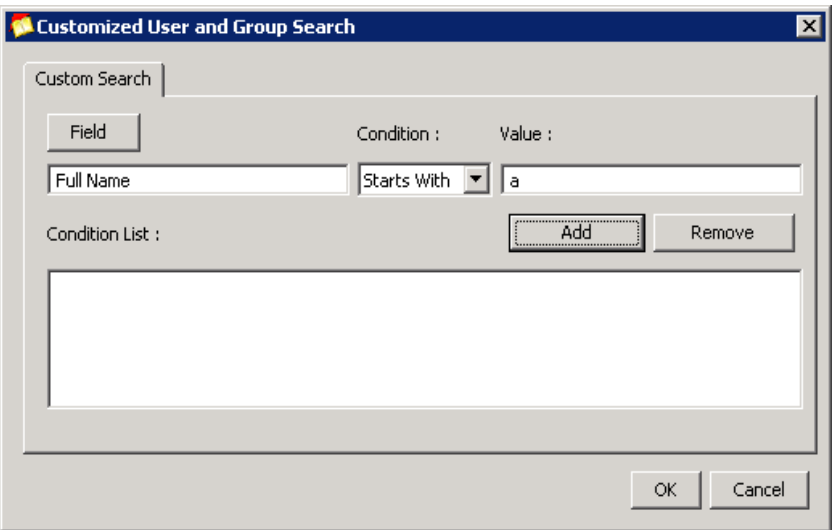

**12.** Click **Add** or press **Enter**. The search criteria will be added in the **Condition**  box.

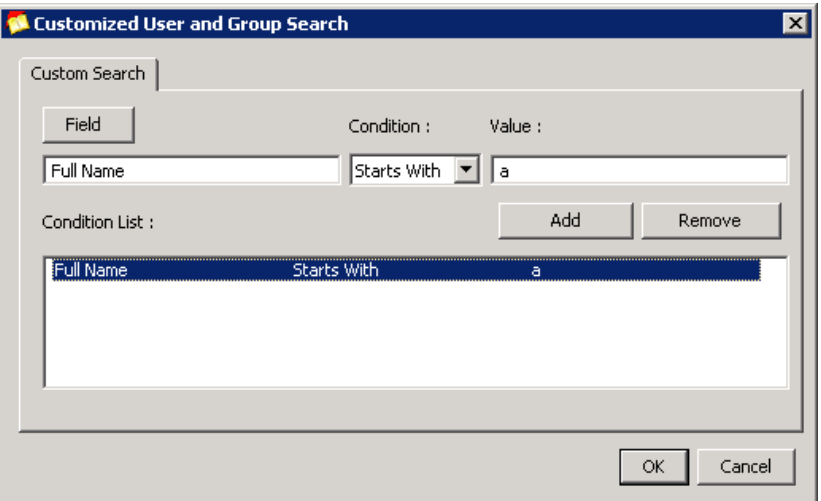

**Note** To remove the search condition from the list, select the search condition that you want to remove, and then click **Remove.**

- **13.** Click **OK.** It will take you back to the **Migration Wizard** dialog box.
- **14.** Click **Finish**. The Migration analysis process is started. This process is started by the in-built Pre-Analysis tool mentioned in the beginning of this help.

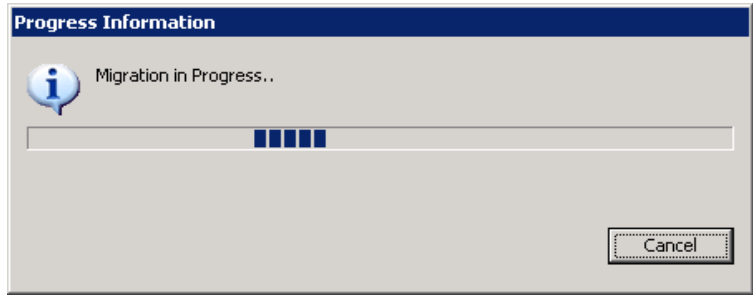

**Pre-Analysis tool:** This tool analyses each record against the target repository and provides you with three types of lists such as Definitive records, Conflicting records, Duplicate records in Standalone mode.

TDS additionally displays the **Unmapped records** in the corporate mode. The Unmapped records are specific to the DOORS migration. Refer to ["DOORS](#page-68-0)  [Migration" on page 63](#page-68-0) for more information.

**Definitive Records:** The records that have no discrepancies with the target repository fall under this category. You can directly migrate these records to the new repository.

- Telelogic Directory Administration 4.3  $H<sub>II</sub>$ Console \* Action \* View \* Help **最重义力 西ヶ田の** H TDA Operations TDA Users 22 Pre-Migration Analysis Data X TDS (dirserv:1389) Migrate | Close E-telelogic.com (Standalone Mode) User ID | Telephone No | Description Record Type \* Common Name Definitive Records ☑ <u>Q</u> | Allen Dean alldea. Conflicting Records Alasdair Davidson aladav Duplicate Records ☑ Alexander Daniel aledan +71767668... aletay ☑ Stalexander Taylor Alexander Baskin alebas +7543456... ☑ Alexander Jaques alejaq +77877890. alekal ☑ Stallexander Kallis ☑ Alexander Heller alehel ☑ Alexey Grisham alegri ☑ Alex Macklien alemac ☑ S Alla John alljoh ☑ Q Ana Mackenzy annmac Anders James andjam ☑ Seorge andgeo ○ <sub>5</sub><br>○ 5 Andrey Bell<br>○ 5 Andrey Zwaski andbel andżwa ☑ Anna Jolly annjol annpet ☑ Anna Peter  $\boxtimes$  & Anjelina Lewinsky anjlew
- <span id="page-59-1"></span>**15.** All records are selected by default. Click **Migrate** to move these records into the target repository.

<span id="page-59-0"></span>**16.** Once the migration is complete, the details of the migration will be displayed in the **Migration Results** screen.

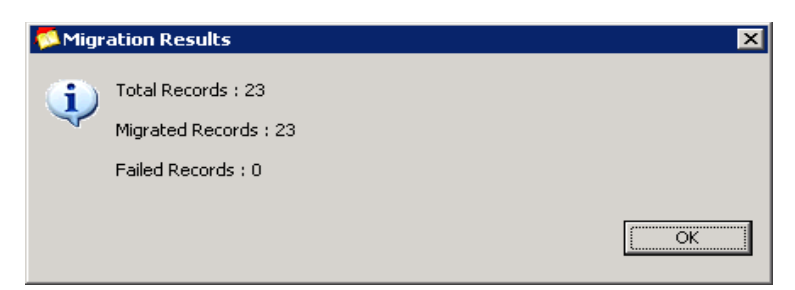

- **Note** If there are any failed records, the details of that is recorded in the error log file that you had selected in the beginning.
- **17.** Click Refresh  $\rightarrow$  icon to see the migrated users in the **TDA Users** tab.

**18.** Click **Conflicting Records.** The conflicting user records are displayed in the right pane.

**Conflicting Records:** The records that have one or more fields having the same details as of the record in the target repository are listed in this category. You can view the conflicting information using the **Properties** option.

**19.** Double-click or right-click the user record and click **Properties.**

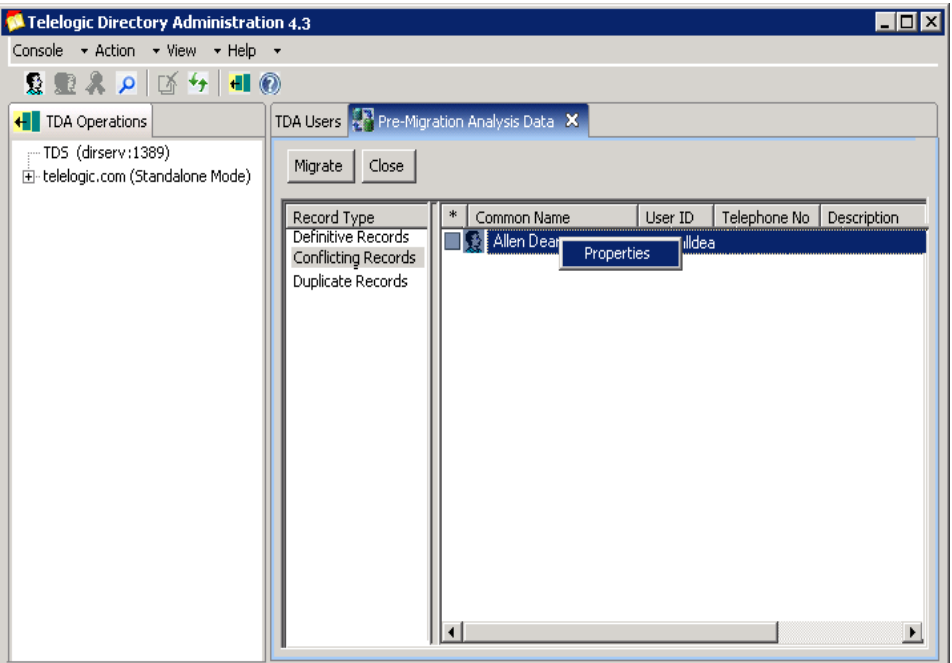

**20.** The **Migration User Object Properties** dialog box is displayed. Notice the following details:

The **Last Name** field is shown in red. This means that the user record matching this last name exist in the target repository with some other user name.

The **Conflicting Records** field displays the user id (allendean) of the record creating the conflict.

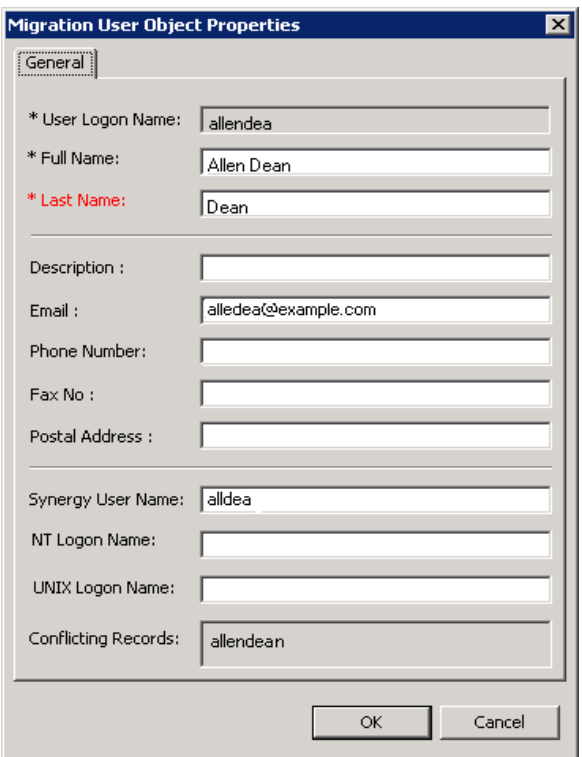

**21.** Click **OK** to return to the **Conflicting Records** pane.

**22.** To migrate the record as it is, select the record by clicking the check box provided against the record, click **Migrate**.

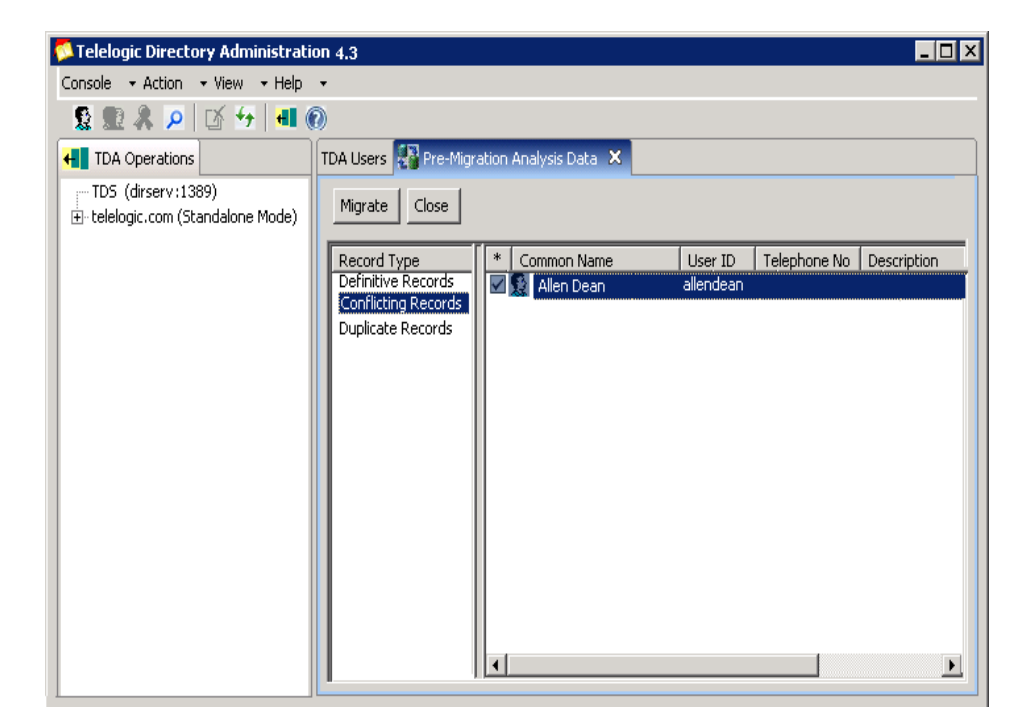

- **23.** Once the migration is complete, the details of the migration will be displayed in the **Migration Results** screen. Refer to the Migration Results screen shot shown in [step 16.](#page-59-0)
- **24.** Click **Duplicate Records.** The duplicate user records are displayed in the right pane.

**Duplicate Records:** The records which already exist in the target repository are listed under this category. In other words, the listed records hold the same user id as in the target repository.

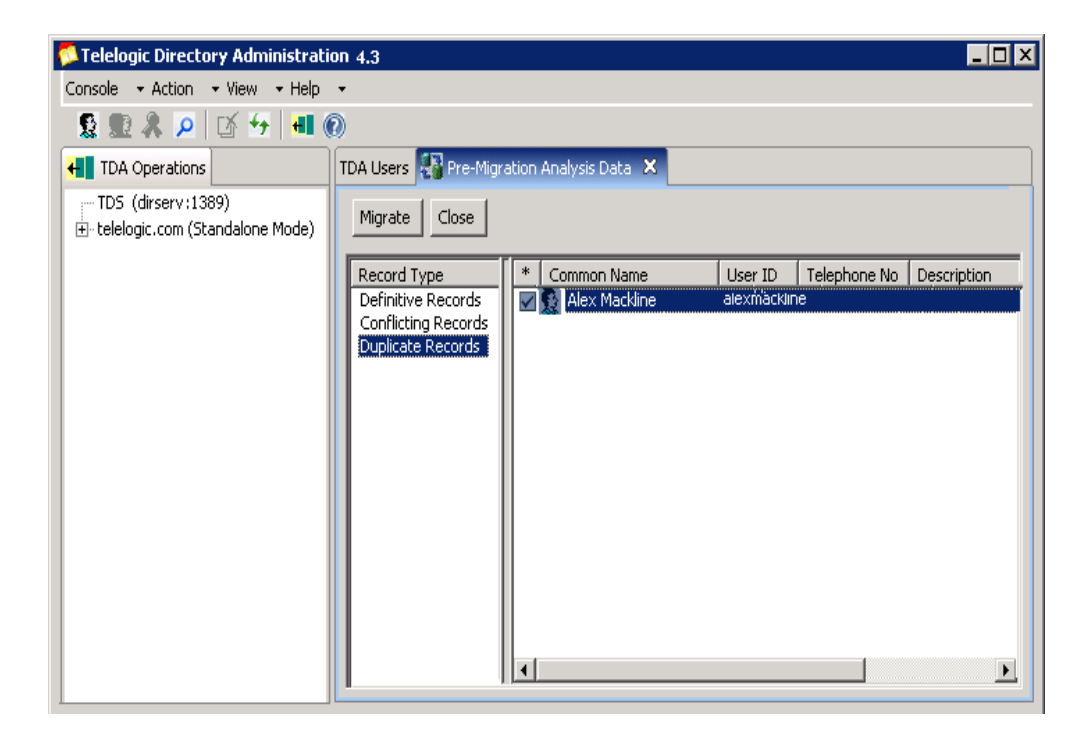

- <span id="page-63-0"></span>**25.** Double-click or right-click the user record and click **Properties** to view the details. You cannot migrate these records as it already exist in the target repository with the same user id.
- **26.** After migration, restart the TDS server.

### **Note** Follow [step 1](#page-50-0) to [step 25](#page-63-0) for **Group Migration** and **User Migration from specific group** options.

### **Migration using XML data file**

This option allows you to migrate users and groups data from Telelogic Lifecycle Solution (TLS) tools into TDS using the XML data file.

The XML file format to be used for migration is defined in the **XML schema definition (XSD).** The XSD file defines the user and group attributes to be used for creating the XML file. For more information on TDS XML schema

definition format refer to Appendix A, "User schema definition format" on page [93](#page-98-0).

The XML data provided by the TLS tools should be used for migration. The XML file containing the user and group data should align to the XML schema definition (XSD). Refer to Appendix C, "Example : TDS user migration XML [format" on page 102](#page-107-0) and Appendix D, "Example : TDS group migration XML [format" on page 104](#page-109-0) for the sample XML file.

**Note** The group migration process is similar to the user migration. For group migration, create the XML file based on the group schema definition given in the section Appendix B, "Group [schema definition format" on page 97](#page-102-0). The DOORS groups will be migrated based on the Database Name as defined in the migration XSD file.

To migrate users using XML data file, do the following:

- **1.** On the **Console** menu, click **Migration**.
- **2.** On the **Migration Source Selection** dialog box, click **User Migration** or **Group Migration**. By default, the **User Migration** option is selected.
- **3.** Click **Next**.
- **4.** Click **Browse** and select the XML file you want to migrate.

Migration Wizard 図 **Migration File Selection** Select Import File Location: E:/Migration/userlist.xml  $\mathsf{Browse} \dots$ Select Error File Location: Browse... E:/Migration/Error/error.txt

 $< \underline{\mathsf{Back}}$ 

 $\underline{\sf{N}}$  ext  $>$ 

Einish

 $Cancel$ 

**5.** Click **Browse** and select the path where you want the error log to be generated.

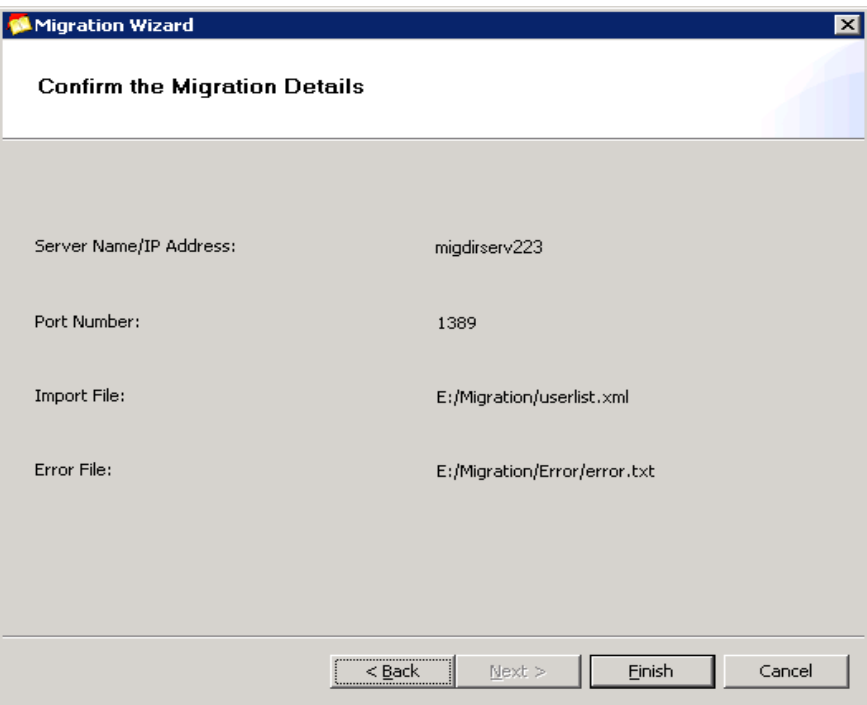

**6.** Click **Next**. The migration confirmation details is displayed.

**7.** Click **Finish**. The Migration analysis process is started. This process is started by the in-built Pre-Analysis tool. Rest of the steps are similar to the Directory Server User Migration explained earlier in this manual. Follow the [step 15](#page-59-1) to [step 25](#page-63-0) to complete the migration.

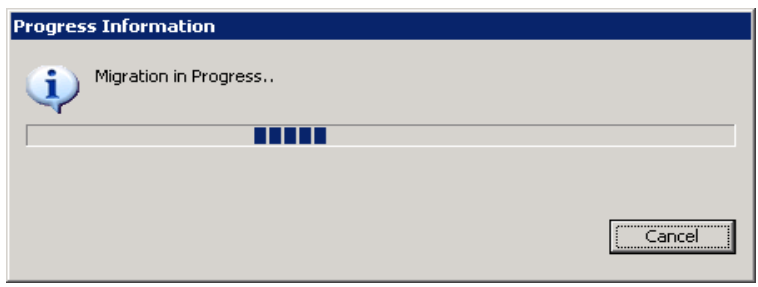

- **Note** If any of the records fail during the migration process, the error will be logged in the error log file. The migration process will continue with the next record.
- **8.** Click Refresh  $\bigstar$  icon to see the migrated users in the TDA Users tab and Groups tab respectively.
- **9.** After migration, restart the TDS server.

# *5 DOORS Migration*

<span id="page-68-0"></span>The TDS supports the DOORS data migration through various configurations. The DOORS user and group data can be migrated into TDS using the XML data file. The XML file format to be used for migration is defined in the **XML schema definition (XSD).** The XSD file defines the user and group attributes to be used for creating the XML file.

The DOORS database instances are migrated to TDS based on the database name as defined in the migration XSD file. The group migration migrates the groups as the database groups and the user migration associates the users to the defined database.

## *DOORS Data Migration with TDS in Standalone mode*

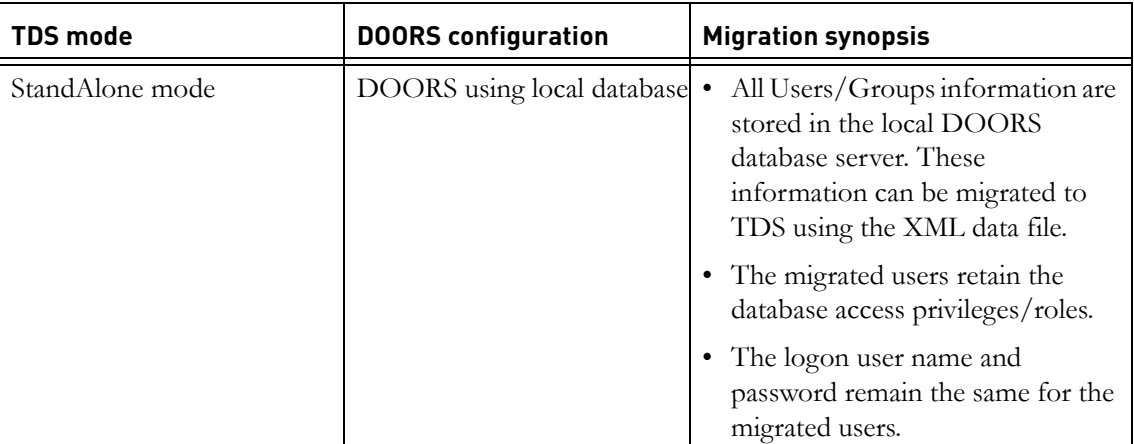

The following migration configurations are supported by TDS.

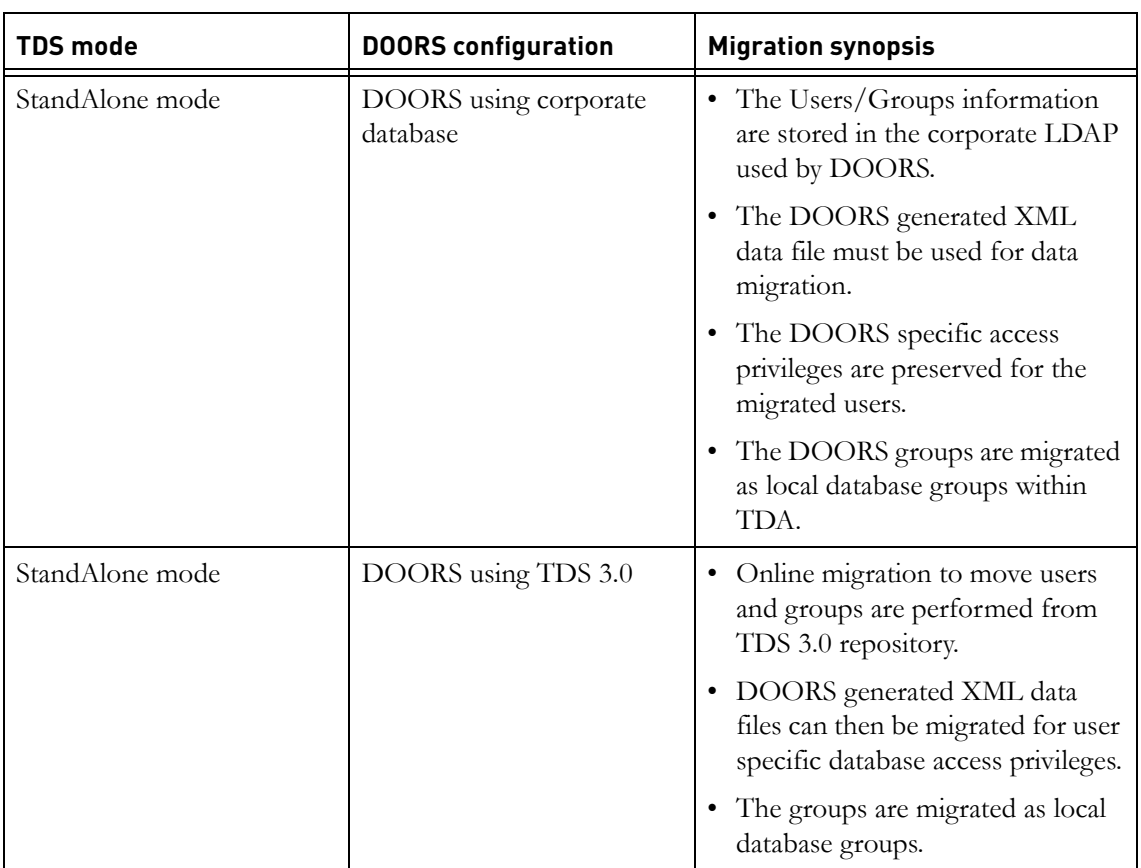

The following section explains the migration procedure for following configurations.

- DOORS using local database
- DOORS using corporate database

To migrate DOORS database, do the following:

**1.** On the **Console** menu, click **Migrate**.

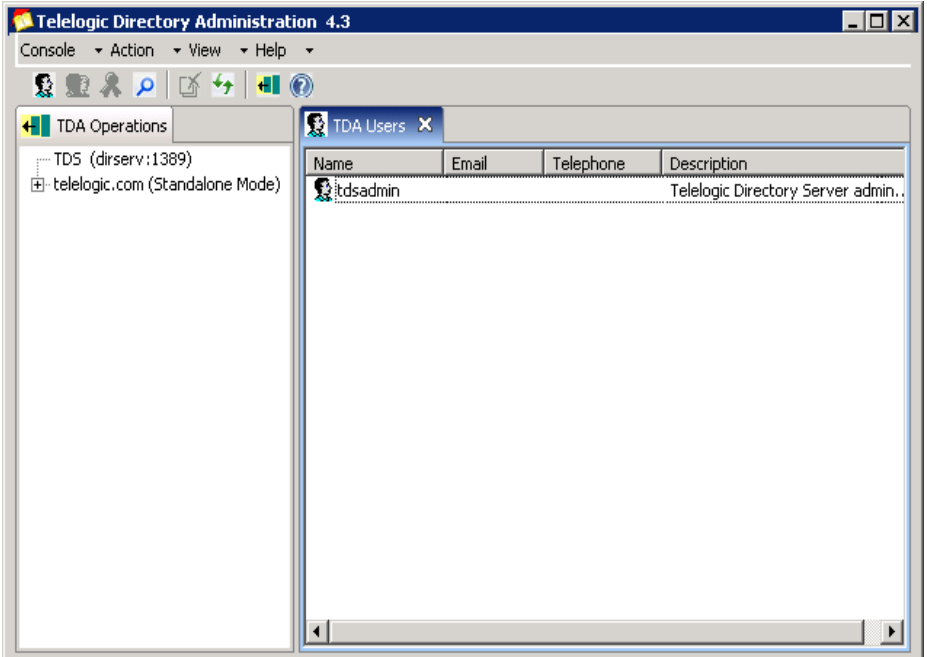

**2.** On the **Migration Source Selection** dialog box, select **User Migration** or **Group Migration** option to begin the migration. By default, the **User Migration** option is selected.

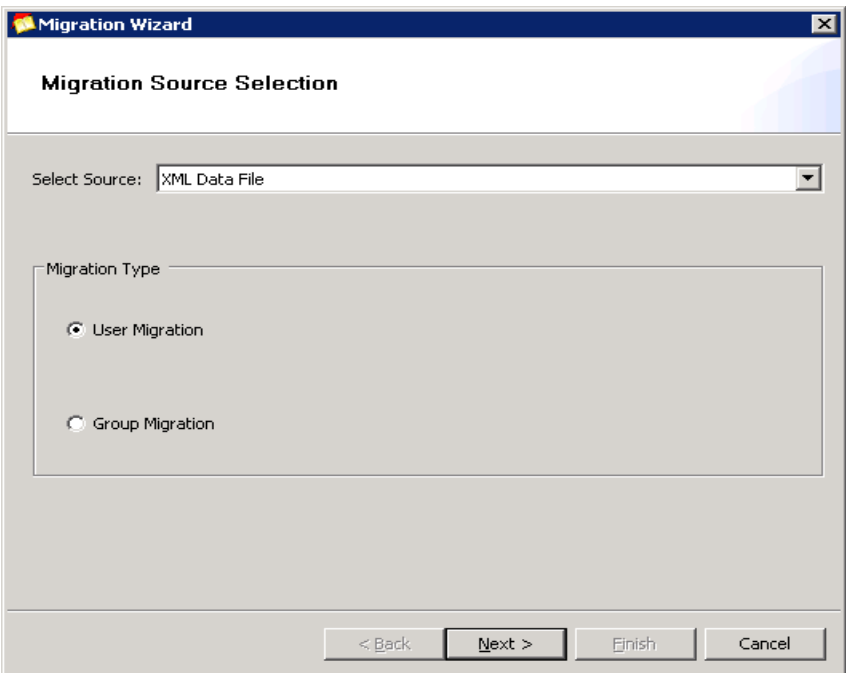
- **3.** Click **Next**.
- **4.** Click **Browse** and select the XML file to migrate. The XML file can contain user/group information from the DOORS Local Database or the corporate LDAP repository.

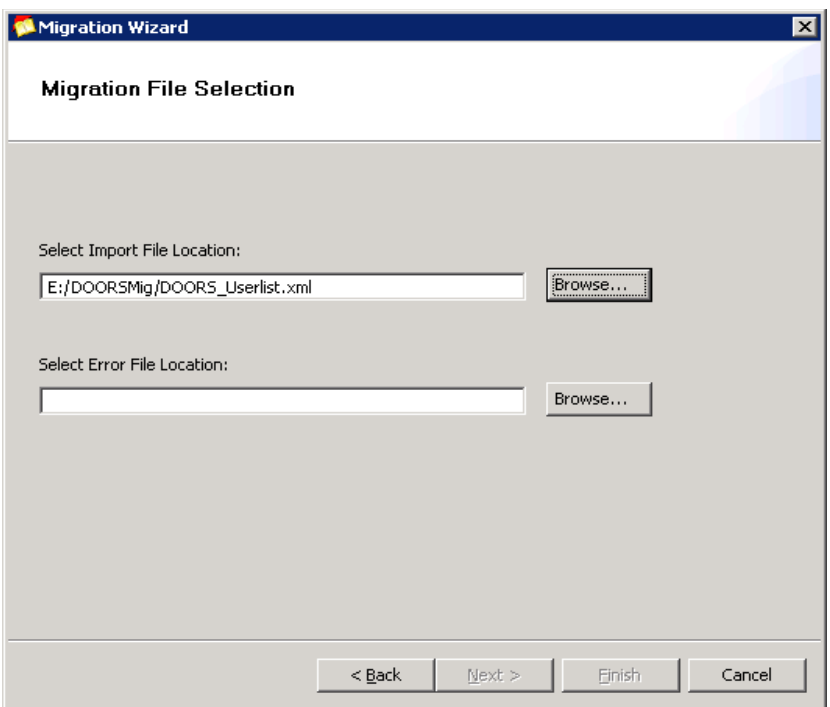

**5.** Click **Browse** and select the path where you want the error log to be generated.

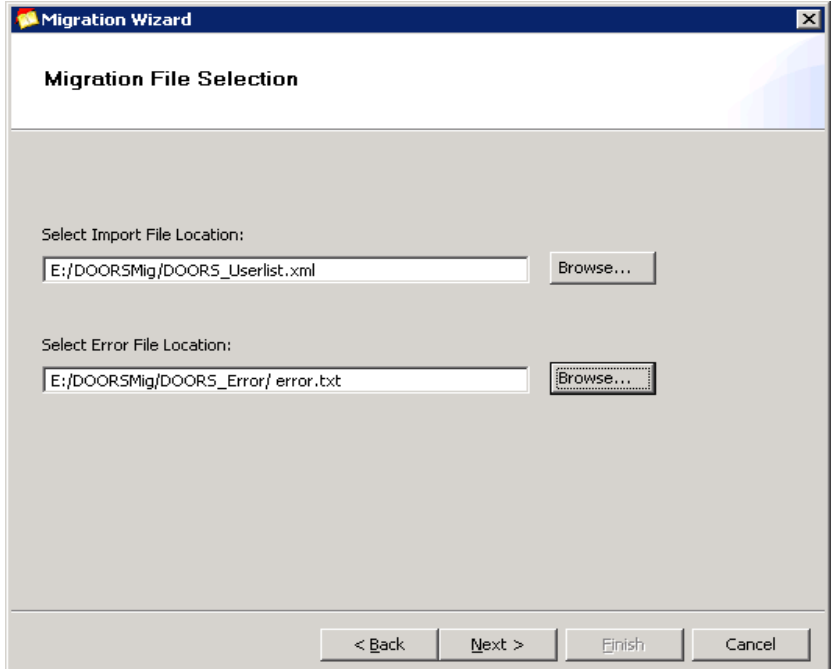

<span id="page-74-0"></span>**6.** Click **Next**. The migration confirmation details is displayed.

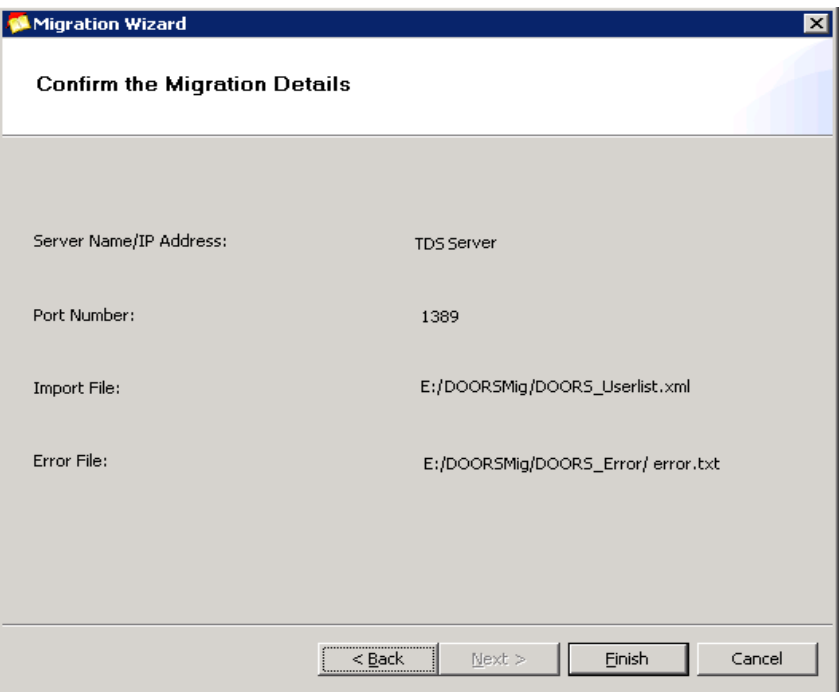

**7.** Click **Finish**. The migration pre-analysis process is started.

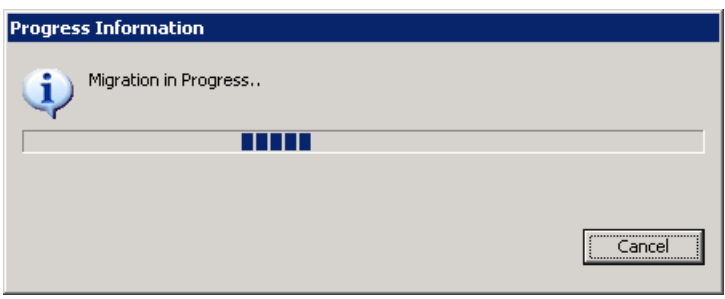

**Pre-Analysis phase:** The pre-analysis phase analyses each record against the target repository and classifies the data as Definitive, Conflicting and Duplicate. At this stage, the administrator user is allowed to perform the migration manually for each of the above category.

**Definitive Records:** The records which are clear of any conflicts or duplicate data are listed under this category. The administrator can directly migrate these records to the new repository.

**Conflicting Records:** The records that have one or more fields having the same details as of the record in the target repository are listed in this category.

The administrator can perform any of the following tasks.

- Discard the record
- Appropriately modify conflicting information
- Merge the user record

**Duplicate Records:** The records which already exist in the target repository. In other words, the listed records hold the same user id as in the target repository. These records cannot be migrate as it already exist in the target repository.

The administrator can perform any of the following tasks

- Ignore the record
- Merge the user record with existing matching records

**Note** The merge option ensures that the user properties such as access permissions, etc. of the same users belonging to different databases get merged into TDS. This prevents the migration of duplicate users into the target repository. **8.** The Definitive records are selected by default. Click **Migrate** to move these records into the target repository.

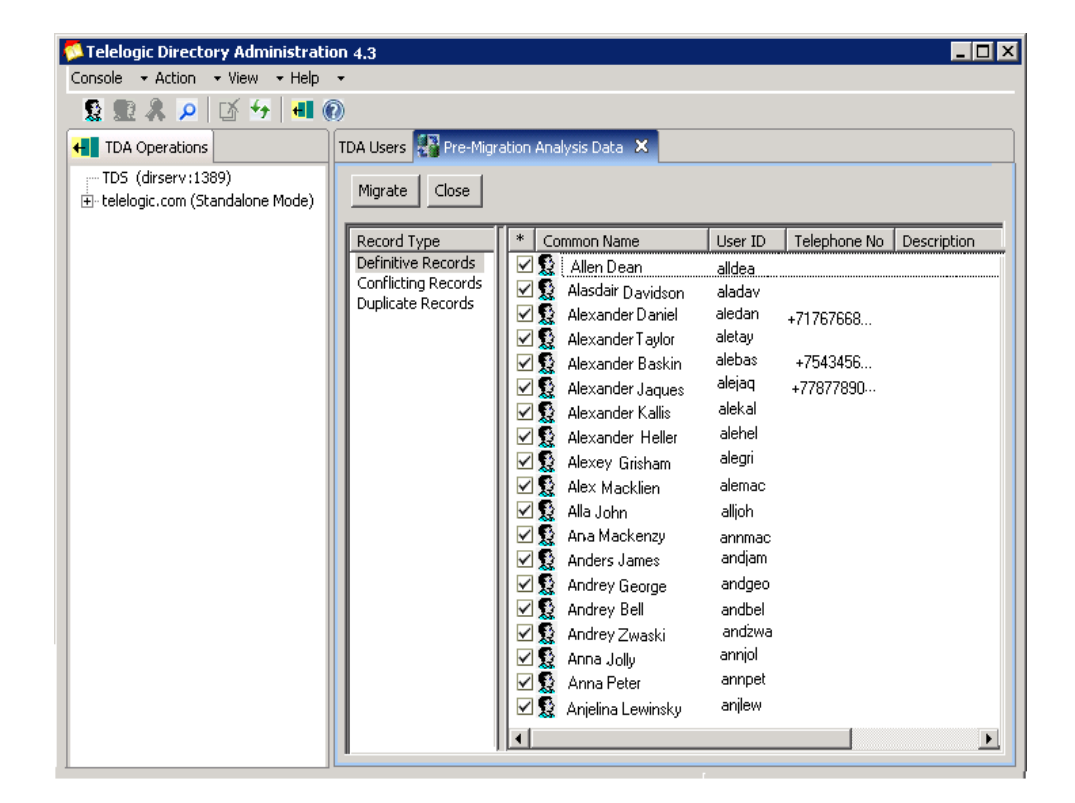

<span id="page-76-0"></span>**9.** Once the migration is complete, the details of the migration will be displayed in the **Migration Results** screen.

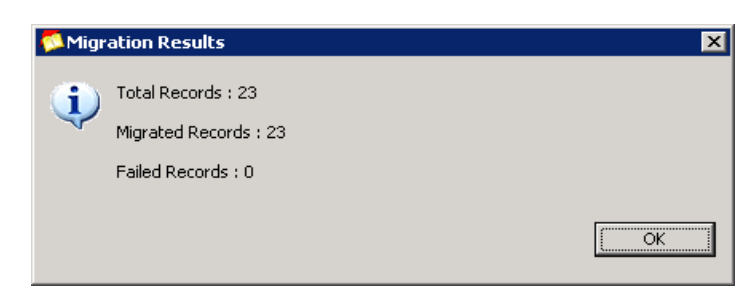

**Note** If there are any failed records, the details of that is recorded in the error log file.

- 10. Click Refresh  $\bigtriangledown$  icon to see the migrated users in the TDA Users Tab.
- <span id="page-77-0"></span>**11.** Click **Conflicting Records.** You can see the conflicting information using the **Properties** option.
- **12.** Double-click or right-click the user record and click **Properties.**

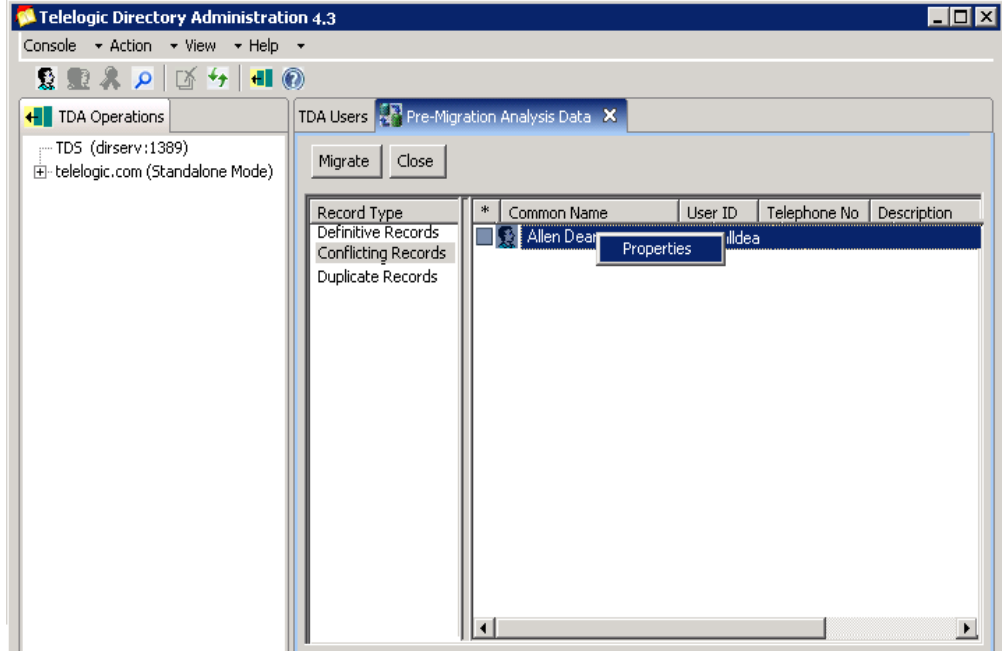

- **13.** The **Migration User Object Properties** dialog box is displayed. Notice the following details:
	- The **Last Name** field is shown in red. This means that the user record matching this last name exist in the target repository with some other user name.
	- The **Conflicting Records** field displays the user id (allendean) of the record creating the conflict.

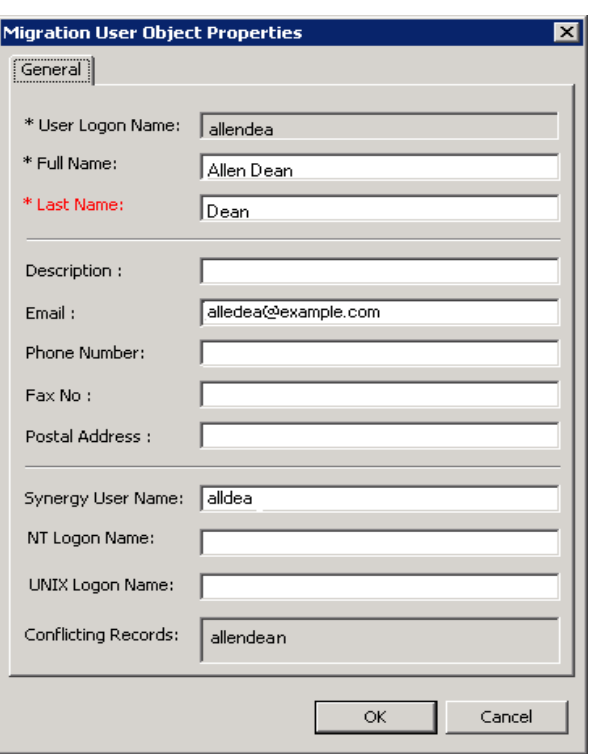

- **14.** Click **OK** to return to the **Conflicting Records** pane.
- **15.** To migrate the record as it is, select the check box next to the name, and then click **Migrate**.
- **16.** To merge the user information for a record, select the check box next to the name, then select the **Merge** check box. Click **Migrate** to complete the operation.

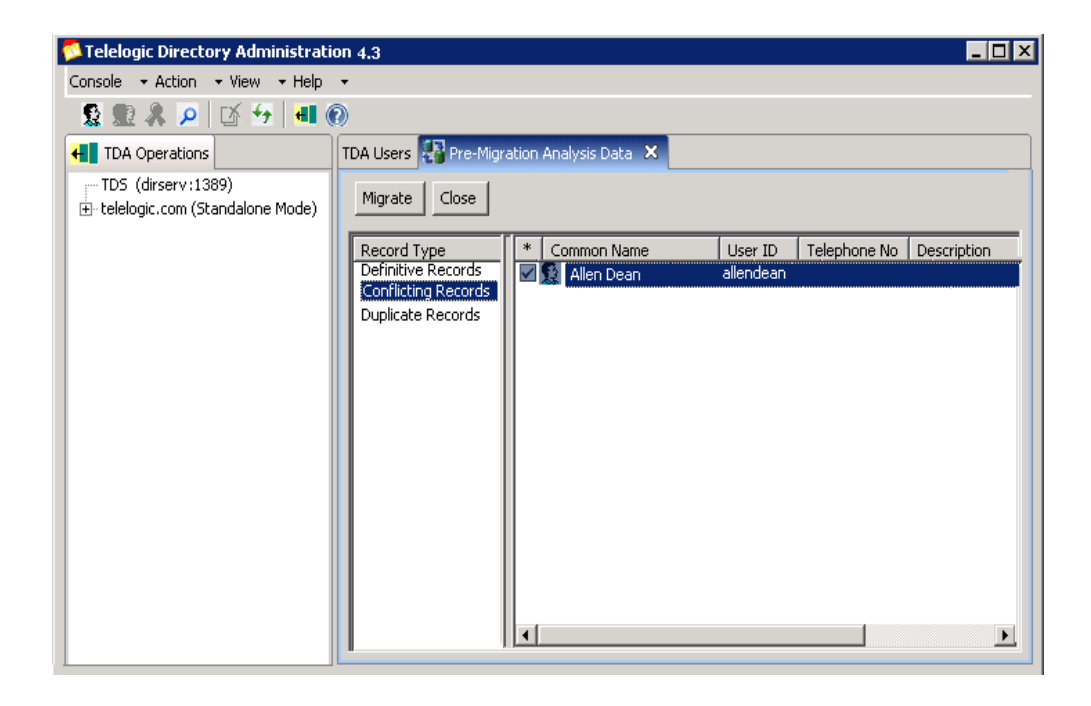

- <span id="page-80-1"></span>**17.** Once the migration is complete, the details of the migration will be displayed in the **Migration Results** screen. Refer to the Migration Results screen shot shown in [step 9.](#page-76-0)
- **18.** Click **Duplicate Records.** You can see the conflicting information using the **Properties** option.

<span id="page-80-2"></span>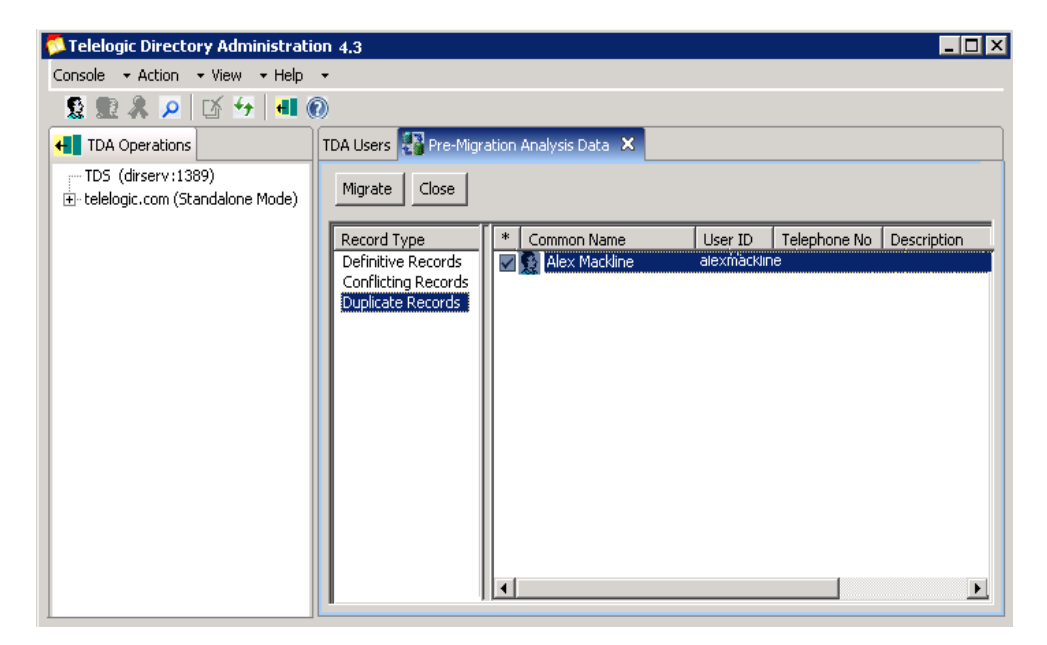

**19.** Double-click or right-click the record and then click **Properties** to view the details.

**Note** You can only merge the records as it already exist in the target repository.

- <span id="page-80-0"></span>**20.** To migrate the record, select the check box next to the name, and then select the **Merge** check box. Click **Migrate** to complete the operation.
- **21.** Click Refresh  $\bigstar$  icon to see the migrated users and groups under the Users and Groups tab.
- **22.** After migration, restart the TDS server.

#### **Group migration**

In case of group migration, the corresponding group database is displayed under the **DOORS Database** node along with the groups and roles under that database. The created roles will have the same name as of DOORS group database name.

Each database created under **DOORS Database** node (either by migration or by DOORS installation) will have the associated access role defined in TDA. Once the access role is created for that database, other users can be given access role to that database.

Only the users who have this access role defined within database will become valid users for that particular database. For example, the user **John Smith** migrated as part of marketing database will be associated with the marketing role.

You can further add or remove the DOORS database groups using TDA. The following screen shots displays the sample DOORS group database and roles created by the migration.

The following screen shot displays the DOORS group database.

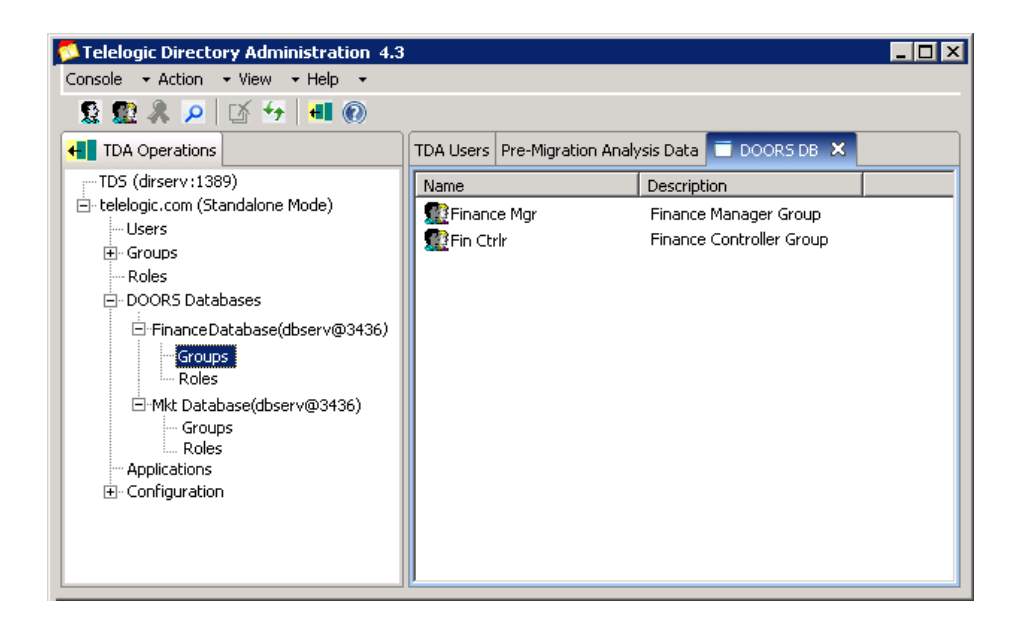

The following screen shot displays the associated roles.

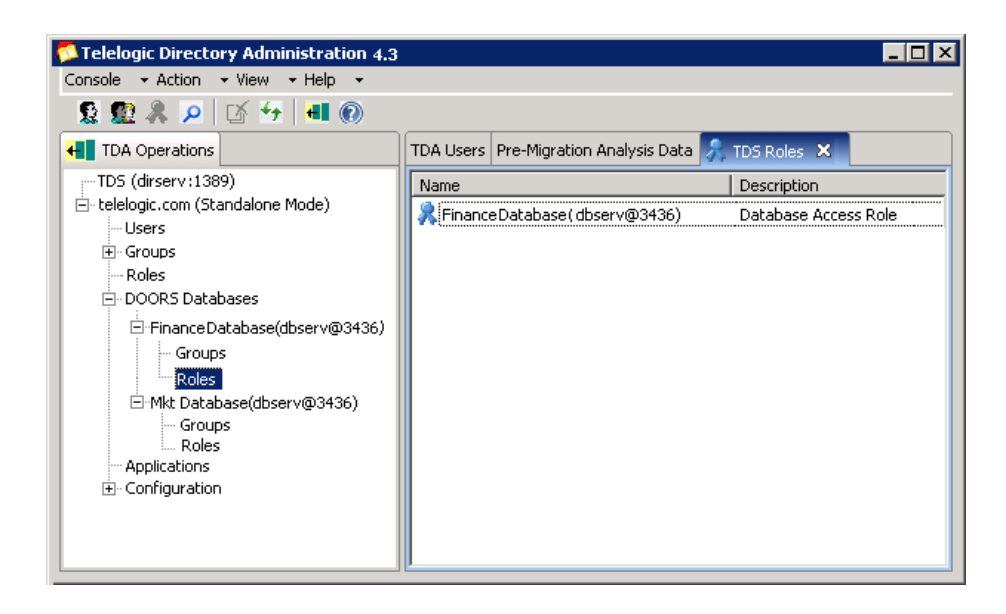

### **DOORS using TDS 3.0**

The following section explains the procedure for DOORS using TDS 3.0 configuration.

To migrate the database, do the following:

**1.** On the **Console** menu, click **Migration**.

<span id="page-83-0"></span>**2.** On the **Migration** Wizard, enter the details of TDS 3.0 repository. Refer to [step 2](#page-83-0) of the Directory Server migration for details on the field descriptions.

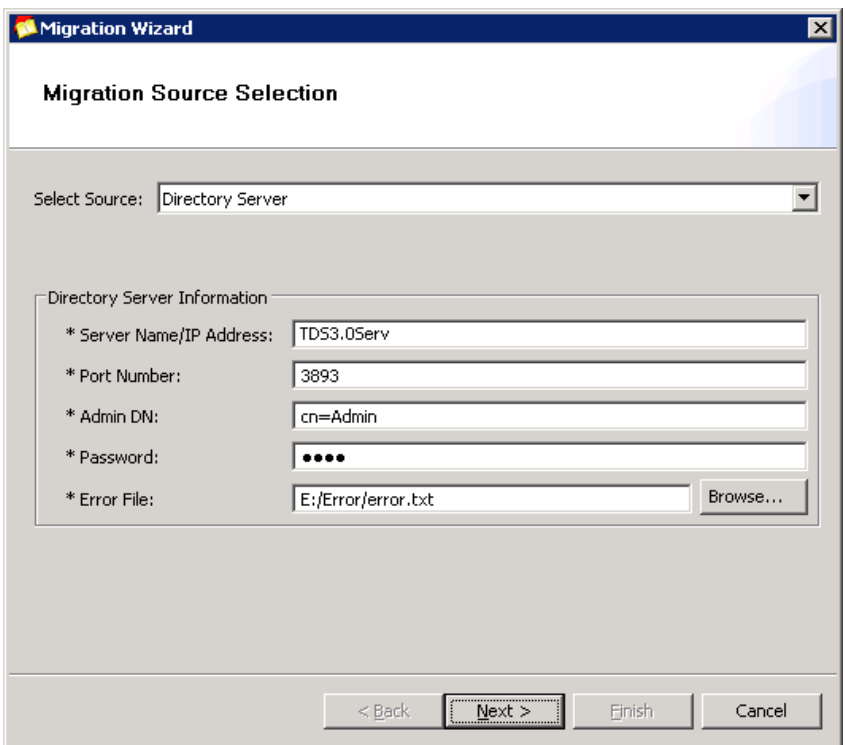

**3.** Click **Next**. On the **Select the type of Migration** dialog box, click **User Migration or Group Migration**. Click the **DOORS Migration File** check box, and then click **Browse** to select the XML file to be migrated.

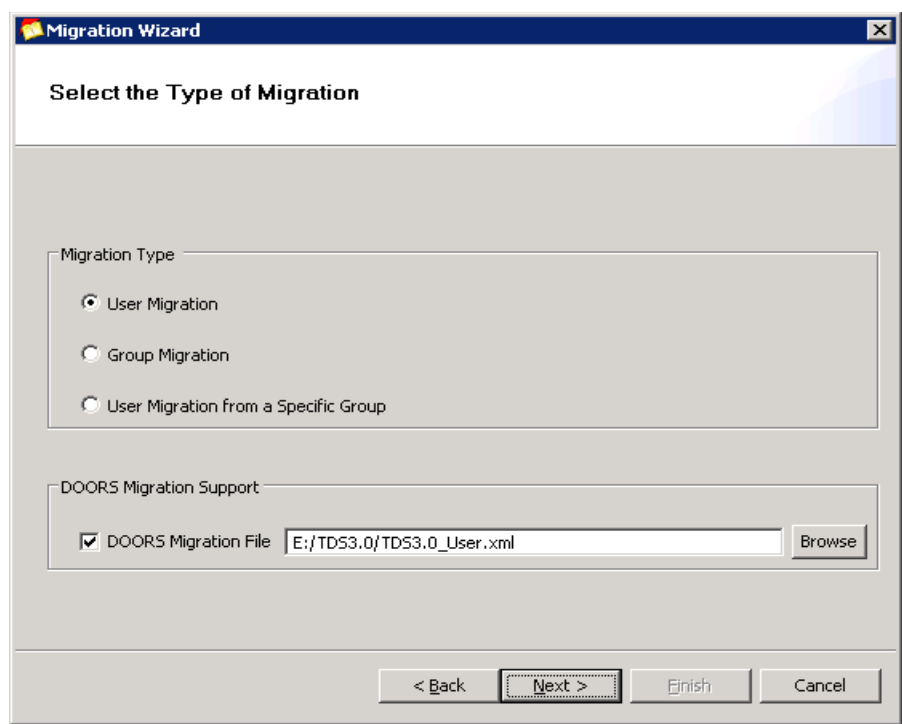

- **4.** Click **Next.** The **Select the Filter Options** dialog box is displayed. Follow the steps from [step 4](#page-53-0) to [step 17](#page-59-0) of TDS Migration.
- **5.** Click **Conflicting Records.** Follow the steps from [step 11](#page-77-0) to [step 20](#page-80-0) to migrate the records.
- **6.** Click on Refresh  $\overrightarrow{f}$  icon to see the migrated users/group and roles in TDA.
- **7.** After migration, restart the TDS server.

### *DOORS Data Migration with TDS in Corporate mode*

The TDS additionally supports the DOORS data migration through various configurations. The DOORS user and group data can be migrated into TDS using the XML data file. The XML file format to be used for migration is defined in the **XML schema definition (XSD).** The XSD file defines the user and group attributes to be used for creating the XML file.

The DOORS database instances are migrated to TDS based on the database name as defined in the migration XSD file. The group migration migrates the groups as the database groups and the user migration associates the users to the defined database.

The following migration configurations are supported by TDS.

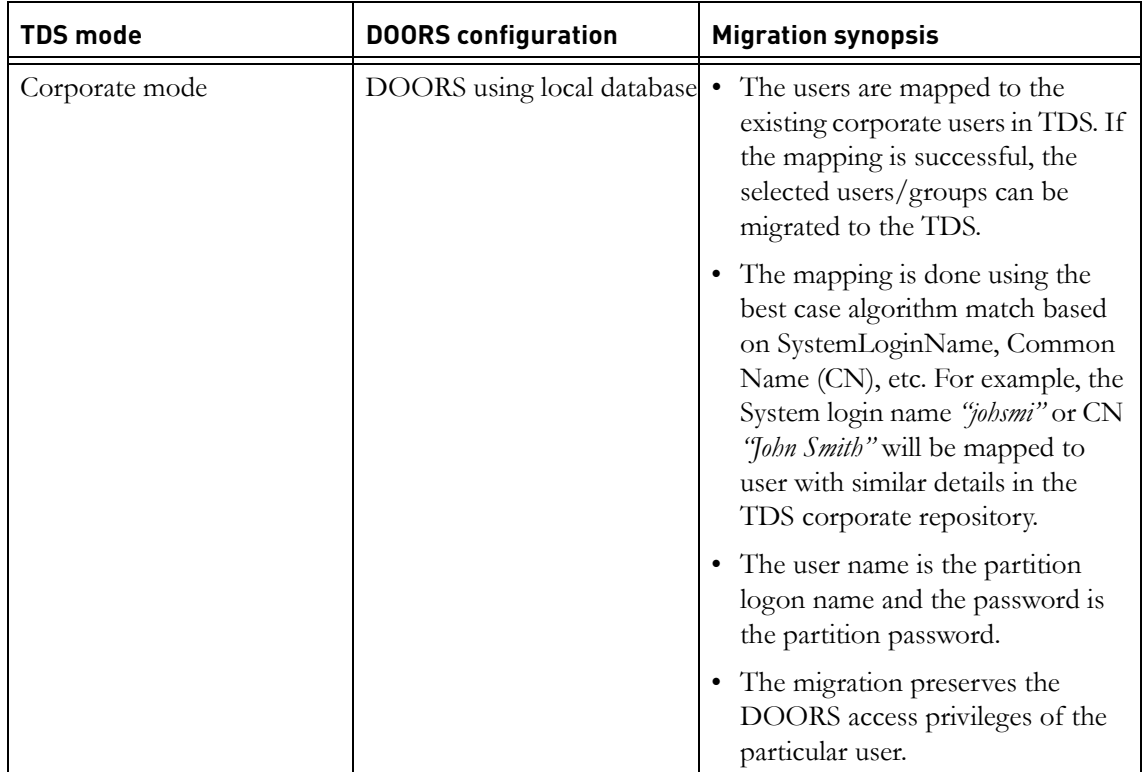

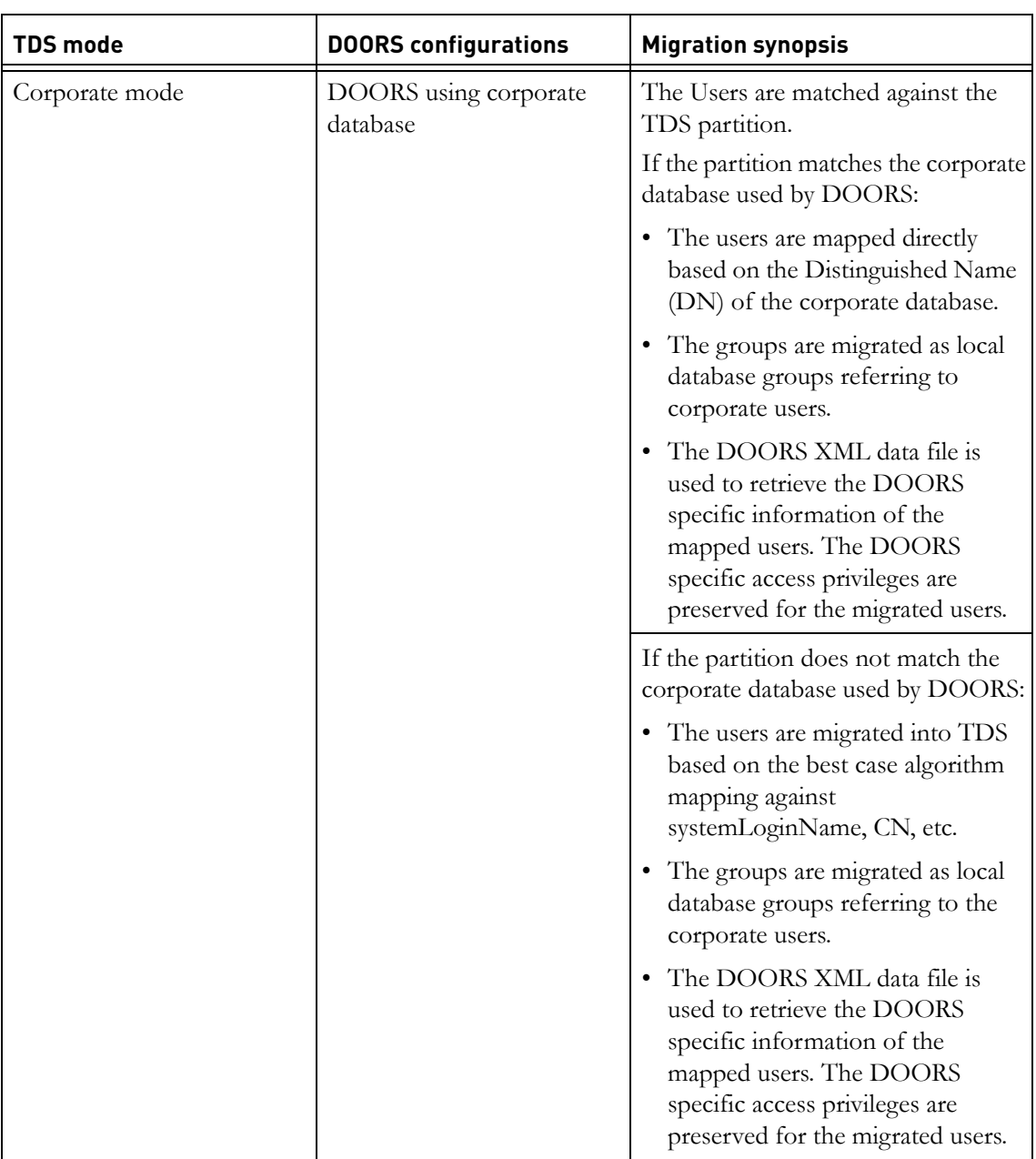

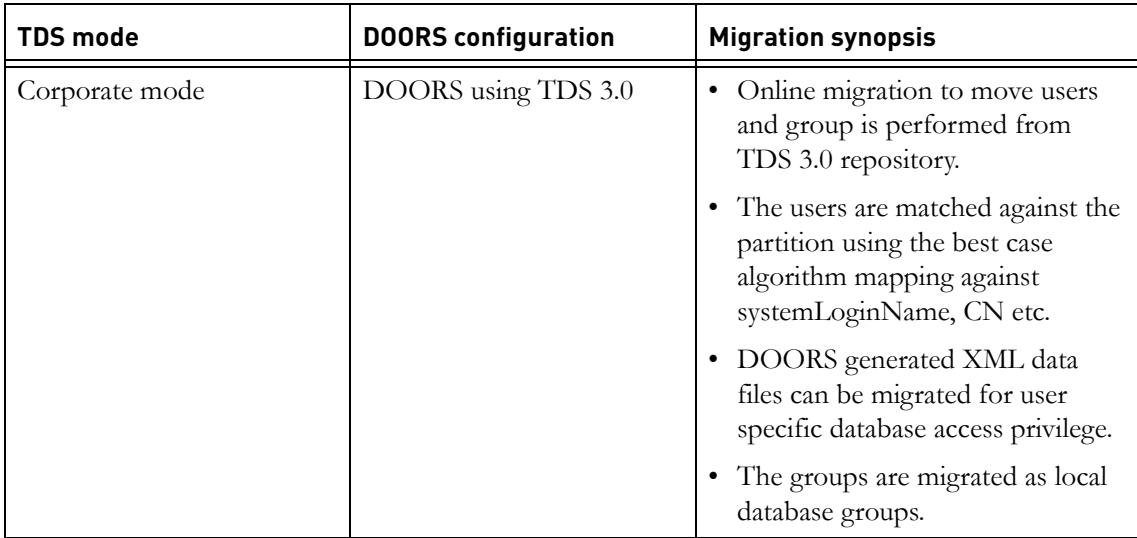

The following section explains the migration procedure for the following configurations.

- DOORS using local database
- DOORS using corporate database

To migrate the DOORS database, do the following:

- **1.** On the **Console** menu, click **Migrate**.
- **2.** Follow [step 2](#page-71-0) to [step 6](#page-74-0) of Standalone mode migration.
- **3.** Click **Finish**. The Migration analysis process is started by the in-built Pre-Analysis tool.

### <span id="page-87-0"></span>**Pre-Analysis phase**

The pre-analysis phase analyses each record against the target repository and classifies the data as Definitive, Conflicting, Duplicate and UnMapped. At this stage, the administrator user is allowed to perform the migration manually for each of the above category.

**Definitive Records:** The records which are clear of any conflicts or duplicate data are listed under this category. The administrator can directly migrate these records to the new repository.

**Conflicting Records:** The records that have one or more fields having the same details as of the record in the target repository are listed in this category.

The administrator can perform any of the following tasks.

- Discard the record
- Appropriately modify conflicting information
- Merge the user record

**Duplicate Records:** The records which already exist in the target repository. In other words, the listed records hold the same user id as in the target repository. These records cannot be migrate as it already exist in the target repository.

The administrator can perform any of the following tasks.

- Ignore the record
- Merge the user record with existing matching records

**UnMapped Records:** The records which do not match the corporate partition are listed in this category. You can only view the details of the UnMapped records. You cannot migrate these records as they do not map to information on the corporate partition.

**Note** The **Merge** option ensures that the user properties such as access permissions, etc. of the same users belonging to different databases get merged into TDS. This prevents the migration of duplicate users into the target repository.

Telelogic Directory Administration 4.3  $\Box$ D $\boxtimes$ Console + Action + View + Help + ■ 重 え p | 2 ヶ | 11 ◎ Partition Users **Report Pre-Migration Analysis Data** X ← Corporate LDAP Operations TDS (dirserv:1389) Migrate | Close Lelelogic.com (Corporate Mode) Users Record Type **E** Groups \* Common Name User ID Telephone No Description - Roles Definitive Records ☑ Daid Cooltard Daid Cooltard DOORS Databases Conflicting Records ☑ Q Alla John Alla John Duplicate Records Applications ☑ & Ana Mack Ana Mack UnMapped Records ÷ Configuration ☑ <u>Q</u> Anders George Anders George

☑ Saques George

☑ Andrey Zwaski

☑ Sell Andrey

☑ Sanna Jolly

□ ●<br>□ ● Anna Peter

☑ Anjelina Lews

Jaques George

Andrey Zwaski

Bell Andrey

Anna Jolly

Anna Peter

Anjelina Lews

**4.** All records are selected by default. Click **Migrate** to move these records into

- 비
- **5.** Once the migration is complete, the details of the migration will be displayed in the **Migration Results** screen.

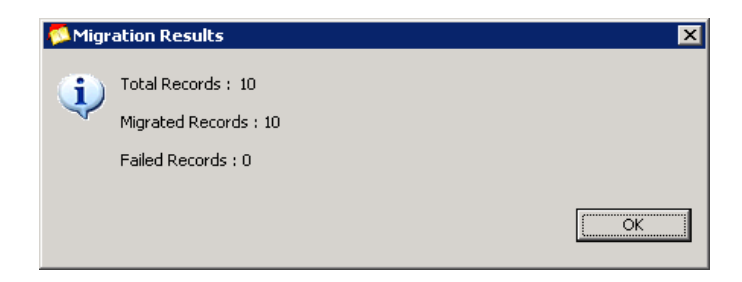

**Note** If there are any failed records, the details of that is recorded in the error log file that you had selected in the beginning.

the target repository.

- **6.** Click **Conflicting Records.** Refer to [step 11](#page-77-0) to [step 17.](#page-80-1) for migrating these records.
- **7.** Click on **Duplicate Records.** Refer to [step 18](#page-80-2) to [step 20.](#page-80-0) for migrating these records.
- **8.** Click on **UnMapped Records.** The UnMapped DOORS user records are displayed in the right pane.

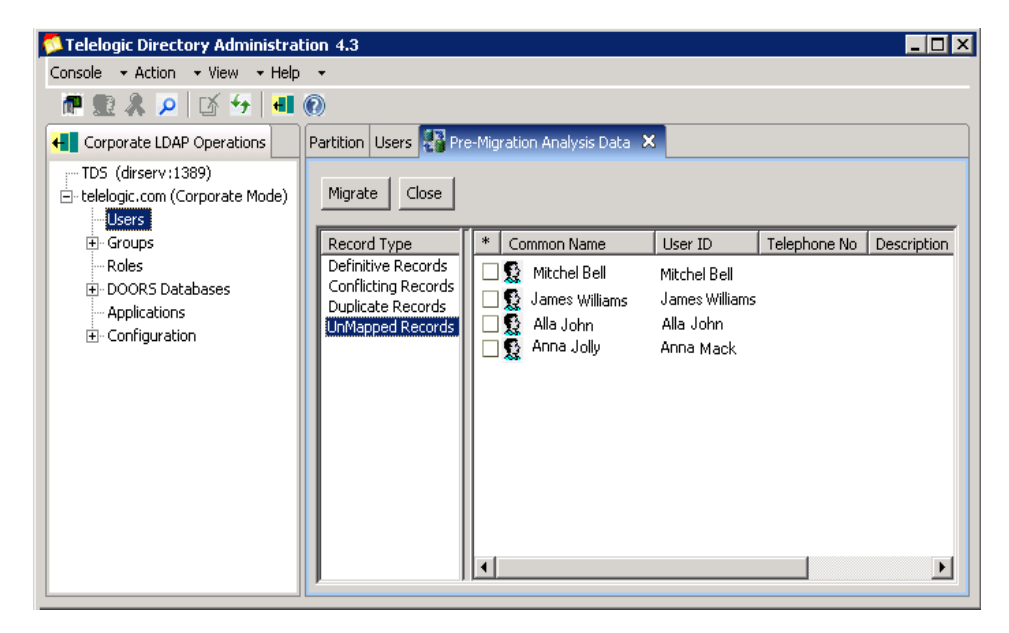

- **9.** Double-click or right-click the record, and then click **Properties** to view the details.
- **10.** Click Refresh  $\bigstar$  icon to see the migrated users and groups under the Users and Groups tab.
- **11.** After migration, restart the TDS server.

### <span id="page-90-0"></span>**Group migration**

In case of group migration, the corresponding group database is displayed under the **DOORS Database** node along with the groups and roles under that database. The created roles will have the same name as of DOORS group database name.

Each database created under **DOORS Database** node (either by migration or by DOORS installation) will have the associated access role defined in TDA.

Once the access role is created for that database, other users can be given access role to that database.

Only the users who have this access role defined within database will become valid users for that particular database. For example, the user **John Smith** migrated as part of marketing database will be associated with the marketing role.

You can further add or remove the DOORS database groups using TDA. The following screen shots displays the sample DOORS group database and roles created by the migration.

The following screen shot displays the DOORS Group database created by the migration.

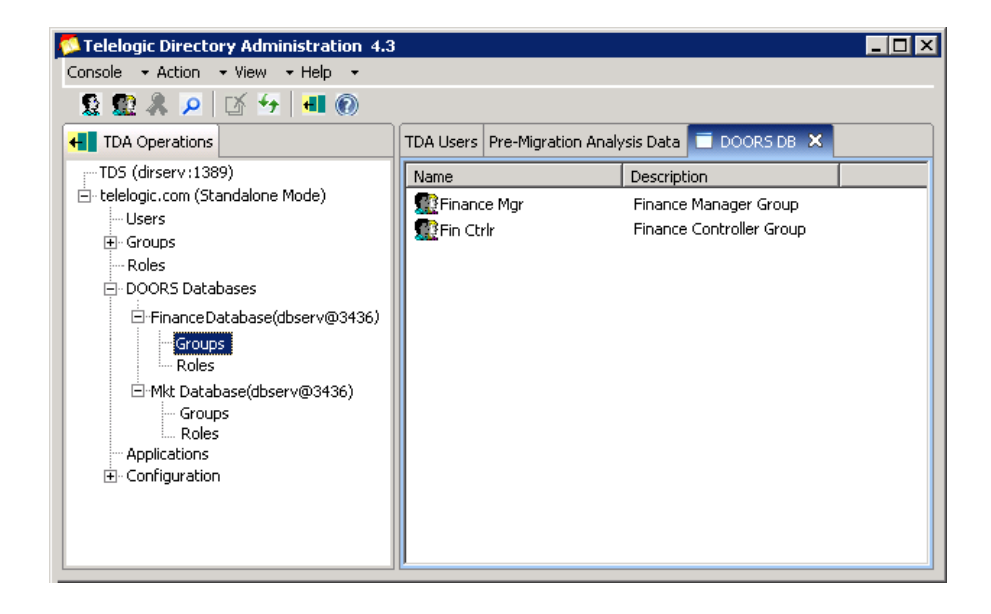

The following screen shot displays the sample associated roles created by the migration.

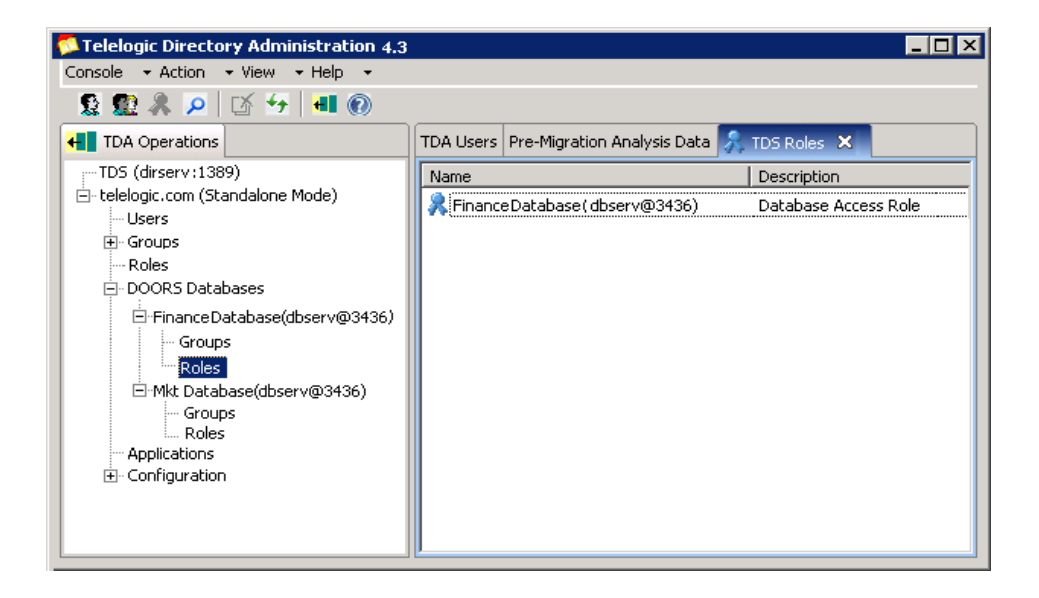

### **DOORS Using TDS 3.0**

The following section explains the migration procedure for the DOORS Using TDS 3.0 configuration.

To migrate DOORS database, do the following:

**1.** On the **Console** menu, click **Migrate** option.

**2.** On the **Migration** Wizard, enter the connection details of the TDS 3.0 repository. Refer [step 2](#page-50-0) for the details on the field description.

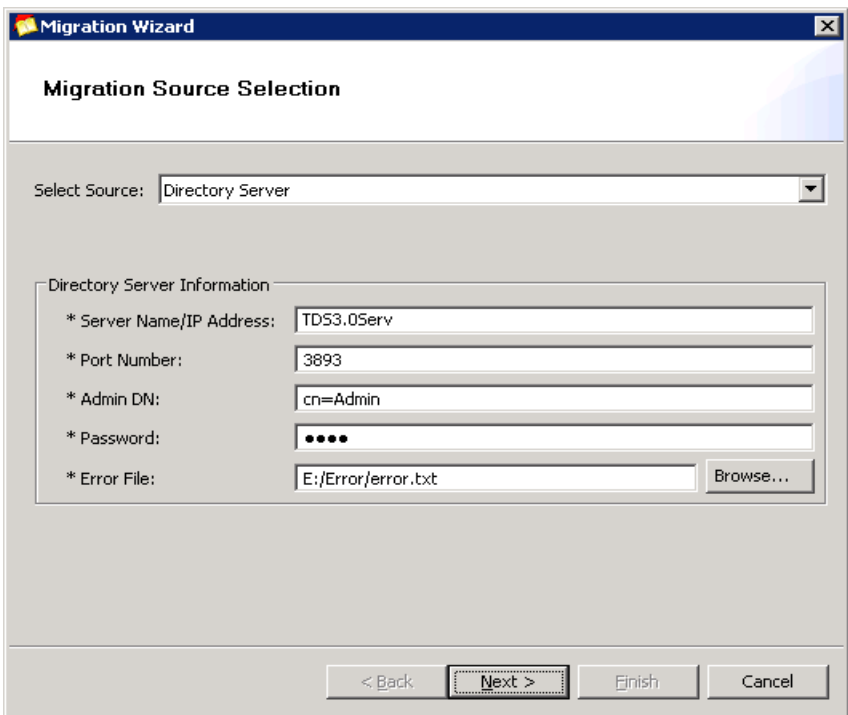

- **3.** Click **Next**. On the **Select the type of Migration** dialog box, click **User Migration or Group Migration**. If you want to migrate the DOORS specific data, click **DOORS Migration File** check box and then click **Browse** to select the XML file to be migrated.
- **4.** Click **Next.** On the **Filter option** dialog box**,** follow the [step 4](#page-53-0) to [step 13](#page-58-0) of Directory Server Migration.
- **5.** Click **Finish**. The Migration analysis process is started. This process is started by the in-built Pre-Analysis tool to analyses each record against the target repository. For more information on pre-analysis phase, see [Pre-Analysis phase \(page 82\)](#page-87-0)

**6.** All Definitive records are selected by default. Click **Migrate** to move these records into the target repository.

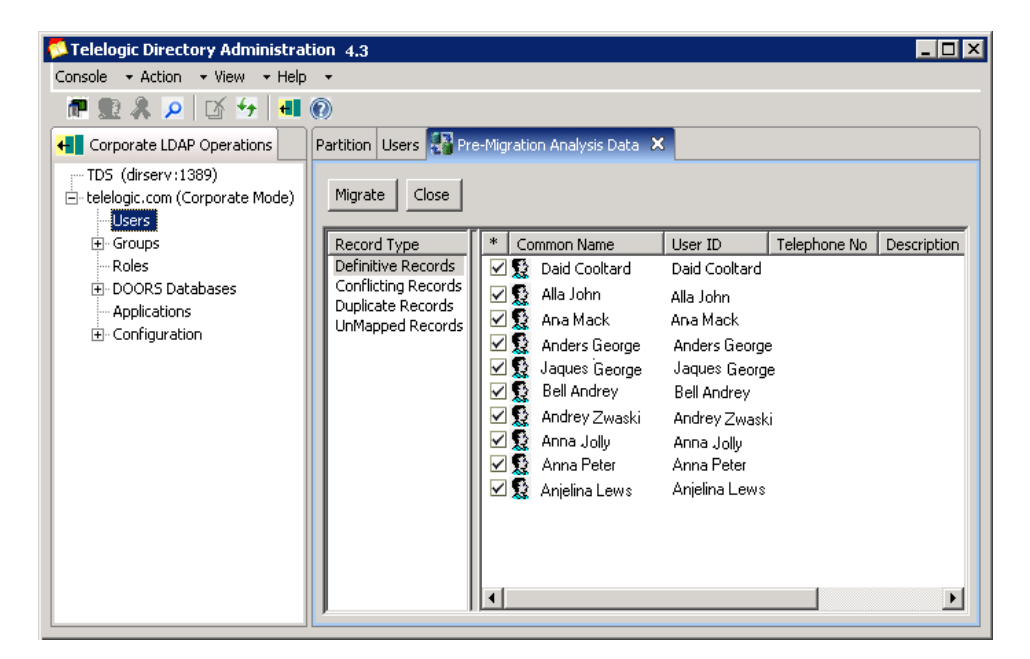

- **7.** Once the migration is complete, the details of the migration will be displayed in the **Migration Results** screen.
- **Note** If there are any failed records, the details of that is recorded in the error log file that you had selected in the beginning.
- **8.** Click Refresh  $\bigstar$  icon to see the migrated users in the TDA Users tab.
- **9.** Click **Conflicting Records.** The records that have one or more fields having the same details as of the record in the target repository are listed in this category. Refer to step [step 11](#page-77-0) to [step 17](#page-80-1) for migrating the records.
- **10.** Click on **Duplicate Records.** The records which already exist in the target repository are listed under this category. Refer to step [step 18](#page-80-2) to [step 20](#page-80-0) for details on migrating the records.
- **11.** Click on **UnMapped Records.** The records which does not match the corporate partition are listed under this category. You can only view the

details of the UnMapped records. You cannot migrate these records as they do not map to information on the corporate partition.

- **12.** After migration, restart the TDS server.
- **Note** In case of group migration, the corresponding group database and associated roles are created under DOORS Database node. For more details on groups and roles, refer to [Group migration \(page 85\)](#page-90-0).

# *6 Terms and Concepts*

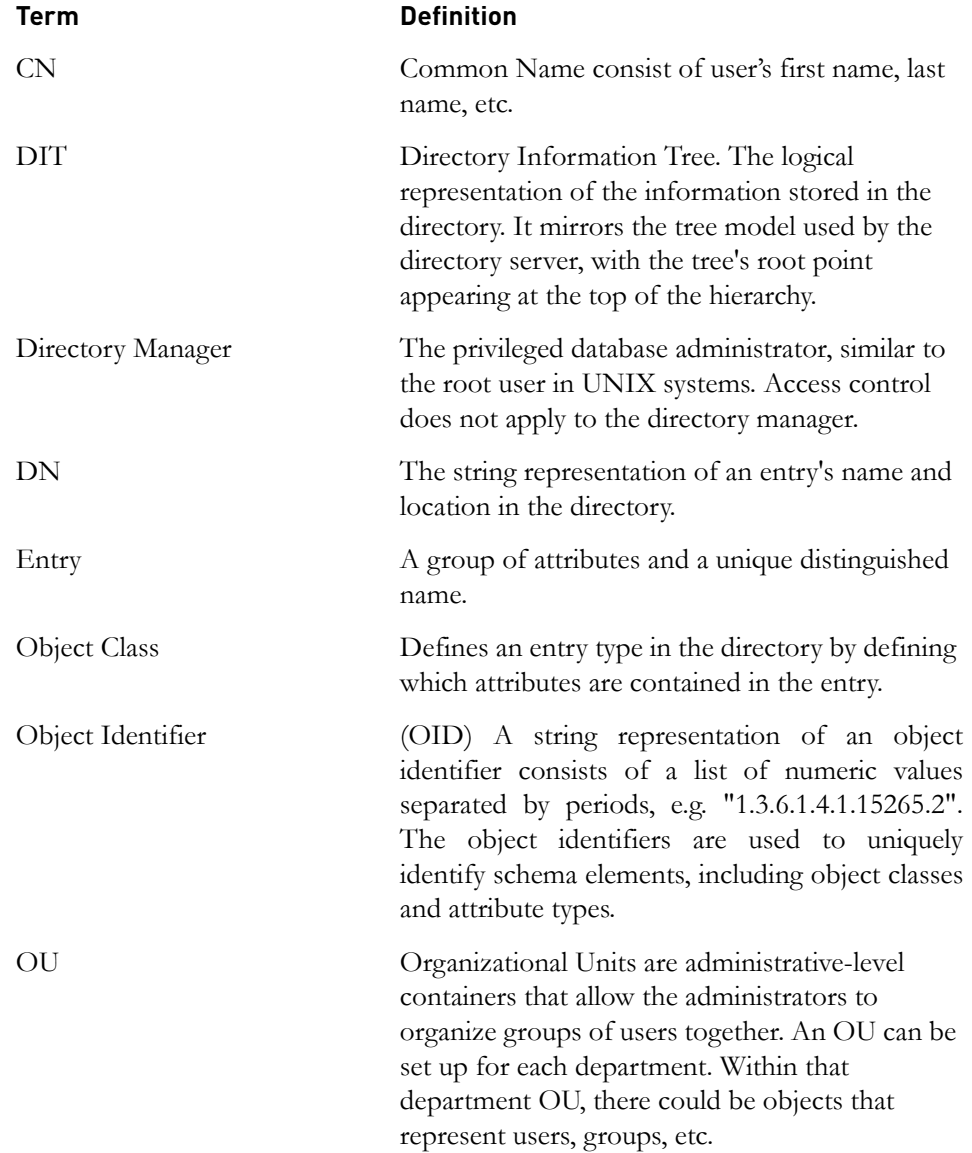

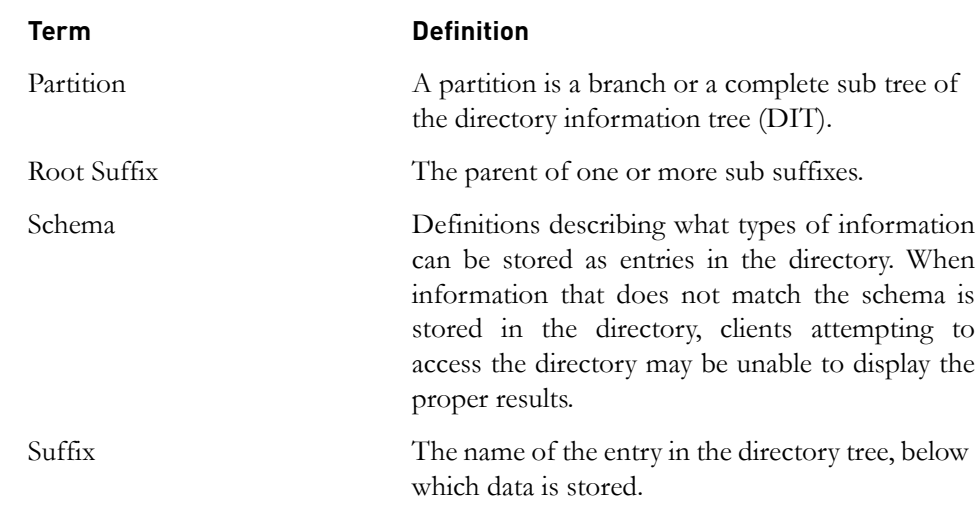

## *Appendix A: User schema definition format*

The user XML file to be migrated must contain the data in the following format.

```
<?xml version="1.0" encoding="UTF-8"?>
<xsd:schema xmlns:xsd="http://www.w3.org/2001/
XMLSchema">
<xsd:element name="UserRecordSequence" 
type="UserRecordSequenceType"/>
<!-- Type for a User RecordSequence -->
<xsd:complexType name="UserRecordSequenceType">
  <xsd:choice minOccurs="0" maxOccurs="unbounded">
     <xsd:element name="UserRecord" 
type="UserRecordType"/>
   </xsd:choice>
   <xsd:attribute name="DOORSUserSource">
     <xsd:simpleType>
        <xsd:restriction base="xsd:string">
             <xsd:enumeration value="Local"/>
             <xsd:enumeration value="LDAP"/>
             <xsd:enumeration value="TDS"/>
        </xsd:restriction>
     </xsd:simpleType>
   </xsd:attribute>
  <xsd:attribute name="TDSServer" type="xsd:string"/
>
  <xsd:attribute name="DoorsLdapServer" type = 
"xsd:string"/>
   <xsd:attribute name="TDSMode">
```

```
<xsd:simpleType>
         <xsd:restriction base="xsd:string">
             <xsd:enumeration value="Standalone"/>
             <xsd:enumeration value="Corporate"/> 
         </xsd:restriction>
     </xsd:simpleType>
  </xsd:attribute>
  <xsd:attribute 
name="DOORSLdapMatchesTDSPartition" 
type="BooleanType" default="TRUE"/>
</xsd:complexType>
<!--Type for a UserRecordType element -->
<xsd:complexType name="UserRecordType">
   <xsd:all>
   <xsd:element name="uid" type="xsd:string" 
minOccurs="1" maxOccurs="1"/>
   <xsd:element name="cn" type="xsd:string" 
minOccurs="1" maxOccurs="1"/>
   <xsd:element name="sn" type="xsd:string" 
minOccurs="1" maxOccurs="1"/>
   <xsd:element name="authPasswordInfo" 
type="AuthPasswordType" minOccurs="1" maxOccurs="1"/
>
   <xsd:element name="authPasswordValue" 
type="xsd:string" minOccurs="1" maxOccurs="1"/>
   <xsd:element name="tdsPasswordResetFlag" 
type="BooleanType" minOccurs="0" maxOccurs="1"/>
   <xsd:element name="description" type="xsd:string" 
minOccurs="0" maxOccurs="1"/>
   <xsd:element name="telephoneNumber" 
type="xsd:string" minOccurs="0" maxOccurs="1"/>
   <xsd:element name="postalAddress" 
type="xsd:string" minOccurs="0" maxOccurs="1"/>
```
*94 Telelogic Directory Server Product Manual*

```
<xsd:element name="displayName" type="xsd:string" 
minOccurs="0" maxOccurs="1"/>
  <xsd:element name="mail" type="xsd:string" 
minOccurs="0" maxOccurs="1"/>
   <xsd:element name="employeeNumber" 
type="xsd:string" minOccurs="0" maxOccurs="1"/>
   <xsd:element name="givenName" type="xsd:string" 
minOccurs="0" maxOccurs="1"/>
   <xsd:element name="tdsDOORSUserAttribute" 
type="DOORSUserAttributeType" minOccurs="0" 
maxOccurs="1"/>
   <xsd:element name="tdsFullyQualifiedObjectId" 
type="xsd:string" minOccurs="0" maxOccurs="1"/>
   <xsd:element name="tdsSYNERGYUserName" 
type="xsd:string" minOccurs="0" maxOccurs="1"/>
   <xsd:element name="tdsOSNTUserName" 
type="xsd:string" minOccurs="0" maxOccurs="1"/>
   <xsd:element name="tdsOSPosixUserName" 
type="xsd:string" minOccurs="0" maxOccurs="1"/>
   <xsd:element name="systemLoginName" 
type="xsd:string" minOccurs="0" maxOccurs="1"/>
   <xsd:element name="tdsCorporateDN" 
type="xsd:string" minOccurs="0" maxOccurs="1"/>
   <xsd:element name="tdsDOORSDatabaseId" 
type="DOORSDatabaseIdType" minOccurs="0" 
maxOccurs="1"/>
   </xsd:all>
</xsd:complexType>
<xsd:simpleType name="AuthPasswordType">
  <xsd:restriction base="xsd:string">
     <xsd:enumeration value="SHA"/>
        <xsd:enumeration value="SSHA"/>
     <xsd:enumeration value="CLEAR"/>
     <xsd:enumeration value="DOORSMD5"/>
   </xsd:restriction>
```

```
</xsd:simpleType>
```

```
<xsd:simpleType name="BooleanType">
  <xsd:restriction base="xsd:string">
     <xsd:enumeration value="TRUE"/>
        <xsd:enumeration value="FALSE"/>
  </xsd:restriction>
</xsd:simpleType>
<xsd:complexType name="DOORSUserAttributeType">
  <xsd:choice minOccurs="0" maxOccurs="unbounded">
     <xsd:element name="UserAttribute" 
type="xsd:string"/>
  </xsd:choice>
</xsd:complexType>
<xsd:complexType name="DOORSDatabaseIdType">
  <xsd:choice minOccurs="0" maxOccurs="unbounded">
     <xsd:element name="DatabaseId" 
type="xsd:string"/>
  </xsd:choice>
</xsd:complexType>
</xsd:schema>
```
*96 Telelogic Directory Server Product Manual*

## *Appendix B: Group schema definition format*

The user XML file to be migrated should contain the data in the following format.

```
<?xml version="1.0" encoding="UTF-8"?>
<xsd:schema xmlns:xsd="http://www.w3.org/2001/
XMLSchema">
<xsd:element name="GroupRecordSequence" 
type="GroupRecordSequenceType"/>
<!-- Type for a GroupRecordSequence -->
<xsd:complexType name="GroupRecordSequenceType">
  <xsd:choice minOccurs="0" maxOccurs="unbounded">
     <xsd:element name="GroupRecord" 
type="GroupRecordType"/>
  </xsd:choice>
  <xsd:attribute name="DOORSUserSource">
     <xsd:simpleType>
        <xsd:restriction base="xsd:string">
             <xsd:enumeration value="Local"/>
             <xsd:enumeration value="LDAP"/>
             <xsd:enumeration value="TDS"/>
         </xsd:restriction>
     </xsd:simpleType>
   </xsd:attribute>
```
<xsd:attribute name="TDSServer" type="xsd:string"/>

```
<xsd:attribute name="DoorsLdapServer" type = 
"xsd:string"/>
  <xsd:attribute name="TDSMode">
     <xsd:simpleType>
        <xsd:restriction base="xsd:string">
             <xsd:enumeration value="Standalone"/>
             <xsd:enumeration value="Corporate"/> 
        </xsd:restriction>
     </xsd:simpleType>
  </xsd:attribute>
  <xsd:attribute 
name="DOORSLdapMatchesTDSPartition" 
type="BooleanType" default="TRUE"/>
</xsd:complexType>
<!--Type for a GroupRecordType element -->
<xsd:complexType name="GroupRecordType">
  <xsd:all>
  <xsd:element name="cn" type="xsd:string" 
minOccurs="1" maxOccurs="1"/>
   <xsd:element name="businessCategory" 
type="xsd:string" minOccurs="0" maxOccurs="1"/>
   <xsd:element name="description" type="xsd:string" 
minOccurs="0" maxOccurs="1"/>
  <xsd:element name="o" type="xsd:string" 
minOccurs="0" maxOccurs="1"/>
  <xsd:element name="ou" type="xsd:string" 
minOccurs="0" maxOccurs="1"/>
  <xsd:element name="owner" type="xsd:string" 
minOccurs="0" maxOccurs="1"/>
```

```
<xsd:element name="UserList" type="UserListType" 
minOccurs="0" maxOccurs="1"/>
        <xsd:element name="seeAlso" 
type="xsd:string" minOccurs="0" maxOccurs="1"/>
   <xsd:element name="tdsDOORSDatabaseId" 
type="xsd:string" minOccurs="0" maxOccurs="1"/>
   <xsd:element name="tdsDOORSDatabaseName" 
type="xsd:string" minOccurs="0" maxOccurs="1"/>
   <xsd:element name="tdsFullyQualifiedObjectId" 
type="xsd:string" minOccurs="0" maxOccurs="1"/>
   <xsd:element name="tdsCorporateDN" 
type="xsd:string" minOccurs="0" maxOccurs="1"/>
   <xsd:element name="tdsDOORSDBHostName" 
type="xsd:string" minOccurs="0" maxOccurs="1"/>
   <xsd:element name="tdsDOORSDBPortNumber" 
type="xsd:string" minOccurs="0" maxOccurs="1"/>
  </xsd:all>
</xsd:complexType>
   <xsd:complexType name="UserListType">
   <xsd:choice minOccurs="0" maxOccurs="unbounded">
     <xsd:element name="uid" type="xsd:string"/>
   </xsd:choice>
</xsd:complexType>
<xsd:simpleType name="BooleanType">
  <xsd:restriction base="xsd:string">
     <xsd:enumeration value="TRUE"/>
        <xsd:enumeration value="FALSE"/>
   </xsd:restriction>
```
</xsd:simpleType>

</xsd:schema>

## **Attributes used in the XSD file**

The following table explains the attributes used in the schema definition file.

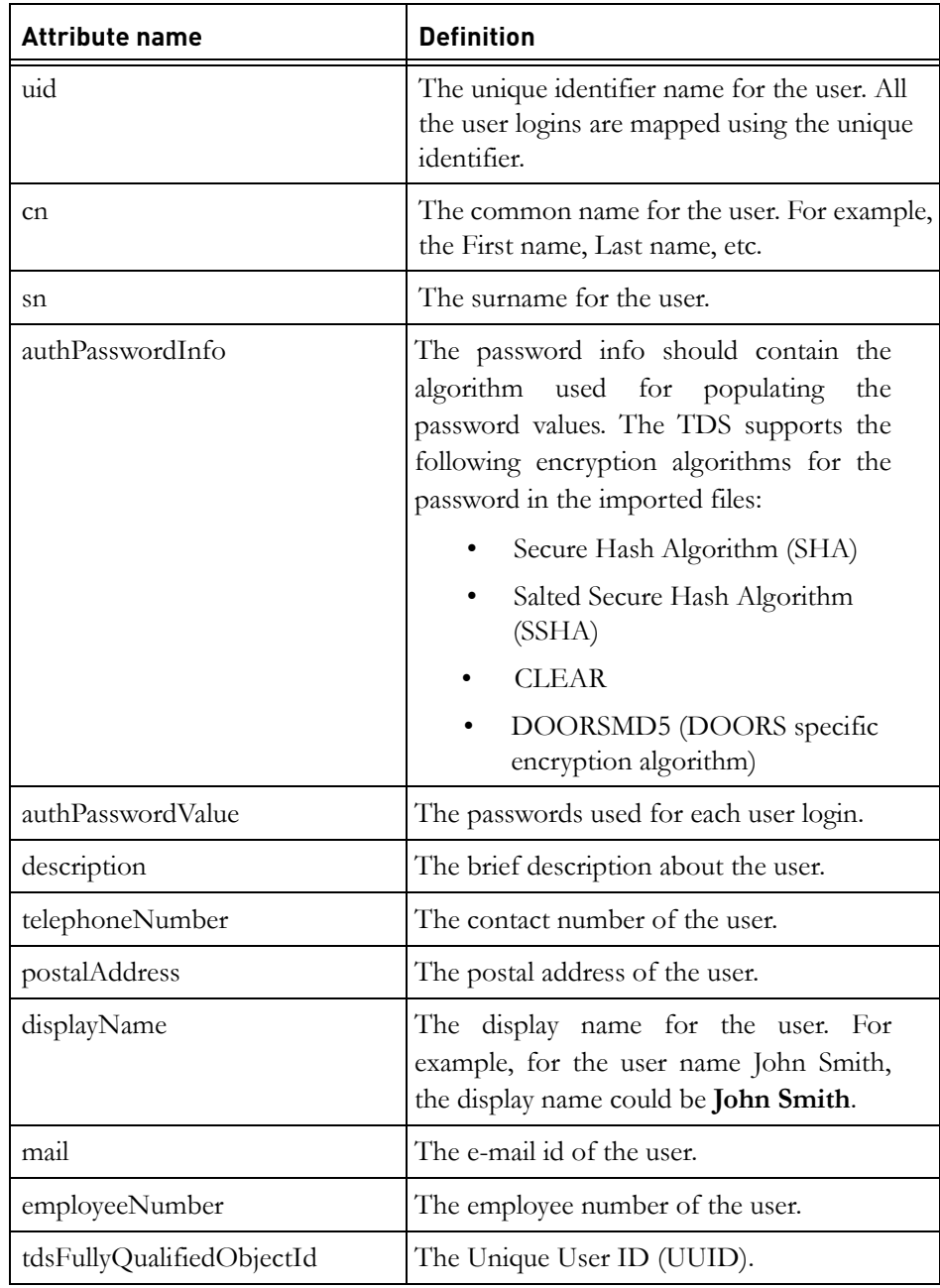

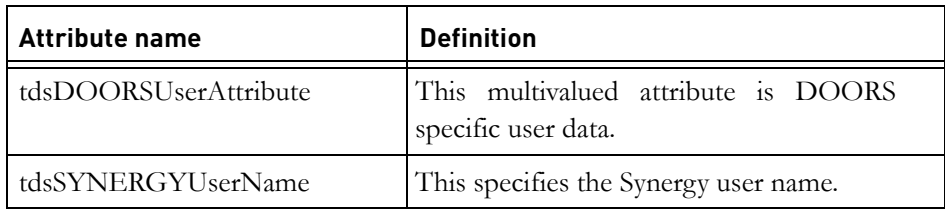

**Note** The import files have to be UTF-8 encoded files. If the import files are not of UTF-8 format, non ASCII characters will not be successfully imported and appear corrupted in TDA.

### **DOORS specific group format definition**

The following table explains the DOORS specific group attribute used in the schema definition file.

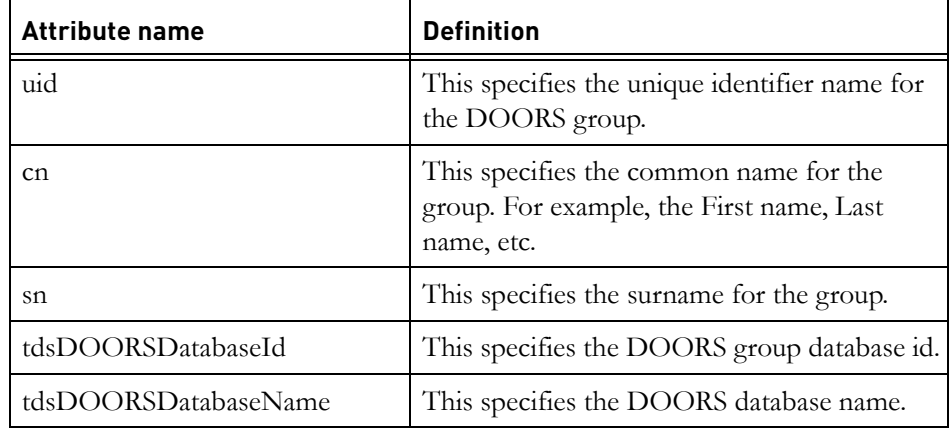

# *Appendix C: Example : TDS user migration XML format*

The following section shows the sample user migration XML format.

```
<?xml version="1.0" encoding="UTF-8"?>
<UserRecordSequence xmlns:xsi="http://www.w3.org/2001/
XMLSchema-instance">
<UserRecord>
<cn>Allen Dean</cn>
<sn>Dean</sn>
<uid>dallan</uid>
<authPasswordInfo>DOORSMD5</authPasswordInfo>
<authPasswordValue>1e31375cea1d10fbd0d909b29d44f988</
authPasswordValue>
<displayName>Allen Dean</displayName>
<tdsFullyQualifiedObjectId>46d3f2ec6df15296:0000000000000
002:01111111</tdsFullyQualifiedObjectId>
</UserRecord>
<UserRecord>
<cn>Anna Johnson</cn>
<sn>Johnson</sn>
<uid>annaj</uid>
<authPasswordInfo>DOORSMD5</authPasswordInfo>
<authPasswordValue>588c9aef7f6f2d97c9cbbb400e91e89c</
authPasswordValue>
<description>Product Manager</description>
<telephoneNumber>020 5002 08</telephoneNumber>
<postalAddress>East Wood Street</postalAddress>
<displayName>Anna Johnson</displayName>
<mail>anna.johnson@abc.org</mail>
<tdsFullyQualifiedObjectId>46d3f2ec6df15296:0000000000000
003:00000000</tdsFullyQualifiedObjectId>
</UserRecord>
```
```
<UserRecord>
```

```
 <uid>jamaus</uid>
```

```
 <cn>James Austin </cn>
```
<sn>Austin</sn>

<authPasswordInfo>DOORSMD5</authPasswordInfo>

- <authPasswordValue>588c9aef7f6f2d97c9cbbb400e91e89c
- </authPasswordValue>

<description>Product Engineer</description>

- <tdsDOORSUserAttribute>
- <UserAttribute>a=b</UserAttribute>
- <UserAttribute>a\*b</UserAttribute>

<UserAttribute>a-b</UserAttribute>

- <UserAttribute></UserAttribute>
- </tdsDOORSUserAttribute>

</UserRecord>

</UserRecordSequence>

# *Appendix D: Example : TDS group migration XML format*

The following section shows the sample group migration XML format.

```
<GroupRecord>
  <cn>TDS </cn>
   <businessCategory> </businessCategory>
  <description>Product Management</description>
  \langle 0> \langle /0>
  \langle \text{ou} \rangle \langle \text{ou} \rangle<owner> </owner>
  <UserList>
      <uid>janeaus</uid>
      <uid>allende </uid>
      <uid>annaj</uid>
      <uid>chrisjo</uid>
  </UserList>
  <tdsDOORSDatabaseId>46d3f2ec6df15299</
tdsDOORSDatabaseId>
   <tdsDOORSDatabaseName>TDS_DATABASE_NODE</
tdsDOORSDatabaseName>
<tdsFullyQualifiedObjectId>46d3f2ec6df15299:00000000
0000000e</tdsFullyQualifiedObjectId>
</GroupRecord>
  <GroupRecord>
   <cn>Doors </cn>
   <description>Mkt Manager</description>
```
<UserList>

```
<uid>dannyl</uid>
```

```
<uid>jackca </uid>
```

```
<uid>janepet</uid>
```

```
<uid>allste</uid>
```
</UserList>

<tdsDOORSDatabaseName>DOORS\_DATABASE\_NODE</

tdsDOORSDatabaseName>

</GroupRecord>

</GroupRecordSequence>

# *Appendix E: Notices*

<span id="page-111-0"></span>This information was developed for products and services offered in the U.S.A. IBM may not offer the products, services, or features discussed in this document in other countries. Consult your local IBM representative for information on the products and services currently available in your area. Any reference to an IBM product, program, or service is not intended to state or imply that only that IBM product, program, or service may be used. Any functionally equivalent product, program, or service that does not infringe any IBM intellectual property right may be used instead. However, it is the user's responsibility to evaluate and verify the operation of any non-IBM product, program, or service.

IBM may have patents or pending patent applications covering subject matter described in this document. The furnishing of this document does not grant you any license to these patents. You can send written license inquiries to:

IBM Director of Licensing IBM Corporation North Castle Drive Armonk, NY 10504-1785 U.S.A.

For license inquiries regarding double-byte character set (DBCS) information, contact the IBM Intellectual Property Department in your country or send written inquiries to:

IBM World Trade Asia Corporation Licensing 2-31 Roppongi 3-chome, Minato-ku Tokyo 106-0032, Japan

**The following paragraph does not apply to the United Kingdom or any other country where such provisions are inconsistent with local law:** INTERNATIONAL BUSINESS MACHINES CORPORATION PROVIDES THIS PUBLICATION "AS IS" WITHOUT WARRANTY OF ANY KIND, EITHER EXPRESS OR IMPLIED, INCLUDING, BUT NOT LIMITED TO, THE IMPLIED WARRANTIES OF NON-INFRINGEMENT, MERCHANTABILITY OR FITNESS FOR A PARTICULAR PURPOSE. Some states do not allow disclaimer of express or implied warranties in certain transactions. Therefore, this statement may not apply to you.

This information could include technical inaccuracies or typographical errors. Changes are periodically made to the information herein; these changes will be incorporated in new editions of the publication. IBM may make improvements and/or changes in the product(s) and/or the program(s) described in this publication at any time without notice.

Any references in this information to non-IBM Web sites are provided for convenience only and do not in any manner serve as an endorsement of those Web sites. The materials at those Web sites are not part of the materials for this IBM product and use of those Web sites is at your own risk.

IBM may use or distribute any of the information you supply in any way it believes appropriate without incurring any obligation to you.

Licensees of this program who wish to have information about it for the purpose of enabling: (i) the exchange of information between independently created programs and other programs (including this one) and (ii) the mutual use of the information which has been exchanged, should contact:

Intellectual Property Dept. for Rational Software IBM Corporation 1 Rogers Street Cambridge, Massachusetts 02142 U.S.A.

Such information may be available, subject to appropriate terms and conditions, including in some cases, payment of a fee.

The licensed program described in this document and all licensed material available for it are provided by IBM under terms of the IBM Customer Agreement, IBM International Program License Agreement or any equivalent agreement between us.

Any performance data contained herein was determined in a controlled environment. Therefore, the results obtained in other operating environments may vary significantly. Some measurements may have been made on development-level systems and there is no guarantee that these measurements will be the same on generally available systems. Furthermore, some measurements may have been estimated through extrapolation. Actual results may vary. Users of this document should verify the applicable data for their specific environment.

Information concerning non-IBM products was obtained from the suppliers of those products, their published announcements or other publicly available sources. IBM has not tested those products and cannot confirm the accuracy of performance, compatibility or any other claims related to non-IBM products. Questions on the capabilities of non-IBM products should be addressed to the suppliers of those products.

This information contains examples of data and reports used in daily business operations. To illustrate them as completely as possible, the examples include the names of individuals, companies, brands, and products. All of these names are fictitious and any similarity to the names and addresses used by an actual business enterprise is entirely coincidental.

If you are viewing this information softcopy, the photographs and color illustrations may not appear.

#### **Copyright license**

This information contains sample application programs in source language, which illustrate programming techniques on various operating platforms. You may copy, modify, and distribute these sample programs in any form without payment to IBM, for the purposes of developing, using, marketing or distributing application programs conforming to the application programming interface for the operating platform for which the sample programs are written. These examples have not been thoroughly tested under all conditions. IBM, therefore, cannot guarantee or imply reliability, serviceability, or function of these programs.

Each copy or any portion of these sample programs or any derivative work, must include a copyright notice as follows:

© (your company name) (year). Portions of this code are derived from IBM Corp. Sample Programs. © Copyright IBM Corp. \_enter the year or years\_.

#### **Trademarks**

[IBM Tivoli Directory Server, Telelogic, Telelogic Synergy, Telelogic Change,](www.ibm.com/legal/copytrade.html)  Telelogic DOORS, and Telelogic System Architect are trademarks or registered [trademarks of International Business Machines Corporation in the United States,](www.ibm.com/legal/copytrade.html)  other countries, or both. These and other IBM trademarked terms are marked on their first occurrence in this information with the appropriate symbol ( $\mathcal{R}$  or  $TM$ ), indicating US registered or common law trademarks owned by IBM at the time this information was published. Such trademarks may also be registered or common law trademarks in other countries. A current list of IBM trademarks is [available on the Web at w](www.ibm.com/legal/copytrade.html)ww.ibm.com/legal/copytrade.html.

Microsoft, Windows, Windows 2003, Windows XP, Windows Vista and/or other Microsoft products referenced herein are either trademarks or registered trademarks of Microsoft Corporation.

Netscape and Netscape Enterprise Server are registered trademarks of Netscape Communications Corporation in the United States and other countries.

Solaris, Java, and all Java-based trademarks and logos are trademarks or registered trademarks of Sun Microsystems, Inc. in the United States and other countries.

UNIX is a registered trademark of The Open Group in the United States, other countries , or both.

Linux is a trademark of Linus Torvalds in the United States, other countries, or both.

Other company, product or service names may be trademarks or service marks of others.

*Chapter 7: Appendix*

# *Index*

# **A**

about partition [23](#page-28-0) admin dn [46](#page-51-0) apply filter [48](#page-53-0)

#### **B**

blank password [25](#page-30-0)

### **C**

cn [28](#page-33-0), [91](#page-96-0) conflicting records [70](#page-75-0), [83](#page-88-0) creating groups [17](#page-22-0) creating partition [24](#page-29-0) creating roles [18](#page-23-0) creating TDS group [30](#page-35-0) creating user [15](#page-20-0) customize user and group search [49](#page-54-0)

### **D**

definitive records [70](#page-75-1), [82](#page-87-0) deleting partition [30](#page-35-1) desktop TDA [12](#page-17-1) directory manager [91](#page-96-1) directory server migration [44](#page-49-0) directory service? [1](#page-6-0) dit [91](#page-96-2) dn [91](#page-96-3) DOORS group [8](#page-13-0) DOORS migration [63](#page-68-0) DOORS migration support [44](#page-49-1)

### **E**

error file [46](#page-51-1)

### **F**

filtering objects [33](#page-38-0)

## **G**

group management [7](#page-12-0) group migration [44](#page-49-2)

#### **H**

host name [25](#page-30-1)

#### **I**

IBM customer support [2](#page-7-0) IP address [45](#page-50-0)

#### **L**

launching TDA [12](#page-17-0) license features [36](#page-41-0) logon attribute [28](#page-33-1)

#### **M**

managing roles [18](#page-23-1) migration using XML file [58](#page-63-0)

#### **O**

object class [91](#page-96-4) object identifier [91](#page-96-5) os authentication [41](#page-46-0) OU [91](#page-96-6)

### **P**

partition [23](#page-28-1) password policy [19](#page-24-0) primary search base [26](#page-31-0), [27](#page-32-0)

#### **R**

roles [18](#page-23-2)

### **S**

sAMAccountName [29](#page-34-0) schema definition [6](#page-11-0) searching groups [31](#page-36-0) searching users [31](#page-36-0)

#### *Index*

server name [45](#page-50-1) sn [29](#page-34-1) ssl [25](#page-30-2) starting directory server [9](#page-14-0) starting web tda [13](#page-18-0) stopping a directory server [10](#page-15-0)

## **T**

TDA [5](#page-10-0) TDS migration [43](#page-48-0) TDS migration format [93](#page-98-0), [106](#page-111-0) TDS port [46](#page-51-2)

#### **U**

UID [28](#page-33-2) unmapped records [83](#page-88-1) user management [7](#page-12-1) user migration [44](#page-49-3) user migration from a specific group [44](#page-49-4)

#### **W**

web TDA [13](#page-18-1)

### **X**

XSD [63](#page-68-1)